# IDERA SQL QUERY TUNER 17.0.3

# IDERA

## Table of Contents

| SQL Query Tuner optimizes SQL queries     | 8  |
|-------------------------------------------|----|
| Release notes                             | 9  |
| New features and fixed issues             | 9  |
| 17.0.3 New features                       | 9  |
| 17.0.2 New features                       | 9  |
| 17.0.1 New features                       | 9  |
| 17.0.3 Fixed issues                       |    |
| 17.0.2 Fixed issues                       |    |
| 17.0.1 Fixed issues                       |    |
| Known issues                              |    |
| Welcome to SQL Query Tuner                | 12 |
| What is IDERA SQL Query Tuner?            |    |
| Find answers                              |    |
| Contact IDERA                             |    |
| Using SQL Query Tuner Help                |    |
| Document conventions                      |    |
| About Idera                               |    |
| Idera products                            |    |
| Legal notice                              |    |
| Configuring SQL Query Tuner               |    |
| Product requirements                      |    |
| Hardware Requirements                     |    |
| Supported Operating Systems               |    |
| DBMS Support                              |    |
| Initial setup                             |    |
| Specify a workspace                       |    |
| License SQL Query Tuner                   |    |
| Installing SQL Query Tuner                |    |
| Customizing SQL Query Tuner (Preferences) |    |
| Specify Data Sources Preferences          |    |
| Specify SQL Development Preferences       |    |

| Specify SQL Editor Preferences                          |    |
|---------------------------------------------------------|----|
| Specify SQL Execution Preferences                       |    |
| Specify SQL Filters Preferences                         |    |
| Specify Profile Alerts Preferences                      |    |
| Specify Tuning Job Editor Preferences                   |    |
| Specify VST Diagrams Tuning Preferences                 |    |
| Specify File Encoding Preferences                       |    |
| Introduction to Database Tuning                         | 39 |
| Introduction to SQL Query Tuner's Tuner                 |    |
| Tuning Example                                          |    |
| SQL Tuning Methodology                                  |    |
| SQL Tuner Overview                                      |    |
| What's Happening on the Databases?                      |    |
| Databases                                               |    |
| AverageActiveSessions(AAS)Loadofselecteddatabase        |    |
| MaximumCPUline                                          |    |
| TopSQL, TopBottlenecks, and TopSessions                 |    |
| Tuning Example                                          |    |
| The Database is Hanging or the Application has Problems |    |
| The Database Caused the Problem                         |    |
| The Machine Caused the Problem                          |    |
| Finding and Tuning Problem SQL                          |    |
| Using SQL Query Tuner                                   | 50 |
| Working with Data Sources                               |    |
| Register data sources                                   |    |
| Add a New Data Source                                   |    |
| Import and Export Data Souces                           | 53 |
| Categorize Data Sources                                 | 55 |
| Customizing Data Source Categories                      |    |
| Browse a Data Source                                    |    |
| View Database Object Properties                         |    |
| Search for Database Objects                             |    |
| Filter database objects                                 |    |
| Drop a Database Object                                  |    |

| Working with SQL Projects                   |    |
|---------------------------------------------|----|
| Create a New SQL Project                    | 61 |
| Open an Existing Project                    |    |
| Add Files to a Project                      |    |
| Search a Project                            |    |
| Delete a Project                            |    |
| Creating and Editing SQL Files (SQL Editor) |    |
| Sematic Validation                          |    |
| Create an SQL File                          |    |
| Open an Existing SQL File                   |    |
| Working in SQL Editor                       |    |
| View Change History                         |    |
| Revert to an Old Version of a File          |    |
| Delete an SQL File                          |    |
| Executing SQL Files                         |    |
| Associate an SQL file with a data source    |    |
| Configure an SQL Session                    |    |
| Execute SQL Code                            |    |
| View and Save Results                       |    |
| Troubleshooting                             |    |
| View Log Details                            |    |
| Maintain Logs                               |    |
| Filter Logs                                 |    |
| Import and Export Error Logs                |    |
| Find and Fix SQL Code Errors                |    |
| Find and Fix Other Problems                 |    |
| Using Profiling                             | 96 |
| Understanding Profiling                     |    |
| Understanding the Interface                 |    |
| Running a Profiling Session                 |    |
| Execute a Profiling Session                 |    |
| Working with Session Results                |    |
| Creating Profiling Reports                  |    |
| Saving Profiling Sessions                   |    |
|                                             |    |

| Import Statements to Tuning                               | 126 |
|-----------------------------------------------------------|-----|
| Other Profiling Commands                                  | 126 |
| Configuring Profiling                                     | 127 |
| Building profiling configurations                         |     |
| Configuring DBMS Properties and Permissions               |     |
| Specify Profile Alerts Preferences during Configuration   | 129 |
| Using SQL Load Editor/Tester                              | 132 |
| Using Tuning                                              | 135 |
| Understanding the Tuner Interface                         | 135 |
| Understanding the Overview tab                            |     |
| Understanding the Analysis Tab                            |     |
| Using the Table Statistics tab                            |     |
| Using the Column Statistics and Histograms tab            |     |
| Using the Outlines tab                                    |     |
| Tuning SQL statements in the System Global Area           |     |
| Tuning SQL Statements                                     |     |
| Create a New Tuning Job                                   |     |
| Specify a data source                                     |     |
| Add SQL Statements                                        |     |
| Managing Bind Variable Errors                             | 151 |
| Run a tuning job                                          | 153 |
| Analyze tuning results                                    | 155 |
| Modify tuning results                                     | 159 |
| Using the Analysis tab                                    |     |
| Visual SQL Tuning                                         |     |
| Interpreting the VST Diagram Graphics                     |     |
| Additional Tuning Commands                                | 183 |
| View the Source Code of Tuning Candidates                 |     |
| View Statement or Case Code in SQL Viewer                 |     |
| Open an Explain Plan for a Statement or Case              |     |
| Executing a Session from the Command Line                 |     |
| Saving a Tuning Job                                       |     |
| Configuring Tuning                                        | 185 |
| Configuring Tuning: Specify Tuning Job Editor Preferences |     |
|                                                           |     |

| Specify case generation preferences                |     |
|----------------------------------------------------|-----|
| Specify VST Diagrams Tuning Preference             |     |
| Examples of Transformations and SQL Query Rewrites |     |
| Cartesian Product Elimination                      |     |
| Expression Transformation                          | 189 |
| Invalid Outer Join                                 |     |
| Transitivity                                       |     |
| Move Expression to WHERE Clause                    |     |
| NULL Column                                        |     |
| Push Subquery                                      | 190 |
| Mismatched column types                            | 190 |
| Reference                                          | 191 |
| Database objects                                   | 191 |
| JDBC Connection Parameters                         | 195 |

SQL Query Tuner 17.0.3

## SQL Query Tuner optimizes SQL queries

- Pinpoint problematic SQL queries with wait time analysis
- Receive automated tuning suggestions
- Visually tune complex SQL queries
- Load test simulated production environments
- Streamline SQL query tuning for SQL Server

## Release notes

Thank you for using IDERA SQL Query Tuner, an enterprise SQL development and optimization tool that gives database developers and administrators the perfect environment for building the best performing SQL code. This application easily identifies inefficient SQL code and boosts developer productivity by ensuring SQL is right before it becomes a problem in mission-critical applications. SQL Query Tuner also provides a rich SQL IDE with code completion, real-time error checking, code formatting and sophisticated object validation tools. Lastly, SQL Query Tuner provides advanced project and data source management tools.

To get a quick glimpse into the newest features, fixed issues, and known issues in this release of SQL Query Tuner, review the following sections of the Release Notes:

- Learn about key new features in this release
- Review issues fixed by this release
- See known issues

## New features and fixed issues

IDERA SQL Query Tuner provides the following new features and fixed issues.

#### 17.0.3 New features

There are no new features in this release. This release does include a number of fixed issues that you may review in the Fixed issues section.

### 17.0.2 New features

#### Updated version

SQL Query Tuner 17.0.2 is simply an update to the version number. 17.0.1 New features

#### Updated licensing

SQL Query Tuner 17.0.1 includes licensing updates to bring it into standard with other IDERA products. Redesigned components

SQL Query Tuner 17.0.1 contains the following redesigned components for a better user experience:

- Main toolbar
- Data Source tab
- Project Explorer tab
- · Main window tab right-hand mouse options

#### Enhanced SQL Server features

SQL Query Tuner 17.0.1 offers a number of SQL Server-related enhancements, including:

- The Tuning Statement window includes a drop-down list of schemas when viewing SQL Server databases.
- The SQL Query Tuner Profiler now properly displays SQL statement detail.

• Improved error messages.

## 17.0.3 Fixed issues

| lssue    | Description                                                               | DBMS       |
|----------|---------------------------------------------------------------------------|------------|
| OPT-5269 | Trying to view "Using DB Optimizer" web page causes an error              | All        |
| OPT-5270 | Optimizer not collecting "sql_statement" information                      | Sybase ASE |
| OPT-5273 | Data source name cannot exceed 30 characters in CM and DBO                | All        |
| OPT-5274 | Install/config error: Driver not configured for integrated authentication | SQL Server |

## 17.0.2 Fixed issues

There are no fixed issues in this release.

## 17.0.1 Fixed issues

The following table includes customer-reported issues fixed in this release.

| Issue    | Description                                                                                                    | DBMS               |
|----------|----------------------------------------------------------------------------------------------------|--------------------|
| OPT-5017 | SQL Editor problems do not appear in Problems view                                                                      | SQL Server         |
| OPT-5082 | Error log does not show errors reported by tuning session                                                               | All                |
| OPT-5086 | SQL tuning session cost color preference not working                                                                    | All                |
| OPT-5087 | SQL tuning session cost color preference also applies to elapsed time                                                   | All                |
| OPT-5088 | SQL tuning session stops if the elapsed time is longer than the original                                                | All                |
| OPT-5097 | SQL tuning session offers obvious selection criteria for picking winner                                                 | All                |
| OPT-5098 | SQL tuning session should highlight # winners found and % improvement                                                   | All                |
| OPT-5106 | Saving a tuning session does not persist/save user selections                                                           | All                |
| OPT-5121 | "Tables/Views/Synonyms" are not getting resolved in<br>SQL Server and Sybase when it exists in schema other<br>than DBO | SQL Server, Sybase |

| Issue    | Description                                             | DBMS   |
|----------|---------------------------------------------------------|--------|
| OPT-5122 | Sybase: table name is getting resolved but not executed | Sybase |

## Known issues

Idera strives to ensure our products provide quality solutions for your SQL Server needs. The following known issues are described in this section. If you need further assistance with any issue, please contact Support (www.idera.com/support).

The SQL Server sqlvariant data type is not currently supported by the Microsoft JDBC driver. If a query is used to retrieve data from a table that contains a column of the sqlvariant data type, an exception will occur. There are two workarounds to fix this issue:

• Use CAST to type cast the sqlvariant columns to the data type you want.

or

• Use the jTDS driver to connect.

## Welcome to SQL Query Tuner

IDERA SQL Query Tuner simplifies SQL optimization and development for application developers with many features for improving productivity and reducing errors. A rich SQL IDE with statement tuning, data source profiling, code completion, real-time error checking, code formatting and sophisticated object validation tools helps streamline coding tasks. SQL Query Tuner's user interface helps improve overall productivity with integrated development, monitoring, and tuning components.

SQL Query Tuner has four components that when used together can optimize your database performance.

- **SQL Editor**: A developer can write Java in Eclipse that calls to the database with SQL. The SQL that calls to the database can be written in the SQL Editor with type ahead, code assist and quick fixes to show the users syntax and correct mistakes. For more information, see Creating and Editing SQL Files (SQL Editor).
- Load Tester: The SQL code can be run in the Load Tester to test execution by multiple concurrent users. User load testing is so often done by one single user and then problems don't appear until production with multiple concurrent users. Concurrent user testing is a breeze in SQL Query Tuner. For more information, see Using SQL Load Editor/Tester.
- **Profiler**: You can run the Profiler while the Load Tester is executing to show clearly the impact on the database. The profiler can also be used by QA on load simulation. Finally, the Profiler can be run on any production database to clearly show load, bottlenecks, and sources of bottlenecks or resource consumption. For more information, see Using Profiling.
- **Tuner**: Finally, if a problem SQL is found on the system the Tuner will show if it's correctly optimized by the database or not, and if not it will show the best plan and what hints or optimizer directives can be included in the SQL to force the database to use the optimal plan. For more information, see Using Tuning.

## What is IDERA SQL Query Tuner?

IDERA SQL Query Tuner simplifies SQL optimization and development for application developers with many features for improving productivity and reducing errors. A rich SQL IDE with statement tuning, data source profiling, code completion, real-time error checking, code formatting and sophisticated object validation tools helps streamline coding tasks. SQL Query Tuner's user interface helps improve overall productivity with integrated development, monitoring, and tuning components.

SQL Query Tuner has four components that when used together can optimize your database performance.

- **SQL Editor**: A developer can write Java in Eclipse that calls to the database with SQL. The SQL that calls to the database can be written in the SQL Editor with type ahead, code assist and quick fixes to show the users syntax and correct mistakes. For more information, see Creating and Editing SQL Files (SQL Editor).
- Load Tester: The SQL code can be run in the Load Tester to test execution by multiple concurrent users. User load testing is so often done by one single user and then problems don't appear until production with multiple concurrent users. Concurrent user testing is a breeze in SQL Query Tuner. For more information, see Using SQL Load Editor/Tester.
- **Profiler**: You can run the Profiler while the Load Tester is executing to show clearly the impact on the database. The profiler can also be used by QA on load simulation. Finally, the Profiler can be run on any production database to clearly show load, bottlenecks, and sources of bottlenecks or resource consumption. For more information, see Using Profiling.
- **Tuner**: Finally, if a problem SQL is found on the system the Tuner will show if it's correctly optimized by the database or not, and if not it will show the best plan and what hints or optimizer directives can be included in the SQL to force the database to use the optimal plan. For more information, see Using Tuning.

## **Find answers**

This documentation set includes a comprehensive online Help system as well as additional resources that support you as you install and use the product. You can also search the IDERA Solutions knowledge base, available at the IDERA Customer Service.

### Contact IDERA

Please contact IDERA with your questions and comments. We look forward to hearing from you. For support around the world, please contact us or your local partner.

For a complete list of our partners, please visit our IDERA website.

| Sales       | 713.523.4433 - 713.523.4433<br>1.877.GO.IDERA - 1.877.GO.IDERA (464.3372)<br>(only in the United States and Canada)                          |
|-------------|----------------------------------------------------------------------------------------------------|
| Sales Email | sales@idera.com                                                                                                    |
| Support     | 713.533.5144 - 713.533.5144<br>1.877.GO.IDERA - 1.877.GO.IDERA (464.3372)<br>(only in the United States and Canada)<br>www.idera.com/support |
| Website     | www.idera.com                                                                                                    |

## Using SQL Query Tuner Help

The IDERA wiki includes a comprehensive online Help system as well as additional resources that support you as you install and use IDERA products. You can also search multiple IDERA support solutions, available at http://www.idera.com/support/faq

Additionally, Idera helps you by providing:

- 24/7 technical support for critical issues.
- Availability to report cases and access a web-based customer portal for update status.
- Access to our Knowledge center where you can find FAQs, How To's, Best Practices, and Webcasts.

This wiki includes the following Web browser minimum requirements:

- Internet Explorer 8.0
- Mozilla Firefox 4
- Google Chrome 6

You can print a help topic from the wiki using the Print function in your browser.

### **Document conventions**

Idera documentation uses consistent conventions to help you identify items throughout the printed online library.

| Convention                          | Specifying                                                                    |
|-------------------------------------|-------------------------------------------------------------------------------|
| Bold                                | Window items                                                                  |
| Italics                             | Book and CD titles<br>Variable names<br>New terms                             |
| Fixed Font                          | File and directory names<br>Commands and code examples<br>Text typed by you   |
| Straight brackets, as in [value]    | Optional command parameters                                                   |
| Curly braces, as in {value}         | Required command parameters                                                   |
| Logical OR, as in value 1   value 2 | Exclusively command parameters where only one of the options can be specified |

## About Idera

Idera is a leading provider of application and server management solutions. We have a wide variety of performance management products for Microsoft SQL Server, and award-winning server backup solutions for both managed service providers and enterprise customers. Idera products install in minutes and start solving server problems immediately, giving administrators more time, reduced overhead and expenses, and increased server performance and reliability. We are a Microsoft Gold Certified partner, headquartered in Houston, Texas, with offices in Asia Pacific, Australia, New Zealand, Europe, Africa, and Latin America. So we're everywhere your IT needs are.

## Idera products

Our tools are engineered to scale from managing a single server to enterprise deployments with thousands of servers. Idera products combine ease of use with a design that installs in minutes, configures in hours, and deploys worldwide in days. To learn more about Idera products, visit the Idera Web site at www.idera.com.

### Legal notice

Idera, Inc. ("Idera") makes information and products available on this web site, subject to the following terms and conditions. By accessing this web site, you agree to these terms and conditions. Idera reserves the right to change these terms and conditions, and the products, services, prices, and programs mentioned in this web site at any time, at its sole discretion, without notice. Idera reserves the right to seek all remedies available by law and in equity for any violation of these terms and conditions. THIS WEB SITE COULD INCLUDE TECHNICAL OR OTHER INACCURACIES. CHANGES ARE PERIODICALLY MADE TO THE INFORMATION HEREIN. HOWEVER, IDERA MAKES NO COMMITMENT TO UPDATE MATERIALS ON THIS WEB SITE.

#### Trademark

IntelliCompress, PowerShellPlus, SharePoint enterprise manager, SharePoint security manager, SharePoint diagnostic manager, SharePoint backup, SharePoint performance monitor, SQL Elements, SQL check, SQL change manager, SQL comparison toolset, SQL compliance manager, SQLcompliance, SQLcm, SQL defrag manager, SQL diagnostic manager, SQLdm, SQL mobile manager, SQLpermissions, SQLsafe, SQLsafe Freeware Edition, SQLsafe Lite, SQL schema manager, SQLsecure, SQLsmarts, SQLstats, SQLtool, SQL toolbox, SQL virtual database, SQLvdb, virtual database, Idera, BBS Technologies and the Idera logo are trademarks or registered trademarks of Idera, Inc., or its subsidiaries in the United States and other jurisdictions. All other company and product names may be trademarks or registered trademarks of their respective companies. Elements of this web site are protected by trade dress or other laws and may not be imitated or reproduced in whole or in part.

#### Copyright

The information on this web site is protected by copyright. Except as specifically permitted, no portion of this web site may be distributed or reproduced by any means, or in any form, without Idera's prior written consent.

#### **Use of the Software**

The software and accompanying documentation available to download from this web site are the copyrighted work of Idera. Use of the software is governed by the terms of the License Agreement, which accompanies such software. If no license accompanies the download, the terms of the license, which accompanied the original product being updated, will govern. You will not be able to use, download, or install any software unless you agree to the terms of such License Agreement.

#### Use of web site information

Except as otherwise indicated on this web site, you may view, print, copy, and distribute documents on this web site subject to the following terms and conditions:

- 1. The document may be used solely for informational, personal, non-commercial purposes;
- 2. Any copy of the document or portion thereof must include all copyright and proprietary notices in the same form and manner as on the original;
- 3. The document may not be modified in any way; and
- 4. Idera reserves the right to revoke such authorization at any time, and any such use shall be discontinued immediately upon notice from Idera.

Documents specified above do not include logos, graphics, sounds or images on this web site or layout or design of this web site, which may be reproduced or distributed only when expressly permitted by Idera.

#### Warranties and Disclaimers; Liability Limitations

EXCEPT AS EXPRESSLY PROVIDED OTHERWISE IN AN AGREEMENT BETWEEN YOU AND IDERA, ALL INFORMATION AND SOFTWARE ON THIS WEB SITE ARE PROVIDED "AS IS" WITHOUT WARRANTY OR CONDITIONS OF ANY KIND, EITHER EXPRESS OR IMPLIED, INCLUDING, BUT NOT LIMITED TO, THE IMPLIED WARRANTIES OR CONDITIONS OF MERCHANTABILITY, FITNESS FOR A PARTICULAR PURPOSE, OR NON-INFRINGEMENT.

IDERA ASSUMES NO RESPONSIBILITY FOR ERRORS OR OMISSIONS IN THE INFORMATION OR SOFTWARE OR OTHER DOCUMENTS WHICH ARE REFERENCED BY OR LINKED TO THIS WEB SITE.

IN NO EVENT SHALL IDERA BE LIABLE FOR ANY SPECIAL, INCIDENTAL, INDIRECT OR CONSEQUENTIAL DAMAGES OF ANY KIND, OR ANY DAMAGES WHATSOEVER (INCLUDING WITHOUT LIMITATION, THOSE RESULTING FROM: (1) RELIANCE ON THE MATERIALS PRESENTED, (2) COSTS OF REPLACEMENT GOODS, (3) LOSS OF USE, DATA OR PROFITS, (4) DELAYS OR BUSINESS INTERRUPTIONS, (5) AND ANY THEORY OF LIABILITY, ARISING OUT OF OR IN CONNECTION WITH THE USE OR PERFORMANCE OF INFORMATION) WHETHER OR NOT IDERA HAS BEEN ADVISED OF THE POSSIBILITY OF SUCH DAMAGES. SOME STATES DO NOT ALLOW THE LIMITATION OR EXCLUSION OF LIABILITY FOR INCIDENTAL OR CONSEQUENTIAL DAMAGES SO THE ABOVE LIMITATIONS OR EXCLUSIONS MAY NOT APPLY TO YOU.

#### Submissions

With the exception of credit card numbers for the purchase of products and services, Idera does not want to receive confidential or proprietary information through its web site.

Any information sent to Idera, with the exception of credit card numbers, will be deemed NOT CONFIDENTIAL. You grant Idera an unrestricted, irrevocable license to display, use, modify, perform, reproduce, transmit, and distribute any information you send Idera, for any and all commercial and non-commercial purposes.

You also agree that Idera is free to use any ideas, concepts, or techniques that you send Idera for any purpose, including, but not limited to, developing, manufacturing, and marketing products that incorporate such ideas, concepts, or techniques.

Idera may, but is not obligated to, review or monitor areas on its web site where users may transmit or post communications, including bulletin boards, chat rooms, and user forums. Idera is not responsible for the accuracy of any information, data, opinions, advice, or statements transmitted or posted on bulletin boards, chat rooms, and user forums.

You are prohibited from posting or transmitting to or from this web site any libelous, obscene, defamatory, pornographic, or other materials that would violate any laws. However, if such communications do occur, Idera will have no liability related to the content of any such communications.

Some companies, names, and data in this document are used for illustration purposes and may not represent real companies, individuals, or data.

#### **Governing Law and Jurisdiction**

You agree that all matters relating to your access to, or use of, this web site shall be governed by the laws of the state of Texas. You agree and hereby submit to the exclusive personal jurisdiction and venue of the state courts of Texas located in Harris County, Texas, and the United States District Court for the Southern District of Texas, with respect to such matters.

Idera makes no representation that information on this web site are appropriate or available for use in all countries, and prohibits accessing materials from territories where contents are illegal. Those who access this site do so on their own initiative and are responsible for compliance with all applicable laws.

#### **Export Control Laws**

Certain Idera products, including software, documentation, services, and related technical data, available on the Idera and other web sites are subject to export controls administered by the United States (including, but not limited to, the U.S. Department of Commerce Export Administration Regulations ("EAR")) and other countries including, controls for re-export under European Union, the Singapore Strategic Goods Control Act, and the import regulations of other countries. Diversion contrary to U.S. or other applicable law of any Idera product or service is prohibited. Export, re-export or import of products and services may require action on your behalf prior to purchase and it is your responsibility to comply with all applicable international, national, state, regional and local laws, and regulations, including any import and use restrictions. Idera products and services are currently prohibited for export or re-export to Cuba, Iran, North Korea, Sudan, Syria, or to any country then subject to U.S. trade sanctions. Idera products and services are prohibited for export to any person or entity named on the U.S. Department of Commerce Denied Persons, Entities and Unverified Lists, the U.S. Department of State's Debarred List, or the U.S. Department of Treasury's lists of Specially Designated Nationals, Specially Designated

Narcotics Traffickers, or Specially Designated Terrorists. Idera products and services are prohibited from use with chemical or biological weapons, sensitive nuclear end-users, or missiles, drones or space launch vehicles capable of delivering such weapons. By downloading or using any product from this web site, or purchasing any service, you are acknowledging that you have read and understood this notice and agree to comply with all applicable export control laws. You are also representing that you are not under the control of, located in, or a resident or national of any prohibited country, and are not a prohibited person or entity. This notice is not intended to be a comprehensive summary of the export laws that govern the products and services. It is your responsibility to consult with a legal advisor to ensure compliance with applicable laws.

#### **United States Government Rights**

All Idera products and publications are commercial in nature. The software, publications, and software documentation available on this web site are "Commercial Items", as that term is defined in 48 C.F.R.§2.101, consisting of "Commercial Computer Software" and "Commercial Computer Software Documentation", as such terms are defined in 48 C.F.R. §252.227-7014(a)(5) and 48 C.F.R. §252.227-7014(a)(1), and used in 48 C.F.R.?12.212 and 48 C.F.R. 227.7202, as applicable. Pursuant to 48 C.F.R. §12.212, 48 C.F.R.§252.227-7015, 48 C.F.R. §227.7202 through 227.7202-4, 48 C.F.R. §52.227-19, and other relevant sections of the Code of Federal Regulations, as applicable, Idera's publications, commercial computer software, and commercial computer software documentation are distributed and licensed to United States Government end users with only those rights as granted to all other end users, according to the terms and conditions contained in the license agreements that accompany the products and software documentation, and the terms and conditions herein.

© 2003-2018 Idera, Inc., all rights reserved.

## Configuring SQL Query Tuner

This section contains information on configuring SQL Query Tuner. It includes information on setting up the system directory for project files, as well as licensing information. Additionally, this section contains information on setting preferences within the application for the customization of various features and functionality.

- Product requirements
- Initial setup
- Customizing SQL Query Tuner (Preferences)

## **Product requirements**

Before installing IDERA SQL Query Tuner, verify that your environment meets the following requirements.

#### Hardware Requirements

The following are the minimum hardware requirements:

- 1 GHz or faster processor
- 3 GB of RAM
- 1 GB of free disk space
- 1024 x 768 screen resolution

### Supported Operating Systems

SQL Query Tuner is supported on the following operating systems (32- and 64-bit):

- Microsoft Windows 7, 8, 8.1, and 10
- Microsoft Windows Server 2016, 2012, 2012 R2, 2008 SP1, and 2008 R2

#### **DBMS Support**

SQL Query Tuner is supported on the following SQL Server versions:

• MS SQL Server 2017, 2016, 2014, 2012, 2008, and 2005

## Initial setup

The following topics provide general help for configuring SQL Query Tuner:

- Specify a workspace
- License SQL Query Tuner
- Installing SQL Query Tuner

Additionally, the following preferences are available to help you customize and tune functions within the application:

- Specify Data Sources Preferences
- Specify SQL Development Preferences
- Specify SQL Editor Preferences

- Specify SQL Execution Preferences
- Specify SQL Filters Preferences
- Specify Profile Alerts Preferences
- Specify Tuning Job Editor Preferences
- Specify VST Diagrams Tuning Preferences
- Specify File Encoding Preferences

#### Specify a workspace

When you install SQL Query Tuner, you are prompted to create a workspace. Then when you launch SQL Query Tuner, you have an opportunity to choose your workspace. At any time while running SQL Query Tuner, you can change your workspace.

To access the Workspace Launcher, select **File > Switch Workspace**.

| C Workspace  | Launcher                                                                                                    |
|--------------|----------------------------------------------------------------------------------------------------|
|              | Query Tuner stores your projects in a folder called a workspace.<br>orkspace folder to use for this session. |
| Workspace:   | pollard\AppData\Roaming\IDERA\sqlquerytuner\workspace  Browse Browse                                         |
| 🔲 Use this a | as the default and do not ask again OK Cancel                                                                |

### License SQL Query Tuner

#### Manage your SQL Query Tuner license

SQL Query Tuner requires a license key. This key allows you to connect to SQL Server instances and use all the features of SQL Query Tuner.

Though you can immediately begin using SQL Query Tuner with the included evaluation key, consider updating the evaluation license as soon as possible. A registered license key allows you to unlock the evaluation time and registered instance limits so you can begin using SQL Query Tuner to the fullest extent.

SQL Query Tuner provides an intuitive interface for license key management. You can view the status of your license keys and add licenses to have additional instances to which you can connect. Each license allows you to connect to a predetermined number of SQL Server instances.

When you reach your license limit, SQL Query Tuner prevents you from connecting to any new instances until you get a new license or remove some licensed instances. When your trial period expires, SQL Query Tuner prevents you from using any instances.

To open the License Keys window, select **Help > IDERA SQL Query Tuner Licenses** from the Toolbar menu.

#### Use the trial license

SQL Query Tuner includes a limited-time trial that allows you to create your SQL Query Tuner Repository on the first start. As the end of the trial period nears, SQL Query Tuner warns you each time you start the application that your trial period is ending. At the end of this trial period, you must upgrade the application license to continue to function properly. This trial license is shared by all SQL Query Tuner applications using the same repository.

SQL Query Tuner limits the number of SQL Server instances to one when using a trial license.

#### Add a new license

If you would like to connect to additional SQL Server instances beyond the limits of your existing license, contact IDERA Sales to purchase additional licenses.

Once you receive a new license, open the IDERA Product License Manager window by clicking **Help > IDERA SQL Query Tuner Licenses**. Click **Add License Key** or right-click in the **License Manager** tree, and then select **Add License Key** from the menu to bring up the Add License Key window. Type your license key in the available space, and then click **OK**. Your new license lists the number of additional SQL Server instances to which you can connect. Each new license you add to SQL Query Tuner Repository adds to the total number of SQL Server instances to which you can connect.

To get a new license, contact your IDERA Sales representative.

#### Manage your SQL Server instances

The IDERA Product License Manager window (**Help > IDERA SQL Query Tuner Licenses**) allows you to see all the SQL Server instances that you can connect to by a SQL Query Tuner application. You can:

- Edit the SQL Query Tuner Repository connection information used by the application.
- Remove a SQL Server instance from the list of instance nodes that allow connection.
- Add a new license to the SQL Query Tuner Repository.

#### Configuring the repository database

The first time you open the SQL Query Tuner, the SQL Query Tuner Repository Configuration dialog appears. Use this dialog to select the SQL Server instance to use for the IDERA SQL Query Tuner repository database. If you want to use a repository that already exists, then enter the information to that repository.

| e Query Tuner      | Repository Con    | Iguration       |
|--------------------|-------------------|-----------------|
| Connection to Re   | pository          |                 |
| Host/Instance Na   | me:*              |                 |
| Port:              |                   |                 |
| Protocol           | TCP/IP            | Named pipes     |
| Database Name:*    | SQLqtDataba       | ise             |
| Use Encryption     | n                 |                 |
| Security Credentia | als               |                 |
| User Name:*        |                   |                 |
| Password:*         |                   |                 |
| Connect using      | Windows Authentic | ation           |
| Construction and D |                   |                 |
|                    |                   | Test Connection |

To specify the SQL Server instance where you want to install the Repository database:

- 1. In **Host/Instance Name**, specify the host SQL Server instance you want to use for the IDERA SQL Query Tuner Repository database.
- 2. *Optional*. Type a port to use for your SQL Server instance if it is not the default port.
- 3. Choose the appropriate connection protocol.
- 4. If you do not want to use the default name for the IDERA SQL Query Tuner Repository database, type the appropriate name. If your SQL Server environment uses SSL to connect, check **Use Encryption**.
- 5. If your SQL Server environment uses SQL Server Authentication, enter the username and password used to connect to the repository. If your SQL Server environment instead uses Windows Authentication, click the checkbox and the current user's Windows credentials are used to connect to the repository. NOTE: If the database does not already exist, this user must have the proper permissions to create a database on the SQL Server instance. Additionally, the user must have create table privileges to create the repository tables in that database.
- 6. Click **Test Connection** to verify that all the information entered is correct.
- 7. Click Finish.

Installing SQL Query Tuner

|    | 🤗 IDERA SQL Query Tuner 17.0.1 Setup 📃 🗖 🗙                                                                                                    |
|----|----------------------------------------------------------------------------------------------------|
|    | SQL Query Tuner 17.0.1                                                                                                    |
|    | You must agree to the <u>license terms</u> before you can install this product.                                                                           |
| -  | <ul> <li>I agree to the license terms and conditions</li> <li>Privacy Statement</li> <li>DERA</li> <li>Options</li> <li>Install</li> <li>Close</li> </ul> |
| 1. |                                                                                                    |
|    | 🤗 IDERA SQL Query Tuner 17.0.1 Setup 📃 🗖 🗙                                                                                                    |
|    | SQL Query Tuner 17.0.1 Setup                                                                                                    |
|    |                                                                                                    |
|    | SQL Query Tuner 17.0.1                                                                                                    |
|    | SQL Query Tuner 17.0.1<br>Setup Options                                                                                                    |
|    | SQL Query Tuner 17.0.1<br>Setup Options<br>Install location:                                                                                              |
|    | SQL Query Tuner 17.0.1<br>Setup Options<br>Install location:<br>C:\Program Files\IDERA\SQT1701<br>Browse                                                  |
|    | SQL Query Tuner 17.0.1<br>Setup Options<br>Install location:<br>C:\Program Files\IDERA\SQT1701<br>Browse                                                  |

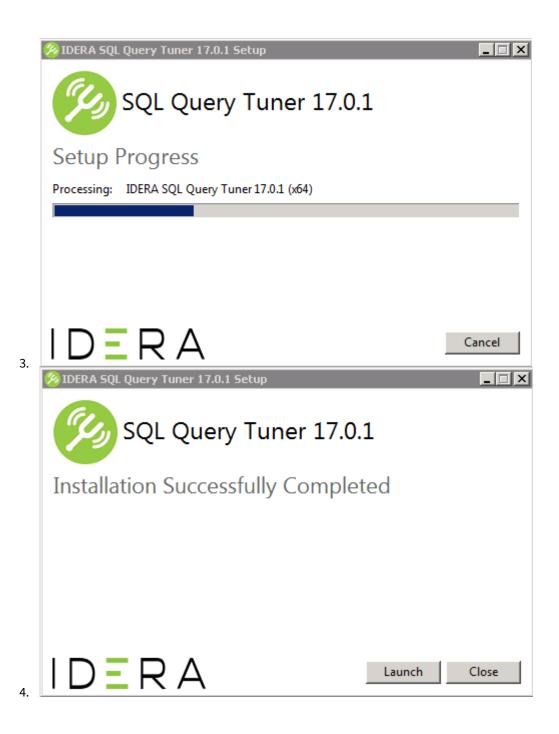

5. Click **Launch**. The Workspace Launcher appears asking you to select a workspace to store your projects for this session.

| 😕 Workspace Launcher                                                                                                    | ×      |
|----------------------------------------------------------------------------------------------------|--------|
| Select a workspace                                                                                                    |        |
| IDERA SQL Query Tuner stores your projects in a folder called a workspace.<br>Choose a workspace folder to use for this session. |        |
| Workspace: C:\Users\Administrator.SIMPSONS\AppData\Roaming\IDERA\sqlquerytuner\workspace Br                                      | owse   |
|                                                                                                    |        |
| Use this as the default and do not ask again                                                                                     |        |
| ОК                                                                                                    | Cancel |

6. Select a workspace, and then click **OK**. SQT creates the workspace. The SQL Query Tuner Repository Configuration dialog appears.

| 🙆 SQL Query Tuner Rep                                                                  | ository Configuration |               |                 |
|----------------------------------------------------------------------------------------|-----------------------|---------------|-----------------|
| SQL Query Tuner R                                                                      | epository Configu     | iration       |                 |
| Connection to Reposito<br>Host/Instance Name:*<br>Port:<br>Protocol<br>Database Name;* | ·                     | O Named pipes |                 |
| Security Credentials<br>User Name:*<br>Password:*                                      |                       |               |                 |
|                                                                                        |                       |               | Test Connection |
|                                                                                        |                       | Finish        | Cancel          |

## Customizing SQL Query Tuner (Preferences)

To customize various aspects of SQL Query Tuner, select the aspect you want to customize from the **Preferences** menu.

This section is comprised of the following topics:

- Specify Data Sources Preferences
- Specify SQL Development Preferences
- Specify SQL Editor Preferences
- Specify SQL Execution Preferences
- Specify SQL Filters Preferences
- Specify Profile Alerts Preferences
- Specify Tuning Job Editor Preferences
- Specify VST Diagrams Tuning Preferences
- Specify File Encoding Preferences

### **Specify Data Sources Preferences**

When you add a data source to your list of Managed Data Sources in the Data Source Explorer, SQL Query Tuner stores the definition and metadata for the data source in the location you specify here. For information on adding data sources, see Register data sources.

1. From the **Preferences** menu, select **Data Sources**.

| ype filter text | W. | Data Sources                                             |                                                  |                                                                                                    |                                                     | 0 * \$ *                                                       |
|-----------------|----|----------------------------------------------------------|--------------------------------------------------|----------------------------------------------------------------------------------------------------|-----------------------------------------------------|----------------------------------------------------------------|
| Data Sources    |    | Specify the locat                                        | tion for data                                    | source definition                                                                                             | and their met                                       | adata:                                                         |
|                 |    |                                                          |                                                  | Ilard\AppData\Ro                                                                                              |                                                     |                                                                |
|                 |    |                                                          |                                                  |                                                                                                    |                                                     |                                                                |
|                 |    | Metadata: p                                              | Data\Roam                                        | ing\IDERA\Data S                                                                                              | ources\metad                                        | ata 🔻 Browse.                                                  |
|                 |    | Data Source Cate                                         | egories                                          |                                                                                                    |                                                     |                                                                |
|                 |    | Category Nam                                             | e                                                | Short Name                                                                                                    | Color                                               | Add                                                            |
|                 |    | Development                                              |                                                  | DEV                                                                                                    |                                                     | Edit                                                           |
|                 |    | Production                                               |                                                  | PROD                                                                                                    |                                                     | Remove                                                         |
|                 |    | QA Test                                                  |                                                  | TEST<br>QA                                                                                                    |                                                     | Kemove                                                         |
|                 |    | Connectivity                                             | e OCI driver                                     |                                                                                                    |                                                     |                                                                |
|                 |    | local machine. A<br>the installed Ora<br>is compatible w | Additionally,<br>acle client lil<br>ith your Ora | enable use of the 0<br>this will cause the<br>braries. Please ens<br>cle data sources b<br>application for th | Oracle Thin JE<br>ure your Oracle<br>efore enabling | DBC driver to use<br>e client installation<br>this preference. |
|                 |    |                                                          |                                                  | Re                                                                                                    | store Defaults                                      | Apply                                                          |

2. Specify the location for data source definitions and their metadata.

#### 3. Click Apply.

(i) For information on adding custom categories, see Customizing Data Source Categories.

#### Specify SQL Development Preferences

The SQL Development Preferences specified on the first page of the SQL Development Preferences determines SQL Query Tuner behavior when connecting to and extracting DDL from a data source. For information on preferences accessible by expanding SQL Development, see Customizing SQL Query Tuner (Preferences).

1. From the Preferences menu, select SQL Development.

| pe filter text 🖉 | SQL Development                                                                                                    |                  | 3434   |
|------------------|----------------------------------------------------------------------------------------------------|------------------|--------|
| SQL Development  | Connection timeout (seconds):<br>DDL Extraction<br>Extract dependent objects also<br>Add initial USE statement if the platform supports it<br>Extract storage information<br>Include DROP statement<br>Oracle Data Dictionary View Usage<br>Automatic "Role Based" Selection<br>Manually Force DBA_* View Usage<br>Manually Force ALL_* View Usage<br>DBA Check |                  |        |
|                  | Always check if the user has SELECT_CATALOG_ROLE role,                                                                                                    | Restore Defaults | Apply  |
| ?)               |                                                                                                    | ОК               | Cancel |

2. Choose your preferences, and then click Apply.

The following describes the SQL Development preferences:

- Connection timeout (seconds): Specify the connection timeout before the connection to the database fails.
- Extract dependent objects also: If selected, when extracting DDL dependent objects such as indexes are also extracted.
- Add initial USE statement if the platform supports it: If selected, a USE statement is added to the DDL extracted. Adding the USE statement ensures that when you run the DDL, you are using the correct database context.
- Extract storage information: If selected, when extracting DDL object storage information is also extracted.
- Include DROP statement: If selected, the DROP statement will be added to the DDL so you can easily
  execute the statement.

## Specify SQL Editor Preferences

#### 1. Select **Preferences > SQL Editor**.

| type filter text                                        | SQL Editor                                                                                                    | 2434    |
|---------------------------------------------------------|----------------------------------------------------------------------------------------------------|---------|
| <ul> <li>SQL Development</li> <li>SQL Editor</li> </ul> | Enable the SQL parser for files smaller than<br>Severity level for semantic validation problems:<br>Hyperlinks can be configured on the <u>Text Editor</u><br>page. | Error 🔻 |
|                                                         | Portoro Dofaulte                                                                                                    | Apply   |
|                                                         | Restore Defaults                                                                                                    | Apply   |

- 2. Change the settings as appropriate in each section and then click **Apply**.
- **Enable the SQL parser...**: For performance reasons, you may want to enable the SQL parser only if a SQL file is smaller than the size you specify here.
- Severity level for semantic validation problems: Choose a security level from this list. This determines how semantic code errors are flagged in the editor and the Problems view.
- The link to specify hyperlinks takes you to the Text Editors preference page.
  - (i) Clearing **Enable SQL Parser** will disable many of the "smart" SQL editor features, including code formatting, auto completion, semantic validation, and hyperlinks. For better performance, you may disable the parser for files above a specified size

See the following topics to configure other SQL Editor preferences.

- Specify Code Assist Preferences
- Specify Code Formatter Preferences
- Specify Code Quality Preferences
- Specify Results Viewer Preferences
- Specify SQL Templates Preferences
- Specify Syntax Coloring Preferences

#### Specify Code Assist Preferences

The Code Assist panel is used to specify configuration parameters that determine how code completion features in SQL Editor behave.

| type filter text 🖉                                                                                                    | Code Assist                                                                                                    |             | () • < • • |
|----------------------------------------------------------------------------------------------------|----------------------------------------------------------------------------------------------------|-------------|------------|
| <ul> <li>SQL Development</li> <li>SQL Editor</li> <li>Code Assist</li> <li>Code Formatter</li> <li>Code Quality</li> <li>Results Viewer</li> <li>SQL Templates</li> <li>Syntax Coloring</li> </ul> | <ul> <li>Enable auto-activation<br/>Auto-activation delay (ms):<br/>Auto activation triggers for SQL:</li> <li>Fully qualify completions automa<br/>Code assist color options:</li> <li>Completion proposal background<br/>Completion proposal foreground</li> </ul> |             |            |
| • []]] (F                                                                                                    | Restor                                                                                                    | re Defaults | Apply      |
| (?)                                                                                                    |                                                                                                    | ок          | Cancel     |

Select **Preferences > SQL Editor** and then in the **Preferences** dialog, expand **SQL Editor** and click **Code Assist**.

The following describes the options on the Code Assist Preferences page.

- Enable auto-activation: When selected enables code assist functionality with the Ctrl + Space command. If this option is selected, the code assist window automatically appears when you stop typing.
- Auto-activation delay (ms): Specify the amount of time in milliseconds that the window automatically appears.
- Auto activation triggers for SQL: Enter a trigger character or trigger characters. When you enter an activation trigger in the SQL Editor, you will see the code assist options available.
- **Fully qualify completions automatically**: When selected, specifies if code completion results are returned specific (fully qualified), rather than the minimum required to identify the object.
- Code assist color options: Specifies the color formatting of code completion proposals.

Select background or foreground options from the menu and modify them as appropriate.

#### **Specify Code Formatter Preferences**

The Code Formatter pane provides configuration options for code formatting functionality in SQL Editor.

## Select **Preferences > SQL Editor** and then in the **Preferences** dialog, expand **SQL Editor** and click **Code Formatter**.

| ype filter text                                                                                                    | Code Formatter                                                                                                    |                  | \$ • \$ * |
|----------------------------------------------------------------------------------------------------|----------------------------------------------------------------------------------------------------|------------------|-----------|
| > General  Data Sources                                                                                                    | Select a profile:                                                                                                    |                  |           |
| > Help                                                                                                    | IDERA [built-in]                                                                                                    | Rename           | Remove    |
| Run/Debug                                                                                                    | New                                                                                                    | Import           | Export    |
| <ul> <li>SQL Development</li> <li>Code Completie</li> </ul>                                                                                                    | Preview:                                                                                                    |                  |           |
| <ul> <li>Profile Alerts</li> <li>Profile Repositc</li> <li>SQL Editor</li> <li>Code Assist</li> <li>Code Format</li> <li>Code Quality</li> <li>Results View</li> <li>SQL Templat</li> <li>Syntax Color</li> <li>SQL Execution</li> <li>SQL Filters</li> <li>Tuning Job Edit +</li> </ul> | <pre>(     col1 INT,     col2 INT,     col3 INT,     col4 VARCHAR (30)  ); INSERT     INTO colTable     VALUES     (     * </pre> |                  |           |
|                                                                                                    |                                                                                                    | Restore Defaults | Apply     |
| (?)                                                                                                    |                                                                                                    | ОК               | Cancel    |

The panel provides a drop down list of formatting profiles and a preview window that displays how each profile formats code.

- Select a profile: From the list, choose the profile you want to view.
- Click **Show** to view the details of the Profile. On the **Show Profiles** dialog that appears, you can edit the profile and save the changes.
- Click New to define additional code formatting profiles.
- Click **Edit** to modify existing profiles. You can modify how code characters appear in the interface and how SQL Editor determines line breaks.
- Click **Rename** to change the name of an existing profile. The new name cannot be the same as another existing profile.

(i) If you create a new profile with a name that already exists in the system, a prompt will appear asking you to change the name of the new code formatting template.

#### Create and edit Code Formatting Profiles

You can create your own code formatting profiles that will define how your SQL code is formatted.

1. Select **Preferences > SQL Editor** and then in the **Preferences** dialog, expand SQL Editor and click **Code Formatter**.

|                     |                                      |     | CREATE OR REPLACE PROCEDURE PreviewProcedure |
|---------------------|--------------------------------------|-----|----------------------------------------------|
| Keyword: Upperca    | ISE                                  | *   | (                                            |
|                     |                                      |     | val1 IN NUMBER,                              |
| New lines           |                                      |     | val2 IN NUMBER,                              |
| Maximum line widt   | h: 136                               | *   | val3 IN NUMBER                               |
| Insert a new line   | before keywords                      |     | )<br>IS                                      |
|                     |                                      |     | temp val NUMBER;                             |
| Keep empty BEG      | SINEND block on a single line        |     | BEGIN                                        |
| Conditions          |                                      |     | SELECT col0                                  |
| Conditions          |                                      |     | FROM table0<br>WHERE                         |
| Formatting policy:  | Stack conditions, trailing operators | -   | col1 = val1 AND                              |
| Stacking threshold: | 2                                    | *   | col2 = val2 AND                              |
|                     |                                      | a l | col3 = val3;                                 |
| Keep simple TH      | EN statements on the same line       |     | DELETE EROM +hla.                            |
|                     |                                      |     |                                              |

2. On the **Code Formatter** pane, click **Show** or **New** and a dialog similar to the following appears.

- 3. Make your changes, click **Apply** to preview your changes and then click **OK** to create the new profile or to exit the **Show Profile** dialog.
- 4. Use the preview pane to preview the changes you make to your code formatting preferences. Changes are not implemented until you click **Apply** or **OK**.

#### Specify Code Quality Preferences

The Code Quality preferences allow you to specify the severity level for several categories of problems that result in inefficient or erroneous SQL.

1. Select Preferences > SQL Editor and then in the Preferences dialog, expand SQL Editor and click Code Quality.

| type filter text 🖉                                                           | Code Quality                                                                                      | 4.0                |
|------------------------------------------------------------------------------|---------------------------------------------------------------------------------------------------|--------------------|
| <ul> <li>SQL Development</li> <li>SQL Editor</li> <li>Code Assist</li> </ul> | Select the severity level for the following categories of proble<br>inefficient or erroneous SQL: | ems that result in |
| Code Formatter                                                               | Missing valid JOIN criteria:                                                                      | Warning 🔻          |
| Code Quality<br>Results Viewer                                               | Invalid or missing OUTER JOIN:                                                                    | Warning 👻          |
| SQL Templates                                                                | Transitivity problem:                                                                             | Warning 🔻          |
| Syntax Coloring                                                              | Nested query in WHERE clause:                                                                     | Warning 👻          |
|                                                                              | Wrong place for conditions in HAVING clause:                                                      | Warning 🔻          |
|                                                                              | Index suppressed by a function or an arithmetic operator:                                         | Warning 🔻          |
|                                                                              | Mismatched or incompatible column types:                                                          | Warning 🔻          |
|                                                                              | NULL column comparison:                                                                           | Warning -          |
| 4 III >                                                                      | Restore De                                                                                        | faults Apply       |

- 2. Change the severity levels by clicking the list next to the category and choosing the level.
- 3. To save your changes, click **Apply**.

#### Specify Results Viewer Preferences

The Results Viewer pane provides configuration options that specify how the Results view displays or saves results.

1. Select Preferences > SQL Editor and then in the Preferences dialog, expand SQL Editor and click Results Viewer.

| type filter text                                                                                                    | Results Viewer                                                                                                    |                     |
|----------------------------------------------------------------------------------------------------|----------------------------------------------------------------------------------------------------|---------------------|
| <ul> <li>SQL Development</li> <li>SQL Editor<br/>Code Assist<br/>Code Formatter<br/>Code Quality<br/>Results Viewer<br/>SQL Templates<br/>Syntax Coloring</li> </ul> | Result sets options<br>Maximum number of result sets:<br>Suppress execution messages<br>Show results in editor<br>Grid refresh interval (ms):<br>Maximum result rows to sort:<br>Results format:<br>Stripe the rows of the resul<br>Display results in a separat<br>Save results to file | Grid  Its table     |
|                                                                                                    | Prompt to save file                                                                                                    |                     |
|                                                                                                    | Default location:                                                                                                    | Browse              |
|                                                                                                    | Include SQL text                                                                                                    |                     |
|                                                                                                    | File type: Comma                                                                                                    | delimited (*.csv) 👻 |
|                                                                                                    | Text qualifier                                                                                                    |                     |
| < III +                                                                                                    | Resto                                                                                                    | ore Defaults Apply  |

- 2. Make your preference changes and then save your changes by clicking **Apply**. The following describes the preference options available:
  - Maximum number of result sets: If selected and the executed SQL returns more results sets than the maximum specified, result sets in excess of the maximum specified will not be displayed.
    - **Suppress execution messages**: If selected and the SQL you execute returns informational messages, they will not be displayed.
    - Show results in editor: Execution results can be either shown in the editor or sent to a file. If you choose
    - Grid refresh interval: Indicates the speed in milliseconds that the Results view refreshes.
    - Maximum result rows to sort: If the number of rows and results exceed this number, the column sorting in the result set is disabled.
    - **Results format**: These are the different formats that can be used to display the results in the editor.
    - Stripe the rows of the results table: Adds intermittent highlighted bars in the Results view.
    - **Display results in separate tab in SQL Editor**: Opens the Results view in a separate window on the Workbench.
    - **Save results to file**: Provides options that let you save the contents of the result sets to a file. You can also specify the file type, delimiter and text qualifier.

#### Specify SQL Templates Preferences

The SQL Templates panel provides customization options for creating and modifying SQL code templates.

1. Select Preferences > SQL Editor and then in the Preferences dialog, expand SQL Editor and click SQL Templates.

The SQL Templates panel displays a list of all SQL code templates currently available. Additionally, when you select a template from the list, the **Preview** section displays the code block as it will appear when the

| template is selected in SQL Editor. |
|-------------------------------------|
|-------------------------------------|

| type filter text                                                                                | Templates                                                                                                    |                                                                                              |                                                                  |                                                                                  |
|-------------------------------------------------------------------------------------------------|----------------------------------------------------------------------------------------------------|----------------------------------------------------------------------------------------------|------------------------------------------------------------------|----------------------------------------------------------------------------------|
| <ul> <li>SQL Development</li> <li>SQL Editor</li> </ul>                                         | Create, edit or remove templates:                                                                                                    |                                                                                              |                                                                  |                                                                                  |
| SQL Editor Code Assist Code Formatter Code Quality Results Viewer SQL Templates Syntax Coloring | <ul> <li>✓ ALL DB2 (</li> <li>✓ ALTE DB2 (</li> <li>✓ ALTE DB2 (</li> <li>✓ ALTE DB2 (</li> <li>✓ ALTE DB2 (</li> <li>✓ ALTE DB2 (</li> </ul> | alters a tablesp<br>alters a view<br>alters a function<br>alters a method<br>alters a proced | Auto Ins *<br>on<br>on<br>on<br>on<br>on<br>on<br>on<br>on<br>on | New<br>Edit<br>Remove<br>Restore Removed<br>Revert to Defaul<br>Import<br>Export |
|                                                                                                 | Preview:                                                                                                    |                                                                                              | tore Defaults                                                    | Apply                                                                            |

2. Click on the check box beside each template to specify if it is included in the code assist check or not, within SQL Editor. Use the buttons on the right-hand side of the panel to create, edit, or delete SQL templates, as needed.

When you create or edit a template, the Edit SQL Template dialog appears.

| Name:        | ALLOCATE_CURSOR                         | Edit context V Automati | cally insert |
|--------------|-----------------------------------------|-------------------------|--------------|
| Description: | allocates a cursor for the result set   |                         |              |
| Pattern:     | ALLOCATE \${cursorName} CURSOR FOR RESU | ILT SET \${variable};   | <u>^</u>     |
|              | 1                                       |                         | +            |
|              | Insert Variable                         |                         |              |

- 3. Enter a **Name**, **Description**, and **Pattern** in the fields provided, and click **OK**. If the template name doesn't match an existing SQL code template, your new template is added to the list, and will automatically be considered when the code assist function is executed in SQL Editor.
- 4. Select the **Use Code Formatter** check box to apply code formatting preferences to the specified template. See Specify Code Formatter Preferences for more information about setting code formatter preferences.

#### Specify Syntax Coloring Preferences

The Syntax Coloring panel provides configuration options that change the look and feel of code syntax in SQL Editor.

1. Select Preferences > SQL Editor and then in the Preferences dialog, expand SQL Editor and click Syntax Coloring.

| type filter text 🖉                                                                                                    | Syntax Coloring                                                                                                    | Q + S + 1                |
|----------------------------------------------------------------------------------------------------|----------------------------------------------------------------------------------------------------|--------------------------|
| <ul> <li>SQL Development</li> <li>SQL Editor<br/>Code Assist<br/>Code Formatter<br/>Code Quality<br/>Results Viewer<br/>SQL Templates<br/>Syntax Coloring</li> </ul> | Element:                                                                                                    |                          |
|                                                                                                    | <ul> <li>SQL</li> <li>Keyword</li> <li>Non-executable command line</li> <li>Number</li> <li>Other</li> <li>String</li> <li>Comment</li> </ul> | Color:<br>Bold<br>Italic |
|                                                                                                    | Preview:                                                                                                    |                          |
|                                                                                                    | Table : Accounts<br>CREATE TABLE ACCOUNTS<br>(<br>TD THT                                                                                      | *<br>100<br>+            |
| 4                                                                                                    | Restore Defa                                                                                                    | aults Apply              |
| <b>?</b>                                                                                                    | ОК                                                                                                    | Cancel                   |

 Use the tree view provided in the Element window to select the comment type or code element you want to modify. Select the options to the right-hand side of the window to modify it. The **Preview** window shows a piece of sample code that updates according to the changes you made.

## Specify SQL Execution Preferences

The SQL Execution preferences you set determine how SQL is executed.

Select Preferences > SQL Execution.

| type filter text                                      | SQL Execution                                                                                                    | 語を思える |
|-------------------------------------------------------|----------------------------------------------------------------------------------------------------|-------|
| <ul> <li>SQL Development<br/>SQL Execution</li> </ul> | Enable auto-commit for the following (<br>IBM DB2 for LUW<br>Microsoft SQL Server<br>Oracle<br>Sybase ASE<br>Enable DBMS output (Oracle only)<br>Restore Defi |       |
|                                                       |                                                                                                    |       |

The following describes the SQL Execution Preference options available.

- Enable auto-commit for the following platforms: When disabled, the SQL is executed within transactions that must be manually committed.
- Enable DBMS output (Oracle only): When disabled, this omits the output statements that Oracle would otherwise display.
- (i) If you disable auto-commit for a platform, you must use SQL Editor's transaction features to execute code on that platform.

## Specify SQL Filters Preferences

These are the set of controls that determine what objects are shown in the Data Source Explorer.

Select Preferences > SQL Filters.

| type filter text                                    | SQL Filters                                       | \$ * \$ ·    |
|-----------------------------------------------------|---------------------------------------------------|--------------|
| <ul> <li>SQL Development<br/>SQL Filters</li> </ul> | The selected filters will be applied in an AND ma | nner.        |
|                                                     | IBM DB2 for LUW Microsoft SQL Server Oracl        | e Sybase ASE |
|                                                     | Ignore system objects                             | New          |
|                                                     |                                                   | Edit         |
|                                                     |                                                   | Remove       |
|                                                     |                                                   | Import       |
|                                                     |                                                   | Export       |
|                                                     |                                                   | Select All   |
|                                                     |                                                   | Deselect All |
|                                                     |                                                   |              |
|                                                     | Restore Default                                   | s Apply      |

## Specify Profile Alerts Preferences

For information on specifying the Profile Alert Preferences, see Configuring Profiling.

## Specify Tuning Job Editor Preferences

For information on specifying the Tuning Job Editor Preferences, see Configuring Tuning.

## Specify VST Diagrams Tuning Preferences

For information on specifying the VST Diagrams Tuning Preferences, see Configuring Tuning.

## Specify File Encoding Preferences

The Workspace panel provides options for Unicode support in SQL files.

| /pe filter text 📃                                                    | Workspace                                                         |                              |
|----------------------------------------------------------------------|-------------------------------------------------------------------|------------------------------|
| General                                                              | See <u>'Startup and Shutdown'</u> for workspace startup and shutd | lown preferences.            |
| Compare/Patch<br>Content Types                                       | Build automatically                                               |                              |
| > Editors                                                            | Refresh using native hooks or polling                             |                              |
| Globalization                                                        | Refresh on access                                                 |                              |
| Keys                                                                 | Save automatically before build                                   |                              |
| <ul> <li>Network Connectic</li> <li>Perspectives</li> </ul>          | Always close unrelated projects without prompt                    |                              |
| Search                                                               | Workspace save interval (in minutes): 5                           |                              |
| <ul> <li>Security</li> <li>Startup and Shutdo<br/>Tracing</li> </ul> | Workspace name (shown in window title):                           |                              |
| UI Responsiveness                                                    | Workspace path: C:\Users\npollard\AppData\Roaming\Ide             | era\dboptimizer\workspace    |
| Web Browser                                                          | Show workspace path in window title                               |                              |
|                                                                      | Open referenced projects when a project is opened                 |                              |
|                                                                      | Always Never Prompt                                               |                              |
|                                                                      | Command for launching system explorer: explorer /E,/sele          | ct=\${selected_resource_loc} |
|                                                                      | Text file encoding New tex                                        | t file line delimiter        |
|                                                                      | Default (UTF-8)     Default (UTF-8)                               | ult (Windows)                |
|                                                                      | Other: UTF-8 • Other                                              | Windows 💌                    |
|                                                                      |                                                                   | [                            |
| 111                                                                  |                                                                   | Restore Defaults Apply       |

Select **Preferences > General**, expand **General** and then click **Workspace** in the tree.

The default encoding for text files on Windows platforms is Cp1252. You can change Unicode support in from file to file using the Text File Encoding options available on the Workspace panel.

To change text file encoding in the development environment:

- 1. Select **Preferences > General > Workspace** and click the **Other** option under **Text File Encoding**.
- 2. Use the drop down menu and select an encoding mode from the list provided.
- 3. Click **Apply** to save your changes.

To change text file encoding on a specific, folder, or project:

1. Right-click on the file, folder or project that you want to modify and choose **Properties**.

- Properties for Untitled Tuning Job 2.tun 8+8++ Resource Resource Path: /SQLProject/Untitled Tuning Job 2.tun Run/Debug Settings Type: File Location:  $\label{eq:clusters} C(Users\npollard\AppData\Roaming\Idera\doptimizer\workspace\SQLProject\Untitled\Tuning\Job\2.tun$ Size: 2,000 bytes Last modified: March 1, 2018 at 8:52:38 AM Attributes: Read-only ✓ Archive Derived Text file encoding Default (inherited from container: UTF-8) Other: UTF-8 -Restore Defaults Apply (2) OK Cancel
- 2. Modify the **Text file encoding** selection on the **Resource** properties page that appears.

# Introduction to Database Tuning

This discussion will help you understand the methodology behind SQL Query Tuner's tuning functionality and how you can use it to optimize database performance. This discussion is comprised of the following topics:

- Introduction to SQL Query Tuner's Tuner
- SQL Tuning Methodology
- SQL Tuner Overview
- What's Happening on the Databases?
- Tuning Example
- Finding and Tuning Problem SQL

# Introduction to SQL Query Tuner's Tuner

SQL Query Tuner's methodology grew out of the impossible predicament presented by the defacto method of database tuning. The standard method was trying to collect 100% of the statistics 100% of the time. Trying to collect all the statistics as fast as possible ends up putting load on the monitored database and creating problems. Stories of problems created by database monitoring products abound in the industry. In order to avoid putting load on the target database, performance monitoring tools have to collect less often as a compromise. Oracle compromised in 10g with AWR (their automated performance data collector), only running it once an hour because of the performance impact. Not only is the impact on the monitored target high, but the amount of data collected is staggering, but the worst problem of all though, is the impossibility of correlating statistics with the sessions and SQL that created the problems or suffered the consequences.

The solution to collecting performance data required letting go of the old problematic paradigm of trying to collect as many performance counters possible as often as we could and instead freeing ourselves with the simple approach of sampling session state. Session state includes what the session is, what its state is (active, waiting, and if waiting, what it is waiting on) and what SQL it is running. The session state method was officially packaged by Oracle in 10g when they introduced Active Session History (ASH). ASH is an automated collection of session state sampling. The rich robust data from ASH in its raw form is difficult to read and interpret. The solution for this was Average Active Sessions (AAS). AAS is a single powerful metric which measures the load on the database based on the ASH data. AAS data provided the perfect road map for what data to drill into. The main drill downs are "top SQL", "top session", "top event", and "top objects".

Other aggregations are possible based on the different dimensions in the ASH data.

# **Tuning Example**

Here is an example screen shot of the same batch job being run four times. Between each run performance modifications are made based on what was seen in the in the profiling load chart:

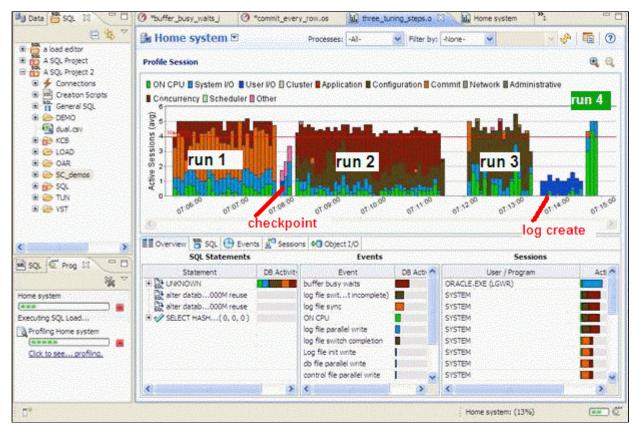

Run:

- 1. In run 1," log file sync "event is the primary bottleneck. To correct this, we moved the log files to a faster device. (You can see the checkpoint activity just after run 1 where we moved the log files.)
- 2. In run 2, the "buffer busy wait" event is the primary bottleneck. To correct this, we moved the table from a normal tablespace to an Automatic Segment Space Managed tablespace.
- 3. In run 3 the "log file switch" (checkpoint incomplete) event is the primary bottleneck. To correct this, we increased the size of the log files. (You can see the IO time spent creating the new redo logs just after run 3.)
- 4. The run time of run4 is the shortest and all the time is spent on the CPU which was our goal, take advantage of all the processors and run the batch job as quickly as possible.
- (i) To view an explanation of the event, hover over the even name in the Event section.

#### Conclusion:

With the load chart we can quickly and easily identify the bottlenecks in the database, take corrective actions, and see the results. In the first run, almost all the time is spent waiting, in the second run we eliminated a bottleneck but we actually spent more time - the bottleneck was worse. Sometime this happens as eliminating one bottleneck causes great contention on the next bottleneck. (You can see the width of the run, the time it ran, is wider in run 2). By the third run, we are using more CPU and the run time is faster and finally by the 4th run all the time spent is on CPU, no waiting, and the run is the fastest by far.

# SQL Tuning Methodology

- 1. Verify that the execution path is the optimal for the query. If not, either use the tuning directives (such as hints on Oracle) or identify why the native optimizer failed to pick the optimal path.
- 2. If the query is still slow, then look at adding indexes.
- 3. If the query is still slow, then you know you are going to have to look at the architecture.
- What information is the query trying to get? Is this information necessary?
- Are there alternative ways to get this information?

SQL Query Tuner's SQL Tuner can help with 1 and 2. Step 3 will have to be done by a developer or DBA but knowing that step 1 and 2 have already been validated can indicate to management that step 3 is necessary and therefore allocate sufficient resources for step 3.

How do we know if the native database optimizer chose the optimal path? How long would it take to check this by hand?

SQL Query Tuner's SQL Tuner is a solid fast sanity test to verify the plan chosen by the native database SQL optimizer. Tuner quickly generates as many alternative paths as possible and allows the user to execute them to see if there are more efficient execution paths. SQL Query Tuner's SQL Tuner is successful at tuning queries that have a suboptimal execution path.

A query has a sub-optimal execution path when the database optimizer has miscalculated the cost of the various possible access paths and mistakenly chosen a bad path. The access path calculations can be miscalculated because of the following reasons:

- The table/index statistics are missing or wrong. (For example, the number or rows is missing or way off.)
- The data is skewed, for example, the number of orders with an open status is usually low compared to all the orders that have a closed status because the work is complete. (For example, orders get filled every day, but only a few are open and needing to be processed.) Looking for open orders should probably use an index and return fewer rows than looking for closed orders which should probably just do a full table scan.
- The predicates used are correlated. The optimizer treats two predicate filters on a table as more selective than just one, but this is not always the case such is the case in the query, how many Swedes speak Swedish which basically returns the same number of results as just asking for the number of Swedes alone. Another example is how many Swedes speak Swahili, which is probably more selective than the optimizer would guess.
- A bug in the optimizer

SQL Query Tuner's SQL tuner will take a query and try to produce as many execution paths as possible. These alternative execution paths can then be run to see if there is a faster or less resource expensive execution path. The execution of each alternative case is timed and if the execution exceeds 1.5 X the original case then its execution is stopped and we move on to the next case. This avoids wasting time and resources on execution plans that are clearly suboptimal.

# SQL Tuner Overview

Tuning provides an easy and optimal way to discover efficient paths for queries that may not be performing as quickly or as efficiently as they could be.

The application enables the optimization of poorly-performing SQL code through the detection and modification of execution paths used in data retrieval. This process is performed through the following functions:

- Hint Injection
- Index Analysis

- Statistic Analysis (Oracle only)
- Query re-writes such as suggesting joins to eliminate Cartesian joins, adding transitivity predicates, and unnesting subqueries in the WHERE clause.

Tuning analyzes an SQL statement and supplies execution path directives to the application that encourage the database to use different paths.

For example, if tuning is selecting from two tables (A and B), it will enable the joining of A to B, or B to A as well as the join form. Additionally, different joining methods such as nested loops or hash joins can be used and will be tested, as appropriate. Tuning will select alternate paths, and enable you to change the original path to one of the alternates. Execution paths slower than the original are eliminated, which enables you to select the quickest of the returned selections and improve query times, overall.

This enables the DBA to correctly optimize queries in the cases where the native optimizer failed.

# What's Happening on the Databases?

Is the database idle, working or bottlenecked?

When a bottleneck happens how can you know which of these problems are causing the problem? A bottleneck could be caused by:

- An application problem
- An undersized machine
- SQL requiring optimization
- A misconfigured database

All of these can be easily identified from SQL Query Tuner's performance profiling screen. Let's look at the components of the performance profiling screen.

| SQL Optimization - need _mor                                 | e, rpus oar - Enbarcadero DB Optimuse - Cri                                                                     | to unents and Settings Aylen alloptin                                                                          | contentopace, 20production, ion            |                                                                                                    |
|--------------------------------------------------------------|----------------------------------------------------------------------------------------------------|----------------------------------------------------------------------------------------------------|--------------------------------------------|----------------------------------------------------------------------------------------------------|
| De bit bright Septh Driet                                    | Pro Those Date                                                                                                  |                                                                                                    |                                            |                                                                                                    |
| 100 - COLOF 100 - 1                                          | 🕼 🕼 🕒 🕼 💀 🔕 t 🙆 🖉                                                                                               | 11 [ 알고 있고 🕸 🖓 🕂 이고                                                                                            | 11 PK                                      | 3. Optimizat *                                                                                                    |
| Ba Deter 12 15 10 1 10 10                                    | Tabusten 🔛 Tabusten 🔛 Tabusten                                                                                  | Set antes 11                                                                                                   |                                            |                                                                                                    |
|                                                              | k lab_system 8                                                                                                  | and the second second second second                                                                            | and the later of the later                 | 121 0 1 00                                                                                                    |
| Bellevid & In to 1                                           |                                                                                                    |                                                                                                    | M Nerbs rore M                             | 1.1.1.4.1.40                                                                                                    |
| too fee ser                                                  | Profile Services                                                                                                | LUAD                                                                                                    |                                            | 4.4                                                                                                    |
| a la y Course de                                             | CON CALL BURKEN IO LUNER IO                                                                                     | And the Contraction Committee                                                                                  | and R Administration & Concurrency British | eduler \$0ther                                                                                                    |
| 1 - )                                                        |                                                                                                    |                                                                                                    |                                            | A                                                                                                    |
|                                                              |                                                                                                    |                                                                                                    |                                            | $\sim$                                                                                                    |
| (1) (1)                                                      |                                                                                                    | $\Lambda \Lambda \Lambda \Lambda \lambda$                                                                      |                                            |                                                                                                    |
| <ul> <li>W Selection (C)</li> <li>W Selection (C)</li> </ul> |                                                                                                    | Y Y .                                                                                                    |                                            |                                                                                                    |
| in 👔 rot so juva                                             | a - 1 - 1 - 1 - 1 - 1 - 1 - 1 - 1 - 1 -                                                                         |                                                                                                    |                                            |                                                                                                    |
| R SP Protuctori CD<br>R SP 50, Server (cc)                   | يت بيد الحد التد التداخر :                                                                                      | ي حد في ال                                                                                                    |                                            |                                                                                                    |
| # EP Tutere (1)                                              | <b>7</b>                                                                                                    |                                                                                                    |                                            |                                                                                                    |
| Databases                                                    |                                                                                                    |                                                                                                    |                                            |                                                                                                    |
| Databases                                                    | · · · · · · · · · · · · · · · · · · ·                                                                           |                                                                                                    |                                            |                                                                                                    |
| a service and the service of                                 |                                                                                                    | an Anthultur                                                                                                   |                                            |                                                                                                    |
| Chapes II "C                                                 | in the second second second second second second second second second second second second second second second | op Activity                                                                                                    |                                            | in                                                                                                    |
| a copen co                                                   | SQ Statements                                                                                                   | Dents                                                                                                    | Sessions                                   |                                                                                                    |
| The scientific is to desire at the ter-                      | Statement 1 DE Action (NO 14                                                                                    | Event DEAreve                                                                                                  |                                            |                                                                                                    |
| of the last of the last of the last                          | water over attaches attal                                                                                       | 0100                                                                                                    |                                            | 22 79-22                                                                                                    |
|                                                              | 🖌 erect court-algers and 🕻 (SUSSEE) 3.65                                                                        | lanni carle buffes charle 🕻 (2003)                                                                             |                                            | 11 72.22                                                                                                    |
| Max                                                          | when our algers and a contract 2.0                                                                              | anthi severa ru anthi<br>central Se segur                                                                      |                                            | (2) 74.0<br>(2) 74.0<br>( |
| INCAN                                                        | weet sourt_store 11 100 140                                                                                     | do fee par stor                                                                                                | $\mathbf{H} (\mathbf{c})$                  | 22.40                                                                                                    |
|                                                              | Vielet durt_day / 10 27                                                                                         | opterare ( )                                                                                                   | E ( 6 )                                    | 이 주면 시                                                                                                    |
|                                                              | V mentiour man Public and                                                                                       |                                                                                                    |                                            | 5. 40.44                                                                                                    |
|                                                              | wind and angel algorith \$2.0                                                                                   |                                                                                                    | 1 12                                       | 10 45.44                                                                                                    |
| (2)                                                          | wiect courts objects #02 10000000000 2.64                                                                       | a i feann ann an tha ann an bann an bann an bann an bann an bann an bann an bann an bann an bann an bann an ba | 1 24                                       | 22 杨昭<br>22 杨昭                                                                                                    |
|                                                              | var select courts - strates a 201   [CONTRACTOR   2.57                                                          | A generative second as                                                                                         | Constant                                   |                                                                                                    |
|                                                              | SQL                                                                                                    | Bottlenecks                                                                                                    | Sessions                                   |                                                                                                    |
| 5 D*                                                         |                                                                                                    |                                                                                                    |                                            | _                                                                                                    |

The screen has six important parts.

- 1. **Databases**. For more information, see Databases.
- 2. AverageActiveSessions(AAS)Loadofselecteddatabase. For more information, see Average Active Sessions (AAS) Load of selected database.
- 3. MaximumCPUline. For more information, see Maximum CPU line.

- 4. **TopSQL**. For more information, see Top SQL, Top Bottlenecks, and Top Sessions.
- 5. TopBottlenecks. For more information, see Top SQL, Top Bottlenecks, and Top Sessions.
- 6. TopSessions. For more information, see Top SQL, Top Bottlenecks, and Top Sessions.

### Databases

First, on top left, is a list of our databases we have registered.

# AverageActiveSessions(AAS)Loadofselecteddatabase

The most important part of the screen is the Average Active Sessions (AAS) graph. AAS shows the performance of the database measured in the single powerful unified metric AAS. AAS easily and quickly shows any performance bottlenecks on the database when compared to the Maximum CPU line. The Max CPU line is a yardstick for performance on the database. When AAS is larger than the Max CPU line there is a bottleneck on the database. Bottleneck identification is that easy.

AAS or the average number or sessions active, shows how many sessions are active on average (over a 5 second range in SQL Query Tuner) and what the breakdown of their activity was. If all the users were running on CPU then the AAS bar is all green. If some users were running on CPU and some were doing IO, represented by blue, then the AAS bar will be partly green and partly blue.

### MaximumCPUline

The line "Max CPU" represents the number of CPU processors on the machine. If we have one CPU then only one user can be running on the CPU at a time. If we have two CPUs then only 2 users can be on CPU at any instant in time. Of course users can go on and off the CPU extremely rapidly. When we talk about sessions on the CPU we are talking about the average number of sessions on CPU. A load of one session on the CPU thus would be an average which could represent one user who is consistently on the CPU or many users who are on the CPU for short time periods. When a CPU becomes a resource bottleneck on the database we will see the average active sessions in CPU state go over the Max CPU line. The number of sessions above the max CPU line is the average number of sessions waiting for CPU.

The Max CPU is a yardstick for performance on the database.

From looking at the previous chart the problem is a machine resource problem.

# TopSQL, TopBottlenecks, and TopSessions

In order to know what the problem is, we have to find out where that demand is coming from. To find out where the demand is coming from we can look at Top SQL and Top Session tables below the load chart. In our case shown here the load is well distributed over all SQL in Top SQL and all sessions in Top Session. There is no outlier or resource hog. In this case it's the machine that's underpowered. What does a case look like where we should tune the application? The following screenshot depicts such a problem.

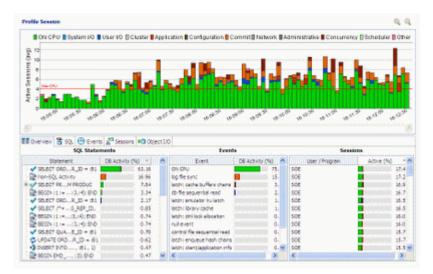

In this case, again the CPU demand is more than the machine can supply but if we look at "Top SQL" we can see that the first SQL statement (with the large green bar) uses up much more CPU than any of the rest, actually 60%! If we could get it down to 10% CPU then we'd save 50% of the CPU usage on the machine! Thus in this case it's worth our while to spend a day or week or even a couple weeks trying to tune that one SQL statement instead of buying a bigger machine.

Finally, how do we know when the database configuration is a problem? We know it's a configuration problem when we are seeing something other than CPU as the bottleneck in Top Bottleneck section. Here's an example

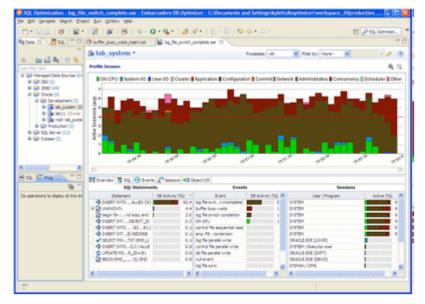

In this case we can see the load is higher than the Max CPU line but the load is coming from brown colored bars and the green CPU colored bars. If we look at Top SQL we see that there is only one SQL taking up almost all the load, but it's not because of CPU which would be a green bar, but some other color. What does this other color represent? We can look at the Top Bottleneck section and see that it is "log file switch (incomplete)" which basically means the log files are too small, the database is not correctly configured. This bottleneck can be resolved simply by increasing the log size.

# **Tuning Example**

This example is comprised of the following parts:

- The Database is Hanging or the Application has Problems
- The Database Caused the Problem
- The Machine Caused the Problem

### The Database is Hanging or the Application has Problems

I wonder if you can imagine, or have had the experience of the application guys calling with anger and panic in their voices saying, "The database is so slow, you've got to speed it up."

What's your first reaction? What tools do you use? How long does it take to figure out what's going on?

Let's take a look at how it would work with SQL Query Tuner.

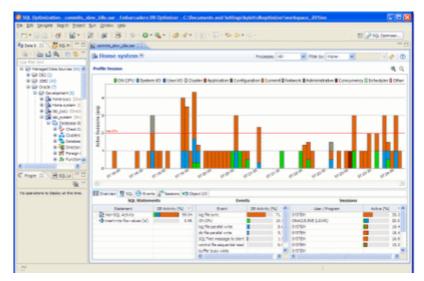

We can clearly see that the database is not bottlenecked and there must be a problem on the application.

Why do we think it's the application and not the database? The database is showing plenty of free CPU in the load chart, the largest chart, on the top in the image above. In the load chart, there is a horizontal red line. The red line represents the number of CPUs on the system, which in this case is two CPUs. The CPU line is rarely crossed by bars which represent the load on the database, measured in average number of sessions. The session activity is averaged over five samples over five seconds, thus bars are five seconds wide. The bars above fall mostly about one average active session and the bars are rarely green. Green represents CPU load. Any other color bar indicates a sessions waiting. The main wait in this case is orange, which is log file sync, waits for commits. Why is the database more or less idle and why are most of the waits we do see for "commit"? When we look at the code coming to the database we see something like this:

| insert | into | foo | values | ('a'); | commit; |
|--------|------|-----|--------|--------|---------|
| insert | into | foo | values | ('a'); | commit; |
| insert | into | foo | values | ('a'); | commit; |
| insert | into | foo | values | ('a'); | commit; |
| insert | into | foo | values | ('a'); | commit; |

```
insert into foo values ('a'); commit;
insert into foo values ('a'); commit;
```

Doing single row inserts and committing after each is very inefficient. There is a lot of time wasted on network communication which is why the database is mainly idle. When the application thinks it's running full speed ahead, it is actually waiting mainly on network communication and commits. If we commit less and batch the work we send to the database, reducing network communications, we will run much more efficiently. Changing the code to:

```
begin
    for i in 1..1000 loop insert into foo values
    ('a');
    -commit;
    end loop; end;
/
commit;
```

improves the communication delay and now we get a fully loaded database but we run into database configuration issues.

# The Database Caused the Problem

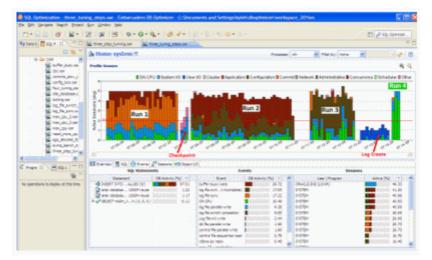

In the above SQL Query Tuner screen, the same workload was run 4 times. We can see that the time (width of the load) reduced, and the percent of activity on CPU increased.

Runs:

- 1. "log file sync", the orange color, is the biggest color area, which means uses are waiting on commits, still even though we are committing less in the code. In this case we moved the log files to a faster device. You can see the checkpoint activity just after run 1 where we moved the log files.
- 2. "buffer busy wait", the burnt red, is the biggest color area. We drilled down on the buffer busy wait event in the Top Event section and the details tell us to move the table from a normal tablespace to an Automatic Segment Space Managed tablespace.
- 3. "log file switch (checkpoint incomplete)", the dark brown, is the largest color area, so we increased the size of the log files. (You can see the IO time spent creating the new redo logs just after run 3.)
- 4. The run time is the shortest and all the time is spent on the CPU which was our goal, to take advantage of all the processors and run the batch job as quickly as possible.

# The Machine Caused the Problem

Now that the application is tuned and the database is tuned let's run a bigger load:

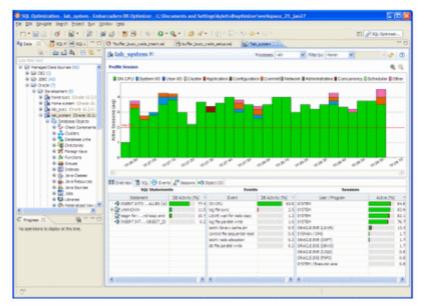

We can see that the CPU load is constantly over the max CPU line. How can we have a bigger CPU load than there are actually CPUs on the machine? Because the demand for CPU is higher than the CPU available on the machine.

In the image above there are 2 CPUs on the machine but an average of three users think they are on the CPU, which means that on average one user is not really on the CPU but ready to run on the CPU and waiting for the CPU.

At this point we have two options. In this case we are only running one kind of load, the insert. For inserts we can actually go even further tuning this insert and use Oracle's bulk load commands:

```
declare
   TYPE IDX IS TABLE OF Integer INDEX BY BINARY_INTEGER;
   MY_IDX IDX;
BEGIN
   for i in 1..8000 loop
        MY_IDX(i):=1;
   end loop;
   FORALL indx IN MY_IDX.FIRST .. MY_IDX.LAST
   INSERT INTO foo ( dummy )
   VALUES ( MY_IDX(indx) );
   COMMIT;
end;
/
```

But if this was an application that had a lot of different SQL and the SQL load was well distributed across the system then we'd have a case for adding more hardware to the system. Making the decision to add more hardware can be a difficult decision because in general the information to make the decision is unknown, unclear or just plain

confusing, but SQL Query Tuner makes it easy and clear, which can save weeks and months of wasteful meetings and debates. For example:

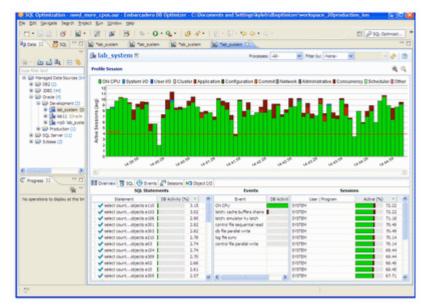

If we look in the bottom left, there is no SQL that takes up a significant amount of load, there is no outlier SQL that we could tune and gain back a lot of wasted CPU. We'd have to tune many SQL and make improvements on most of them to gain back enough CPU to get our load down below the max CPU line. In this case, adding CPUs to the machine might be the easiest and most cost effective solution.

#### Conclusion:

• With the load chart we can quickly and easily identify the bottlenecks in the database, take corrective actions, and see the results. In part 1, we had an application problem, in part 2 we had 3 database configuration issues and in part 3 we had a hardware sizing issue. In all 3 instances SQL Query Tuner provides a clear and easy presentation of the data and issues making solutions clear.

Finding and Tuning Problem SQL

| 11 - OF 11 -                         | R R R O C                                                                                                    | ) · Q · B · A ·                                                                                                    | and the second second                          |                                                                                                    |                          | ET 🖥 998 🔑 50.                                         |
|--------------------------------------|----------------------------------------------------------------------------------------------------|----------------------------------------------------------------------------------------------------|------------------------------------------------|----------------------------------------------------------------------------------------------------|--------------------------|--------------------------------------------------------|
| 1 BS - D 1 V                         | intitled Tuning Job 7 🙀 190_8                                                                                                    | when O "Linoted SQL Load +                                                                                                    | TORLASS                                        | Stille_Low                                                                                                    |                          |                                                        |
|                                      | FORLABORCL10g_1 =                                                                                                    |                                                                                                    | Processes                                      | -44 92 (                                                                                                    | Harby Adna -             |                                                        |
| 는 너 타 Prof                           | We Session                                                                                                    |                                                                                                    |                                                |                                                                                                    |                          | 4                                                      |
|                                      | ON CPU Busiem 10 User                                                                                                    | O El Cluster Application E Conf                                                                                                    | guration E Com                                 | ent E Natural E Ac                                                                                                    | ministratue Concurre     | ncy II Scheduler II Ot                                 |
| Manual Parts Street                  | 0                                                                                                    |                                                                                                    |                                                |                                                                                                    | 1                        |                                                        |
| ⇒ 662 (2)                            |                                                                                                    |                                                                                                    |                                                |                                                                                                    | 1.1.1.1.1.1.1            |                                                        |
| Sh 196 1-0                           |                                                                                                    |                                                                                                    |                                                |                                                                                                    | 1.41.4                   |                                                        |
| III Gil Developmen A                 |                                                                                                    |                                                                                                    |                                                |                                                                                                    |                          |                                                        |
| a 📓 lab_ayat 🖉                       |                                                                                                    |                                                                                                    |                                                |                                                                                                    | 1.0                      |                                                        |
|                                      | *                                                                                                    |                                                                                                    |                                                |                                                                                                    |                          |                                                        |
|                                      | 176 SAL                                                                                                    |                                                                                                    |                                                |                                                                                                    |                          |                                                        |
| E D Production (                     | à                                                                                                    |                                                                                                    |                                                |                                                                                                    |                          |                                                        |
| a TORLAD                             |                                                                                                    |                                                                                                    |                                                |                                                                                                    |                          |                                                        |
|                                      |                                                                                                    |                                                                                                    |                                                |                                                                                                    |                          |                                                        |
|                                      | 2                                                                                                    |                                                                                                    |                                                |                                                                                                    |                          |                                                        |
| SQL Server [10]                      | فسيعا والالار الراب                                                                                                    | 1. 1. 1.                                                                                                    | della                                          | 1.1.1                                                                                                    |                          |                                                        |
|                                      | 2                                                                                                    | 14 1 1                                                                                                    | deh                                            |                                                                                                    |                          |                                                        |
| SQL Server [10]                      | 2<br>1<br>0<br>1<br>1<br>1<br>1<br>1<br>1<br>1<br>1<br>1<br>1<br>1<br>1<br>1<br>1<br>1<br>1<br>1                                                                                                    | 100 100 100 100 100 100 100                                                                                                    | 1. 1. 1. 1. 1. 1. 1. 1. 1. 1. 1. 1. 1. 1       | 1 <sup>50</sup> -1.53 <sup>16</sup> -1.64 <sup>56</sup>                                                                                                    | 147 168 165              | 1.8. C. 8. 7 . 10 <sup>3</sup>                         |
| SQL Server [10]                      | 1 2 1 1 2 2 1 1 2 2 2 1 1 2 2 2 1                                                                                                    |                                                                                                    | and spect rate                                 | 1 <sup>00</sup> 11.80 <sup>100</sup> 11.44.00                                                                                                    | nur ner ner              | 1.4. <sup>15</sup> 1.4. <sup>2</sup> 1.4. <sup>2</sup> |
| 20 SQ, Server (10)<br>20 Sidwer (1)  | 2<br>1<br>1<br>1<br>1<br>1<br>1<br>1<br>1<br>1<br>1<br>1<br>1<br>1<br>1<br>1<br>1<br>1<br>1<br>1                                                                                                    |                                                                                                    | and spice rat                                  | 100 x1.40 F ILLAS                                                                                                    | rur ner ner              | 1.8 <sup>12</sup> 1.8 <sup>2</sup> 1.9 <sup>2</sup>    |
| 20 SQ, Server (10)<br>20 Sidwer (1)  | 2<br>0<br>0<br>0<br>0<br>0<br>0<br>0<br>0<br>0<br>0<br>0<br>0<br>0                                                                                                    | Secsions 0 Object 10                                                                                                    |                                                | 100 TINO TIMO                                                                                                    |                          | 1.4 <sup>95</sup> 1.4 <sup>5</sup>                     |
| 20 SQ, Server (10)<br>20 Sidwer (1)  | SQL Statements                                                                                                    | Sessione 0 Object 1/0                                                                                                    | tvents                                         |                                                                                                    | Session                  |                                                        |
| iar sq. Sener (10)<br>iar Schere (1) | SQL Statements<br>Statement D8 /                                                                                                    | Sessions (4) Object (10)                                                                                                    | tvents                                         | m (%) =                                                                                                    |                          | 11 10 12 11 10 12 11 10 12<br>10<br>4000 (N)           |
| ar sq. Same (12)<br>Sobare (2)       | SQL Statements<br>Statement D8 /<br>St.ECT A CO. E44//S C .                                                                                                    | Sessore 05 Object (O)                                                                                                    | tvents<br>DB Activ                             | ny (%) :<br>67.6 SOE                                                                                                    | Session                  |                                                        |
| an sq. Serve (12)<br>Sobere (2)      | SQL Statements           Statement         08 //           Statement         08 //                                                                                                    | Sessione (%) Object (10)<br>Chinty (%) Event<br>M.6.0 On (74)<br>5.0 Direct golf read term                                                                                                    | DB Actor                                       | 67.6 SOF<br>27.6 SOF<br>27.6 SOF                                                                                                    | Session                  |                                                        |
| ar sq. Serve (1)                     | SQL Statements           Statement         08 A           Statement         08 A                                                                                                    | Sessions (+) Colyect 20<br>Kinith (*k) - Event<br>8.6 pr (24)<br>5.0 prect part rest term<br>3.0 prect part rest term<br>3.0 prect part rest term                                                                                                    | tvents<br>D6 Actor                             | ny (%) :<br>67.6 SOE<br>27.6 SOE<br>2.2 SOE                                                                                                    | Session                  |                                                        |
| ar sq. Same (1)<br>Sober (1)         | SQL Statement 08 /<br>Statement 08 /<br>SEECT + CO EARING C /<br>SEECT CAO. A (D = /51 )<br>Urandomini /<br>SEECT CASA (D = /51 )                                                                                                    | Sessons (4) Coyetti (0)<br>Konthy (%) Coyetti (0)<br>8.65 On (75)<br>8.67 prezi parti read sen<br>3.0 prezi parti read sen<br>3.0 prezi parti read sen<br>3.0 prezi parti read sen                                                                                                    | tvents<br>D6 Actor                             | tty (%) *<br>67.6 508<br>27.0 508<br>1.2 508<br>1.5 508                                                                                                    | Session                  |                                                        |
| ar sq. Sever (1)                     | SQL Statements           Statement         08 A           SELECT & COL SARING C         99.851 OKD A_JD = -81           Usech OKD A_JD = -81         9.0587 OKD A_JD = -81           SILECT CLOSL - A_JD = -81         9.0587 OKD 41                                                                                                    | Sessions (H) Chyect (LO)<br>Christry (H) - Events<br>5.6 (C) Direct part read term<br>3.0 sirect part read term<br>3.0 sirect part read term<br>3.1 do file parallel inste<br>0.3 do file parallel inste                                                                                                    | tvents<br>D6 Actor                             | ny (%) *<br>67.6 SOF<br>27.6 SOE<br>1.2 SOE<br>1.5 SOE<br>0.3 SOE                                                                                                    | Session                  |                                                        |
| ar sq. Same (1)                      | SQL Statements           Statement         D8 4           Statestrand         D8 4           Statestrand <td>Sessore (III) Deject (10)<br/>Rentri (III)<br/>5.0 Decreant read sen<br/>3.0 Decreant read sen<br/>3.1 de Resequentes rea<br/>0.2 de Re sequentes rea<br/>0.3 de Re sequentes real<br/>0.3 de Re sequentes real</td> <td>tvents<br/>D6 Actor</td> <td>87 (%) *<br/>87.6 SOE<br/>27.6 SOE<br/>1.5 SOE<br/>0.3 SOE<br/>0.3 SOE</td> <td>Session</td> <td></td>                                                                                                    | Sessore (III) Deject (10)<br>Rentri (III)<br>5.0 Decreant read sen<br>3.0 Decreant read sen<br>3.1 de Resequentes rea<br>0.2 de Re sequentes rea<br>0.3 de Re sequentes real<br>0.3 de Re sequentes real                                                                                                    | tvents<br>D6 Actor                             | 87 (%) *<br>87.6 SOE<br>27.6 SOE<br>1.5 SOE<br>0.3 SOE<br>0.3 SOE                                                                                                    | Session                  |                                                        |
| ar sq. Same (1)                      | SQL Statements           Statement         08 A           SELECT & COL SARING C         99.851 OKD A_JD = -81           Usech OKD A_JD = -81         9.0587 OKD A_JD = -81           SILECT CLOSL - A_JD = -81         9.0587 OKD 41                                                                                                    | Sessions (H) Chyect (LO)<br>Christry (H) - Events<br>5.6 (C) Direct part read term<br>3.0 sirect part read term<br>3.0 sirect part read term<br>3.1 do file parallel inste<br>0.3 do file parallel inste                                                                                                    | DB ACM<br>DB ACM<br>DB ACM<br>DB ACM<br>DB ACM | ny (%) *<br>67.6 SOF<br>27.6 SOE<br>1.2 SOE<br>1.5 SOE<br>0.3 SOE                                                                                                    | Session                  |                                                        |
| ar sq. Server (1)                    | SQL Statements           Statement         D4 //           Statement         D4 //                                                                                                    | Session (%) Coyect (LC)<br>Courts (%) Coyect (LC)<br>S.O. Direct part read term<br>3.0. sirect part read term<br>3.0. sirect part read term<br>0.31 do file parallel inste<br>0.31 do file parallel inste<br>0.3 so the sparallel inste                                                                                                    | DB ACM<br>DB ACM<br>DB ACM<br>DB ACM<br>DB ACM | tty (%) *<br>67.6 SOE<br>27.6 SOE<br>2.2 SOE<br>1.5 SOE<br>0.3 SOE<br>0.3 SOE<br>0.3 SOE                                                                                                    | Session                  |                                                        |
| ar sq. Same (1)                      | SQL Statements<br>Statement D6 /<br>StateT a rod - Rains c ,<br>StateT a rod - Rains c ,<br>StateT out - Rains c ,<br>StateT out - Rains - Rains -<br>StateT out - Rains - Rains -<br>StateT out - Rains - Rains -<br>StateT out - Rains - Rains - Rains -<br>StateT out - Rains - Rains                                                                                                    | Sessions (H) Chyect (LO)<br>Christry (H) - Events<br>5.6 (C) (CPU)<br>5.0 (CPU) CPU (CPU)<br>5.0 (CPU) CPU)<br>5.0 (CPU) CPU (CPU)<br>5.0 (CPU) CPU (CPU)<br>5.0 (CPU) CPU)<br>5.0 (CPU) CPU (CPU)<br>5.0 (CPU) CPU)<br>5.0 (CPU) CPU)<br>5.0 (CPU) CPU)<br>5.0 (CPU) CPU)<br>5.0 (CPU) CPU)<br>5.0 (CPU) CPU)<br>5.0 (CPU) CPU)<br>5.0 (CPU) CPU)<br>5.0 (CPU)<br>5.0 (CPU                                                         | DB ACM<br>DB ACM<br>DB ACM<br>DB ACM<br>DB ACM | rty (%) *<br>67.4 502<br>7.74 502<br>1.5 502<br>1.5 502<br>0.1 502<br>0.3 502<br>0.2 502<br>0.2 502                                                                                                    | Session                  |                                                        |
| ar sq. Same (1)<br>Sobart (1)        | SQL Statements           Statement         DF //<br>Statement         DF //<br>Statement           Statement         DF //<br>Statement         DF //<br>Statement           Statement         Statement         DF //<br>Statement           Statement         DF //<br>Statement                                                                                                    | Sessons (4) Coyect (20)<br>(4) Coyect (20)<br>8(6) On (22)<br>8(7) Or (22)<br>8(7) Or (22)<br>8( | DB ACM<br>DB ACM<br>DB ACM<br>DB ACM<br>DB ACM | rty (%) *<br>67.4 502<br>7.74 502<br>1.5 502<br>1.5 502<br>0.1 502<br>0.3 502<br>0.2 502<br>0.2 502                                                                                                    | Sesser<br>.use / Program |                                                        |
|                                      | SQL Statements           Statement         D4 //<br>Statemant           Statement         D4 //<br>Statemant           Statemant         D4 //<br>Statemant           Statemant         D4 //<br>Statemant           Statemant         Statemant           Statemant         D4 //<br>Statemant           Statemant         Statemant           Statemant         Statemant                                                                                                    | Session (%) Coyect (LC)<br>County (%) Coyect (LC)<br>S.O. Direct part i read term<br>3.0. sirect part i read term<br>3.0. sirect part i read term<br>3.1. do Rei sequents i rea<br>0.3 do Rei sequents i rea<br>0.3 do Rei sequents i rea<br>0.3 do Session (C)<br>0.3 so thread state pur<br>0.3 static cache pur Here<br>0.3 do Session (C)<br>0.3 static cache pur Here<br>0.3 do Session (C)<br>0.3 static cache pur Here<br>0.3 do Session (C)<br>0.3 static cache pur Here<br>0.3 do Session (C)<br>0.5 do Session (C)<br>0.5 do Sessi                                                                                                 | DB ACM<br>DB ACM<br>DB ACM<br>DB ACM<br>DB ACM | rtr (%) +<br>67.6 Soft<br>1.6 Soft<br>1.5 Soft<br>0.1 Soft<br>0.1 Soft<br>0.3 Soft<br>0.3 Soft<br>0.3 Soft<br>0.3 Soft<br>0.3 Soft<br>0.3 Soft<br>0.3 Soft                                                                                                    | Sesser<br>.use / Program |                                                        |
|                                      | SQL Statements<br>Statement D6 /<br>Statement D6 / | Session (*) Object () ()<br>Klintri (*) * Event<br>5.0 Directophi real sent<br>5.0 directophi real sent<br>5.1 do Resequents real<br>0.3 do Resequents real<br>0.3 do Resequents real<br>0.4 do Resequents real<br>0.5 do Resequents real<br>0.5                                                                                                    | DB ACM<br>DB ACM<br>DB ACM<br>DB ACM<br>DB ACM | nr (%) +<br>57.4 502<br>27.4 502<br>1.5 502<br>0.3 500<br>0.3 502<br>0.3 502<br>0.3 502<br>0.3 502<br>0.3 502<br>0.5 502<br>0.3 502<br>0.5 502<br>0.5 502                                                                                                    | Sesser<br>.use / Program |                                                        |
|                                      | SQL Statements<br>Statement D6 /<br>Statement D6 / | Session (*) Object () ()<br>Klintri (*) * Event<br>5.0 Directophi real sent<br>5.0 directophi real sent<br>5.1 do Resequents real<br>0.3 do Resequents real<br>0.3 do Resequents real<br>0.4 do Resequents real<br>0.5 do Resequents real<br>0.5                                                                                                    | DB ACM<br>DB ACM<br>DB ACM<br>DB ACM<br>DB ACM | ny (%) +<br>67.6 Sole<br>27.6 Sole<br>1.6 Sole<br>5.3 Sole<br>6.3 Sole<br>6.3 Sole<br>6.3 Sole<br>5.3 Sole<br>5.3 Sole<br>5.3 Sole<br>5.3 Sole<br>5.3 Sole<br>5.5 Sole<br>5.5 Sole<br>5 | Sesser<br>.use / Program |                                                        |

SQL Query Tuner is targeted at finding problem SQL in a running load with the profiler and then tuning that (or those) specific queries with the tuner.

It's not efficient just to dump a bunch of procedure code into the tuner and then try and see if any of the SQL in the package or procedure is tunable. Most queries should, by default, run optimally on a database, so the goal of DBO is to tune those queries that for one reason or another are not optimally tuned by the database by default. The easiest way to find those queries is to identify them on a running system. They can be identified on a running system because they take up a lot of resources. If we find a resource intensive query, then it's worth the time to generate cases and analyze it for missing indexes to see if there is a way to tune it.

# Using SQL Query Tuner

This section describes how to use the features of SQL Query Tuner to optimize your database operations. This section contains an overview of SQL Query Tuner functionality and also contains detailed instructions for:

- Working with Data Sources
- Working with SQL Projects
- Creating and Editing SQL Files (SQL Editor)
- Executing SQL Files
- Troubleshooting

# Working with Data Sources

The Data Source Explorer provides a tree view of all registered data sources and associated database objects. When you first start SQL Query Tuner, a prompt appears and offers to populate Data Source Explorer from multiple sources on the system. This includes previously-registered data sources on other IDERA products, and third-party DBMS clients such as TOAD. If SQL Query Tuner cannot detect a data source, you can register it manually.

Additionally, you can initiate this feature by clicking the Auto-Discovery button on the Toolbar or via the File > Import > IDERA > Data Sources > Previously Registered IDERA Data Sources (Registry) command from the Main Menu

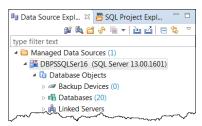

The Profiling Repository entries in the Data Source Explorer are available only when configured in the **Profile Configuration Dialog** for Oracle data sources only. These are saved profiling sessions that you can share with other SQL Query Tuner users. For information on configuring the data source profiles, see Building Profiling Configurations.

# **Register data sources**

When SQL Query Tuner is started, it prompts you to discover data source catalogs that have been created by any previously installed IDERA products (DBArtisan, Rapid SQL, SQL Query Tuner), or other instances of SQL Query Tuner.

Additionally, the system scans your machine for the client software of all supported third-party DBMS platforms (TOAD, Eclipse Data Tools Platform, etc.). These data sources are automatically added to the data source catalog.

To manually initiate the scan later, click the Discover Data Sources icon at the top of Data Source Explorer. The Discover Data Sources dialog appears.

| Discover Data Sources                       |                      |
|---------------------------------------------|----------------------|
| Discover Data Sources                       |                      |
| Select the locations to search for data sou | urces.               |
| Previously registered IDERA data source     | es (Registry)        |
| File system and network                     |                      |
| Eclipse Data Tools Platform (DTP)           |                      |
| Workspace                                   |                      |
| File system:                                | Browse               |
| Quest Software (TOAD)                       |                      |
| Workspace                                   |                      |
| C File system:                              | Browse               |
|                                             |                      |
|                                             |                      |
|                                             |                      |
|                                             |                      |
|                                             |                      |
|                                             |                      |
| ② < Back                                    | Next > Finish Cancel |
|                                             |                      |

- 1. Choose the type of data sources you want to scan for and click **Next**. The wizard automatically returns all data sources it finds on your machine based on the criteria you specified.
- 2. Choose the data sources you want to add to the SQL Query Tuner environment and click **Finish**. Data Source Explorer automatically populates with the new data source selections.
  - To add data sources manually, right-click Managed Data Sources in the Data Source Explorer tree, select New > Data Source, and enter the connectivity parameters as prompted.

Once registered, the data source appears in the Data Source Explorer view. If you have created more than one workspace, they all share the same data source catalog.

Once a data source has been registered, the connection parameters are stored locally. In some cases, a user ID and password are required to connect to a registered data source. SQL Query Tuner can encrypt and save user IDs and passwords to connect automatically.

In some cases, older versions of SQL Query Tuner and DB Artisan/Rapid SQL are not compatible with this version of SQL Query Tuner, and the methods listed above will not import these older data source catalogs. If you are experiencing difficulties, you can import the old data sources via the Windows registry by selecting File > Import... > IDERA > Data Sources > Previously Registered IDERA Data Sources (Windows Registry).

# Add a New Data Source

You can also add a new data source manually.

1. Click File > New > Data Source.

| Choose the server type and location                                          |                               |
|------------------------------------------------------------------------------|-------------------------------|
| Generate an unique name based c                                              | on the alias or the host name |
| Data source name: New data source                                            |                               |
| Select a server type:                                                        | Select a data source group:   |
| Generic JDBC<br>Generic JDBC<br>Microsoft SQL Server<br>Oracle<br>Sybase ASE | Managed Data Sources          |
| Create a new server type-specific :<br>Select a category: Default            | subgroup                      |

2. If you want the system to assign a name to the data sources, select **Generate a unique name based on the alias or the host name**.

If you want to enter the data source name, deselect **Generate a unique name based on the alias or the host name** and then in the **Data source name:** field, enter the data source name.

- 3. In the **Select a server type** area, select the type you want to add.
- 4. In the **Select a data source group** area, select the data source group where you want the new data source to appear in the Data Source Explorer.
- 5. If you want to assign the new data source to a category, useful if you have a large number of data sources to manage, click the **Select a category:** list and choose one of the categories.

| Create a new se   | erver type-specific subgroup |   |
|-------------------|------------------------------|---|
| elect a category: | Default                      | - |
|                   | Default                      |   |
|                   | Development                  |   |

Categorized data sources appear with the color for the designated category on the bottom left of the data source icon in the bottom of such as for the **Test** category and for the **Production** category.

(i) For information on adding custom categories, see CUSTOMIZING DATA SOURCE CATEGORIES.

When you open a tuning job or SQL Editor window to create SQL for the categorized data source you will see that the category color is applied to the top of the window, as follows.

|                                    | and the second second second second | 3 Ontitled SQL I                  |                 | 💷 Un     |
|------------------------------------|-------------------------------------|-----------------------------------|-----------------|----------|
| Microsoft                          | SQL Server 🕨                        | BPSLABSSQLSe                      | er16 (13.00.1)  | 601) 🕨 🗖 |
| Diverview                          | ▶ Analysis                          |                                   |                 |          |
| Avervie<br>lick Next.              | Mu Iba data sc                      | ource is not or weet              | ed.             |          |
| New Data Source: Ne                | w data source                       |                                   |                 | 1        |
| Configure a new Or                 | acle data source                    |                                   |                 |          |
| Enter Oracle-specific c<br>source. | onnection and security cre          | dential information for the new o | data            |          |
| Oracle<br>O Use a TNS name ali     | as                                  |                                   |                 |          |
| Server alias:                      |                                     |                                   | •               |          |
| OUse connection des                | criptor                             |                                   |                 |          |
| 4                                  |                                     |                                   | +               |          |
| Use a direct connect               | tion                                |                                   |                 |          |
| Host:                              | 1501                                |                                   |                 |          |
| Port:<br>Type:                     | 1521 O Service name                 | SID                               |                 |          |
| Service/SID name                   |                                     | SID                               |                 |          |
| Instance name:                     |                                     |                                   |                 |          |
| Security credentials               |                                     |                                   |                 |          |
| User name:                         |                                     |                                   |                 |          |
| Password:                          | -                                   |                                   | 1               |          |
| Connect as: normal                 | •                                   |                                   |                 |          |
| Auto-connect (Save                 | s and encrypts password)            |                                   |                 |          |
| Connect using Wind                 | iows Aumentication                  |                                   |                 |          |
|                                    |                                     |                                   | Test Connection |          |
|                                    |                                     |                                   |                 | 1        |

7. Complete the data source configuration and then click **Test Connection**. This will ensure your configuration is correct. If the connection test fails, make the necessary corrections and then click **Finish**. The new data source appears in the **Data Source Explorer**.

# Import and Export Data Souces

Some IDERA products contain data source catalogs that are shared with SQL Query Tuner. In other words, instead of manually adding data sources to the environment, you can import an existing data source catalog from other IDERA products or third-party DBMS sources.

You import Data Sources via the **File > Import** command in the Main Menu, expanding the IDERA folder in the Data Source Selection tree, and choosing **Data Sources**.

| Import                                                                                                    |               |        |
|----------------------------------------------------------------------------------------------------|---------------|--------|
| Select<br>Import data so                                                                                              | irces.        | Ľ      |
| Select an impor                                                                                                    | t source:     |        |
| type filter text                                                                                                    |               |        |
| <ul> <li>General</li> <li>CVS</li> <li>IDERA</li> <li>Data</li> <li>Install</li> <li>Run/Deb</li> <li>Team</li> </ul> |               |        |
| 0                                                                                                    | < Back Next > | Finish |

The following types of sources can be imported to Data Source Explorer:

- Eclipse Data Tools Platform (DTP)
- Previously Registered IDERA Data Sources (File)
- Previously Registered IDERA Data Sources (Registry)
- Quest Software (TOAD)

Once a data source is registered, it automatically appears in Data Source Explorer. Connection parameters are stored locally, and SQL Query Tuner can be set to connect automatically each time you select the data source from the tree.

Conversely, you can also Export your current data source catalog to a file, which can then be imported into other instances of SQL Query Tuner via the **Previously Registered IDERA Data Sources (File)** option. This is performed using the **File > Export** command in the Main Menu, and then selecting **IDERA > Data Sources** from the tree view in the **Export** dialog.

To import data sources:

- 1. Select File > Import. The Import dialog appears.
- 2. Choose IDERA > Data Sources from the tree and click Next.
- 3. Choose a source from which you want to import the data sources. You can choose to import data sources from the DTP, TOAD, or an existing IDERA data source catalog stored in the Windows registry or as a file (created via the **Export** command). Click **Next**.
- 4. Specify the location of the import source and click **Finish**. Data Source Explorer is automatically populated with the new data sources.

#### **Toexportdatasources:**

- 1. Select File > Export. The Export dialog appears.
- 2. Choose **IDERA > Data Sources** from the export tree and click Next.
- 3. Use the check boxes beside each listed data source to indicate which data sources you want to export. Click **Next**.
- 4. Click Finish.
- 5. The data sources are automatically exported in the form of an XML file. You can import this file to other instances of SQL Query Tuner via the **Import** command.

### **Categorize Data Sources**

To make managing a large number of databases easier, you can assign a category to a data source. Categorized data sources appear with the color for the designated category on the bottom left of the data source icon in the bottom of such as for the **Test** category and for the **Production** category.

(i) For information on adding custom categories, see Customizing Data Source Categories.

You can categorize a data source when you add a new data source (see Add a New Data Source) or by editing the properties of an existing data source.

- 1. In the Data Source Explorer, locate and then right-click the data source you want to add to a category.
- 2. Choose Properties.
- 3. From the Category list, choose the category you want and then click OK.

When you create a tuning job for the categorized data source you will see that the category color is applied to the top of the tuning job data source details.

### **Customizing Data Source Categories**

SQL Query Tuner lets you customize your data source category scheme. A data source category has the following configurable components:

- Category name. The name displayed as a selection when selecting a category
- Short Name. An abbreviation shown in window components and icons
- Color. The color used to denote a categorized data source in the Explorer tree icons and window tabs.

To customize your datasource categories

- 1. Select Preferences > Data Source, and then select the Datasource Group panel.
- 2. Take one of the following actions:
  - Create a new category by clicking **Add** and selecting or providing a **Full name**, **Short name**, and **Color** combination.
  - Edit an existing category by selecting the category, clicking **Edit** and modifying the name and color combination.

(i) The short name for a category cannot be edited.

• Delete an existing category by selecting the category, clicking **Delete** and verifying the deletion at the prompt. .

### Browse a Data Source

You can drill down in the Data Source Explorer tree to view registered databases on a server, and view tables, and other objects in a database. Additionally, you can view the structure of individual objects such as the columns and indexes of a table. Right-click the object for a menu of available commands, such as Extract to Project, which creates a new SQL file containing the object's DDL.

In most cases, whenever you browse a data source, SQL Query Tuner requires login information in order to connect with the data source. Enter a valid user name and password in the fields provided. The Auto Connect option retains your login credentials for future connections to the same data source.

You can turn off the Auto Connect feature by right-clicking on a specified data source and toggling the Connect on Expand option. By default, when Connect on Expand is active, SQL Query Tuner automatically attempts to connect to the server each time you browse a data source.

# View Database Object Properties

All objects in Data Source Explorer contain properties as they relate to the SQL Query Tuner application.

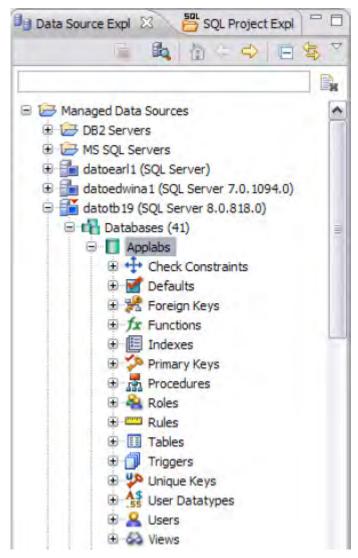

SQL Query Tuner Object Properties are viewed via the Properties dialog. The dialog is accessed by right-clicking the object in Data Source Explorer.

| Properties for TORLA           | BSCORCL (MOVIES) (Oracle 10.2.0.1)                                 |                     |
|--------------------------------|--------------------------------------------------------------------|---------------------|
|                                | Data Source Configuration                                          |                     |
| - Configuration<br>SQL Filters | Configuration Advanced                                             |                     |
|                                | Data source name: TORLABSCORCL (MOVIES)                            |                     |
|                                | Category: Test                                                     | ~                   |
|                                | Oracle                                                             |                     |
|                                | O Use a TN5 name alias                                             |                     |
|                                | Server alies:                                                      |                     |
|                                | O Use a direct connection                                          |                     |
|                                | Host/Instance: TORLABSCORCL                                        |                     |
|                                | Port: 1521                                                         |                     |
|                                | Type: O Service name ③ SID                                         |                     |
|                                | Service/SID name: orcl                                             |                     |
|                                | Security credentials                                               |                     |
|                                | User name: MOVIES                                                  |                     |
|                                | Password: ••••••<br>Connect as: normal V                           |                     |
|                                | Connect as: normal Y<br>Auto-connect (Saves and encrypts password) |                     |
|                                | Allow trusted connections                                          |                     |
|                                |                                                                    |                     |
|                                | Te                                                                 | st Connection Apply |
| •                              | [                                                                  | OK Cancel           |

#### To view Data Source Explorer object properties:

The properties are accessed by right-clicking a data source in Data Source Explorer. The dialog displays properties with regards to Configuration and SQL Filters.

The Configuration node provides information about the parameters used to initially define the data source during the data source registration process. For more information on these values and how to modify them, see Register data sources.

The SQL Filter node enables a developer to place filters on data source objects that appear in the Database Explorer. For more information, see Filter Database Objects.

### Search for Database Objects

Database object searches rely on the Object Index when returning results. By default, caching is set to configure only parts of a database. To configure the Index to expand object searches, see Specify Data Source Indexing Preferences.

- 1. Select **Search > Database**. By default, the search scope is all currently connected databases. Under Specify the scope for the search, clear any databases or server check boxes you do not want to search.
- 2. Specify the search criteria:
  - Type the value to search for in the **Search String** field. Use the \* character to indicate wildcard string values and the ? character to indicate wildcard character values.
  - Select **Case Sensitive** to indicate to the search function that you want case sensitivity to be a factor when searching for appropriate string matches.
  - Select **Search Indexed Data** to indicate that the search function should read the Index. This increases the performance of the search function and will typically result in faster returns on any hits the search might make.
  - Select **Apply SQL Filters** to apply any relevant database or vendor filters to the search.
  - Choose **Declarations**, **References**, or **All Occurrences** to specify what the search is restricted to in terms of database objects.
  - A **Declaration** is an instance where an object is declared. For example, an object is declared in a CREATE table.
  - A **Reference** is an instance where an object is used or referred to. For example, an object is referred to in a procedure or as a foreign key in a table.
  - Choose All Occurrences to return both declarations and references in the search results.
  - Use the check boxes beside the database object panel to select and deselect the specific database objects that you want to be included in the search process.
- Click Search.

The results of your search are generated in the **Search** view. When you open a matched file, references to the keyword are flagged with yellow arrow icons that appear in the left-hand column of the editor.

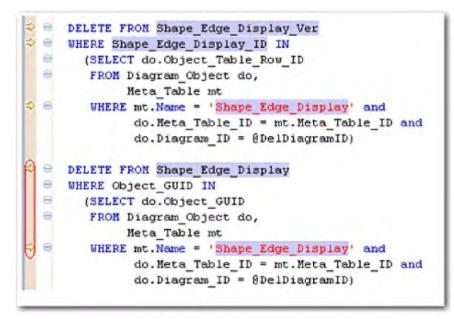

You can navigate between keywords within all returned files using the yellow "up" and "down" arrows that appear at the top of the **Search** view.

# Filter database objects

Filters can be placed on data sources and corresponding data source objects to restrict their display in Data Source Explorer. This feature is useful if you have data sources that contain large numbers of database objects. You can apply filters to view only the schema objects you need for the development process.

There are two types of data source filters available:

- Global filters that affect all registered data sources in the SQL Query Tuner development environment.
- Data Source specific filters affect only the specified data source for which they are defined.

In both cases, data source object filters are defined via the Object Filter Manager, through the development of filter templates. Once defined, filter templates can be activated and deactivated as you need them.

Several filter templates can be combined at a global level or applied to a specific data source.

See also:

- Define Data Source-Specific Object Filters
- Define Global Database Object Filters

### Define data source-specific object filters

Data source-specific object filters affect only the specified data source.

#### To define data source-specific filters

- 1. In **Data Source Explorer**, right-click the data source and select **Properties**. The **Properties** dialog appears.
- 2. Select the **SQL Filters** node and select **Enable data source-specific settings**. The other controls on the dialog become enabled.
- 3. Click New. The Filter Template dialog appears.
- 4. Specify the parameters of the filter.
- In the **Name** field, enter the name of the filter as you want it to appear in the selection window on the SQL Filter node.
- The **Database Type** pane provides a list of data source objects. Deselect the data source objects that this template filters so that they do not appear in Database Explorer when displaying data source objects for the data source.
- Click **New** to add filter parameters for data source object properties. The **New SQL Filter Predicate** dialog appears.
- Use the Property and Operator fields to supply the filter criteria. Property specifies whether the value is a Name or Schema, and Operator specifies the matching type of the filter syntax. (Equals, Not Equals, Like, Not Like, In, Not In)
- In the **Value** field, enter the full or partial syntax of the property or properties you want to filter in Data Source Explorer.
- Click **OK**. The filter property specification is added to the Filter Template.
- When you have finished defining the filter template, click **OK**. The template name is added to the Properties dialog. It can be enabled and disabled by selecting or deselecting the check box beside its name, respectively.

#### Define global database object filters

Global filters affect all registered data sources in the SQL Query Tuner development environment. When you create and apply a global filter to a platform vendor in SQL Query Tuner, all databases associated with that vendor are affected by the filter, as defined.

Individual global filter templates are separated, by supported data source platform, on tabs in the SQL Filter window. Select the appropriate tab to view existing filter templates or add new ones, as needed.

#### To define a global filter

- 1. Select Window > Preferences from the Main Menu. The Preferences dialog appears.
- 2. Expand the SQL Development node and select the SQL Filter subnode. The SQL Filter pane appears.
- 3. Click New. The Filter Template dialog appears.
- 4. Specify the parameters of the filter template:
- In the **Name** field, enter the name of the filter as you want it to appear in the selection window on the SQL Filter node.
- The **Database Type** pane provides a list of data source objects. Deselect the data source objects that this template filters so that they do not appear in Database Explorer when displaying data source objects for the data source.
- Click **New** to add filter parameters for data source objects properties. The **New SQL Filter Predicate** dialog appears.
- Use the Property and Operator fields to supply the filter criteria. Property specifies whether the value is a Name or Schema, and Operator specifies the matching type of the filter syntax. (Equals, Not Equals, Like, Not Like, In, Not In)
- In the **Value** field, enter the full or partial syntax of the property or properties you want the template to filter in data source Explorer.
- Click **OK**. The filter property specification is added to the Filter Template.
- When you have finished defining the filter template, click **OK**. The template name is added to the Properties dialog. It can be enabled and disabled by selecting or de-selecting the check box beside its name, respectively.
  - (i) Data Source object filters are added and removed from the development environment by selecting and de-selecting the checkboxes associated with each filter template on both the global and data source-specific dialogs.

# Drop a Database Object

To delete an object permanently from a database, right-click the object in Data Source Explorer and choose **Drop** from the menu. The **Drop Wizard** prompts you to confirm removal of the object and provides a DDL preview of the deletion code.

# Working with SQL Projects

You create projects to organize and store SQL development files. The purpose of projects is to keep your work-inprogress files organized, as well as maintain a common directory structure when developing code and executing files on registered data sources. Once a file has been developed and is ready for deployment, that file can then be executed on a registered data source.

SQL Project Explorer is used to view and access files. It uses a tree view to display the project as a series of folder directories with a folder labeled with the project name as the parent directory, and with project categories, and associated project files as its children.

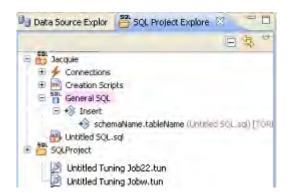

All files in an SQL Project project are organized under the following categories:

- Connections. List the connections of any given SQL file of a data source associated with the project.
- Creation Scripts. Provide DDL statements and statements that define database objects.
- **General SQL**. Provide a category for all other SQL files that are not used in database object creation. This includes DML files, and so on.
- Large Scripts. Contain all files larger than the currently set SQL Editor preference. The file size limit can be modified on the Preferences panel by selecting **Window > Preferences** in the Main Menu.

Physically, the projects and files you create as you work in SQL Query Tuner are stored under the Workspace directory you specified at the prompt when SQL Query Tuner was started. The directory and files can be shared, and other tools can be used to work on the files, outside the SQL Query Tuner development environment.

You can move existing files within a project by clicking and dragging the file you want to move in the Project Explorer from one node to another, or via the **File > Move** command.

### Create a New SQL Project

- 1. Select File > New > SQL Project from the SQL Query Tuner Main Menu. The New Project Wizard appears.
- 2. Enter the appropriate information in the fields provided:
  - Name. Enter the name of the project as you want it to display in the Project Explorer view.
  - **DBMS Platform**. Select the data source platform to which the new project will be associated. This enables SQL Query Tuner to properly parse SQL development code for project files.
  - Location. When selected, the Use Default Location check box indicates the project is to be created under the currently selected Workspace. Deselect the check box and specify a new folder path if you do not want to create the project in the currently selected Workspace.
- Click **Finish**. The new project icon appears in the Project Explorer view under the name that you specified. If you did not select **Use Default Location**, the project will appear in the appropriate Workspace when you open it in SQL Query Tuner.
  - Alternatively, you can select New > SQL Project from the Main Menu or click the New Project icon in the Tool Bar to create a new project.

# **Open an Existing Project**

You can open projects by navigating to SQL Project Explorer and expanding the node of the project that contains the files you want to access.

Below each project name are a series of nodes that categorize any existing SQL files by development type:

- **Connections**. Lists the connections of any given SQL file of a data source associated with the project.
- **Creation Scripts**. General data source object development scripts. This node contains DDL statements and statements that define database objects.
- **General SQL**. Provides a category for all other SQL files that are not used in database object creation. DML files, etc.
- Large Scripts. Contains all files larger than the currently set SQL Editor preference. The file size limit can be modified on the Preferences panel. (Choose Window > Preferences in the Main Menu to access the panel.)

# Add Files to a Project

Existing files that reside in directories outside of the workspace can be added to a project via the following methods:

- Dragging and dropping the file set from a system directory to SQL Project Explorer.
- Copying and pasting the file set from a system directory to SQL Project Explorer.
- Executing the Import command.

To drag/drop or copy/paste files from a system directory to SQL Project Explorer

- 1. With the SQL Project Explorer view open, navigate to the directory where the files you want to add to the project are located on the system.
- 2. Drag and drop the files you need from Windows Explorer into SQL Project Explorer. The files appear in the tree view under the appropriate categories.
- (i) Alternatively, you can use the Copy command on the files you want to add in Windows Explorer and then right-click the Project Explorer and select Paste from the menu. The files appear in the tree view under the appropriate categories.

To use the Import command

- 1. Right-click anywhere on the Project Explorer and select Import. The Import dialog appears.
- 2. Expand the **General** node and double-click **File System**. A dialog containing the import specification parameters appears.
- In the **From directory** field, manually type the directory location of the files you want to import to Project Explorer, or click **Browse** and navigate to the appropriate folder. The panels below the field populate with the folder selection and a list of suitable files contained in that folder. Use the check boxes beside each folder and file to specify what folders/files you want the import function to add in Project Explorer.

<sup>(</sup>i) Physically, the projects and files you create as you work in SQL Query Tuner are stored under the project directory that you specified at the prompt when the project was created. The directory and files can be shared, and other tools may be used to work on the files, completely exempt from the SQL Query Tuner development environment.

- In the **Into folder** field, manually type the name of the folder within Project Explorer where you want to import the files specified in the panels above, or click Browse and navigate to the appropriate folder.
- Select the **Overwrite existing resources without warning** check box if you do not want to be prompted when the import process overwrites Project Explorer files that contain the same name as the imported files.
- Choose **Create complete folder structure** or **Create selected folders only**, depending on whether you want the import process to build the folder structure of the imported directory automatically, or only create those folders you selected in the panels above, respectively.
- Click **Finish**. The import process moves all selected folders and files into Project Explorer and thus into the SQL Query Tuner development environment.

(i) In addition to accessing the Import command via the shortcut menu, you can also access the Import dialog by choosing **File > Import...** from the Main Menu.

### Search a Project

- 1. Select **Search > File**.
- 2. Specify the search criteria:
- Type the value to search in the **Containing Text** field. Use the \* character to indicate wildcard string values, the ? character to indicate wildcard character values, and the \ character to indicate an escape character for literals (\* ? /).
- Select **Case Sensitive** and indicate to the search function that it should take into account case when searching for appropriate string matches.
- Select **Regular Expression** to indicate to the search function that the string is a regular function.
- In the File Name Pattern field, specify the extension name of the files to search for explicitly.
   If the value in this field is a \* character, the search function searches all files regardless of extension.
   Manually type in the extensions to indicate file type (separate multiple file types with commas), or click
   Choose and use the Select Types dialog to select the file extensions the process will search for the string by.
- Select **Consider Derived Resources** to include derived resources in the search.
- Select **Workspace** or **Working Set** to choose the scope of the search. If you choose Working Set, specify the name of the defined working set manually, or click Choose and navigate to the working set you want to search for in the provided string.
- Click **Search**. The results of your search are generated in the Search view on the Workbench.

# Delete a Project

You can delete a project by right-clicking its folder in the SQL Project Explorer and selecting **Delete**.

When you delete a project, SQL Query Tuner will prompt you with a Confirm Project Delete dialog that asks you to confirm the deletion of the project, and offers you the option of deleting the project from the SQL Query Tuner interface, or deleting the project from the system.

• If you select **Do not delete contents**, the files and directory structure will be removed from SQL Project Explorer, but they will still exist on your machine.

• If you select **Also delete contents** ..., the files and directory structure will be removed from SQL Project Explorer and deleted from your machine.

# Creating and Editing SQL Files (SQL Editor)

The SQL Editor is a Workbench interface component that enables the development, viewing, and formatting of SQL code.

```
5 Benson.sql 🔀 📄 sqlLog.log
   CREATE TABLE dbo.benson
    (
       job char(8)
                          NOT NULL,
       sal numeric(38,0) NOT NULL,
       loc numeric (38,0) NOT NULL,
       CONSTRAINT pjob
       PRIMARY KEY CLUSTERED (job)
   )
   αo
   IF OBJECT ID ('dbo.benson') IS NOT NULL
       PRINT '<<< CREATED TABLE dbo,benson >>>'
   ELSE
       PRONT '<<< FAILED CREATING TABLE dbo.benson >>>'
   qo
```

The Editor supports the following the functionality

- Code assist:
  - **Code complete**. Type Ahead and Name completion. For more information, see Understanding Code Assist.
  - **Code templates**. Templates for creation of tables, procedures, etc. For more information, see Understanding SQL Templates.
  - Hyperlinks. For more information, see Understanding Hyperlinks.
  - Semantic validation. For more information, see Semantic Validation.
  - **Object hovering**. Hover over an error found and an explanation of the cause of the error appears.
- Code formatter. For more information, see Understanding Code Formatting.
- Code correction and transformations. For more information, see Examples of Transformations and SQL Query Rewrites.
- **Object indexing**. For more information, see Specify Data Source Indexing Preferences.
- **SQL Project Explorer**. For more information, see Working with SQL Projects.

SQL Editor contains context-sensitive command menus that are tailored with pertinent functionality for the specified file format.

If SQL Editor does not recognize a selected file format, SQL Query Tuner automatically launches the file externally in the system default application. External editors are not embedded in the Workbench. For example, on most machines, the default editor for HTML files is the system Web browser. SQL Editor does not, by default, recognize HTML files, and opening an HTML file from the Workbench launches the file in an instance of the Web browser instead of the Editor.

Any number of instances of SQL Editor can be open on the Workbench at the same time. Multiple instances of SQL Editor displaying different content may be open in the same Workbench. These instances will be stacked by default, but can also be tiled side-by-side so the content of various files can be viewed simultaneously for comparison or multi-tasking purposes. When an instance of SQL Editor is active, the Workbench Main Menu automatically contains commands applicable to the file format. If a view is active, SQL Editor commands are disabled automatically, except when commands are still valid between the selected view and the file displayed in the interface.

### Sematic Validation

When working with code in SQL Editor, the window contains a number of features that provide an increase in the efficiency and accuracy of code development. The following syntax highlighting changes are automatically applied to code as a user adds lines in the interface.

| Code                              | Formatting              |
|-----------------------------------|-------------------------|
| Comments                          | Green font, italics SQL |
| Commands                          | Dark blue font Coding   |
| Errors                            | Red underline           |
| Strings                           | Red font                |
| Non-Executable Command Line Comma | Aqua font               |

Single line and multiple line comments appear in different colors.

Furthermore, SQL Editor provides two column bars, one on either side of the code window. The purple change bar in the left-hand column indicates that the line of code has been modified. Hover over the change bar to display the original code text. The red square in the right-hand column indicates that there are errors in the code window. Hover the mouse over the square to view the error count. Click the red bar in this column to navigate directly to the line in which the SQL Editor detects the error. SQL Editor automatically highlights the appropriate code. Non-executable command line commands are displayed in a different formatting style than SQL commands. Syntactic and semantic errors are also highlighted.

SQL Editor also features dynamic error detection, object lookup and suggestion features, code folding, and autoformatting. SQL Editor is able to identify different areas in a statement, and enables users to retrieve subclauses, resolve table aliases, and dynamically return lists of tables, views, and columns, as needed.

See also Working in SQL Editor.

# Create an SQL File

- 1. Create or open a SQL project.
- 2. Select File > New > SQL File. A blank instance of SQL Editor appears.

(i) If you are not in a SQL project when you create a new SQL file, it will not open in SQL Editor.

# Open an Existing SQL File

- 1. Open the SQL project containing the file, or that you want to contain the file.
- 2. If necessary, add the file to the project. See Add Files to a Project.
- 3. In the SQL Project Explorer, double-click the file to open it in SQL Editor.

# Working in SQL Editor

SQL Editor handles SQL code formats and contains context-sensitive command menus, tailored with pertinent functionality for development purposes. Other files may be opened in SQL Query Tuner, as well, but these are handled by other editors.

For example, if a text file is opened in the Workbench, SQL Query Tuner detects and opens the contents of that file in a text editor viewer with pertinent commands for that file type.

Any number of instances of SQL Editor can be active on the Workbench at the same time. Multiple instances of SQL Editor displaying different content may be active on the same Workbench. These instances will be stacked, by default, but can also be tiled side-by-side, so the content of various files can be view simultaneously for comparison or multi-tasking purposes. When an instance of SQL Editor is active, the Main Menu contains commands applicable to the file format. If a view is active, SQL Editor commands are disabled automatically, except when commands are still valid between the selected view and the file displayed in the interface.

Among the commands SQL Editor supports via the right-click menu:

- **Revert File**. Automatically restores the working file to the original text as it appeared the last time the Save command was issued.
- Shift Right/Shift Left. Indents the line of code in the working file to the right or left, respectively.
- **Toggle Comments**. Hides or displays comments in the code of the working file, depending on the current hide/show state.
- Add Block Comment/Remove Block Comment. A block comment is used to insert a comment into SQL code that spans multiple lines and begins with a forward slash and asterisk. While block comments are typically used to insert a command that spans multiple lines, some developers find them more useful than line comments, especially if a development team is using different text editors on an individual basis. Moving code from one text editor to another often breaks line comments in the middle of a line and causes errors. Block comments can be broken without causing errors.
  - (i) In addition to editing commands, some commands such as extract, drop, and execute can be accessed by right-clicking over statements in SQL code that are performed on specific tables, views, and columns. These commands will appear automatically in the appropriate menu when the code is highlighted. Full information on using these commands is found elsewhere in this documentation, based on the task each executable performs.
- **Explain Plan**. An explain plan details the steps that occur in SELECT, UPDATE, INSERT, and DELETE statements and is primarily used to determine the execution path followed by the database in its SQL execution.

See also:

- Understanding Automatic Error Detection
- Understanding Code Assist

- Understanding Hyperlinks
- Understanding Code Formatting
- Understanding Code Folding
- Understanding Code Quality Checks
- Understanding SQL Templates

#### Understanding automatic error detection

SQL Editor orders and classifies SQL statements. This enables it to edit code as you work within SQL Editor and highlight errors and typographical errors in "real time". As you work, SQL Editor examines each clause in a statement and provides error reporting and other features as required.

SQL Editor identifies the following clauses and elements:

- **SELECT**. Specifies the field, constants, and expressions to display in the query results.
- FROM. Specifies one or more tables containing the data that the query retrieves from.
- WHERE. Specifies join and filter conditions that determine the rows that query returns. Join operations in a WHERE clause function in the same manner as JOIN operations in a FROM clause.
- **GROUP BY**. Specifies one or more columns used to group rows returned by the query.

Columns referenced in the SQL SELECT statement list, except for aggregate expressions, must be included in the GROUP BY clause. You cannot group by Memo, General or Blob fields.

- **HAVING**. Specifies conditions that determine the groups included in the query. If the SQL statement does not contain aggregate functions, you can use the SQL SELECT statement containing a HAVING clause without the GROUP BY clause.
- **ORDER BY**. Specifies one or more items used to sort the final query result set and the order for sorting the results.

As you develop code in SQL Editor, it automatically detects semantic errors on a line-by-line basis. Whenever an error is detected, the line is flagged by an icon located in the left-hand column of the editor.

```
*Benson.sql 🔀
say benson
           ADDRESS_ROLE
  CREATE TABLE dbo.benson
    C
       job CHAR (8) NOT NULL,
       sal NUMERIC (38, 0) NOT NULL,
       loc NUMERIC (38, 0) NOT NULL,
       CONSTRAINT pjob PRIMARY KEY CLUSTERED (job)
   ao
   IF OBJECT ID ('dbo.benson') IS NOT NULL
       PRINT '<<< CREATED TABLE dbo.benson >>>'
   ELSE
۲
       PRONT '<<< FAILED CREATING TABLE dbo.benson >>>'
   ao
  SELECT *
   FROM tho.benson;
```

Additionally, all semantic errors detected in SQL Editor are displayed in the Problems view.

| errors, 0 warnings, 0 infos            |            |               |          |
|----------------------------------------|------------|---------------|----------|
| Description 🔺                          | Resource   | Path          | Location |
| 😑 🏣 Errors (3 items)                   |            |               |          |
| An unexpected token "<<< FAILED CR     | Benson.sql | SQL Project 1 | line 14  |
| 🔞 An unexpected token 🐃 was found. Exp | File.sql   | SQL Project 1 | line 6   |
| Table benson cannot be resolved on 'da | Benson.sql | SQL Project 1 | line 19  |
|                                        |            |               |          |
|                                        |            |               |          |
|                                        |            |               |          |

Right-click the error and select **Go To** in order to find the error. SQL Query Tuner opens and navigates to the specific line of code containing the specified error.

(i) Automatic error detection functions, such as syntax checking and semantic validation are suspended if #define or #include directives are detected in an editor window. SQL Query Tuner does not perform #define/#include substitutions on execution.

#### Understanding code assist

When SQL Editor has finished analyzing a partial piece of code, it displays a list of data source objects for you to select from.

SQL Editor takes the following into consideration when analyzing code for a list of possible data source objects for insertion:

- Text to be inserted
- Original text to be replaced
- Content assist request location in original text
- · The database object represented by the insertion text

Generally, insertion suggestions use the following format:

<insertion\_text > - <qualification\_information >

Code assist is available for SELECT, UPDATE, INSERT, and DELETE statements, as well as stored procedures, and functions (built-in and user defined.)

Additionally, code suggestions can be made for DML statements nested within DDL statements. This functions in the same manner as code assist for statements that are not nestled, and applies to CREATE PROCEDURE, FUNCTION, TRIGGER, TABLE, and VIEW statements.

When the code assist window is open, you can filter out singular object suggestions by pressing (Ctrl + Spacebar). This removes all objects from the assist window while retaining procedures and functions. To display objects again, press (Ctrl + Spacebar) again.

The following table displays a list of all possible object suggestions, and the format in which SQL Editor inserts the suggestions into a statement:

Object and stored procedure suggestions

| <b>Object Suggestion</b> | Syntax/Example                                                                                                    |
|--------------------------|----------------------------------------------------------------------------------------------------|
| Table                    | (TABLE) [catalog].[schema]<br>EMPLOYEE - (TABLE)HR                                                                 |
| Alias Table              | (TABLE ALIAS)<br>[catalog].[schema]tableName<br>EMPLOYEE - (TABLE ALIAS)HRJOBS                                     |
| Column                   | datatype - (Column)<br>[catalog].[schema].tableName<br>JOB_TITLE:varchar(20) - (Column)HRJOBS                      |
| Alias Column             | datatype - (COLUMN ALIAS)<br>[catalog].[schema].tableName.columnName<br>JOB_TITLE:int-(COLUMN ALIAS)HR.JOBS.JOB_ID |
| Schema                   | (SCHEMA) [catalog]<br>dbo-(SCHEMA)NorthWind                                                                        |
| Catalog                  | (CATALOG)                                                                                                    |
| Call                     | Call HR.ADD_JOB_HISTORY                                                                                            |

**Function suggestions** 

| Function Suggestion | Syntax/Example                                        |
|---------------------|-------------------------------------------------------|
| Built-in            | SELECT A FROM HR.DEPARTMENTS WHERE HR.DEPARTMENTS AVG |
| User-Defined        | SELECT + FROM HR.CLIENTS WHERE HR.F_PERSONAL          |

(i) Function suggestions are only available for Oracle.

SQL Editor detects incomplete or erroneous code, processes the code fragments, and then attempts to apply the appropriate logic to populate the code.

As code is typed into SQL Editor, the application 'reads' the language and returns suggestions based on full or partial syntax input.

Depending on the exact nature of the code, the automatic object suggestion feature behaves differently; this enables SQL Editor to provide reasonable and 'intelligent' suggestions on coding.

Additionally, semantic validations can be made for DML statements nestled within DDL statements. This functions in the same manner as validation for top-level statements, and applies to CREATE PROCEDURE, FUNCTION, TRIGGER, TABLE, and VIEW statements.

The following chart displays the possible statement fragments that SQL Editor will attempt to suggest/populate with objects:

| Statement Fragment Elements | Object Suggestion Behavior                                                                      |
|-----------------------------|-------------------------------------------------------------------------------------------------|
| SELECT                      | A list of tables, when selected automatically, prompts the user to select a column.             |
| UPDATE and DELETE           | A list of tables appears in the FROM and/or WHERE clause.                                       |
| INSERT                      | A list of tables and views appears in the INSERT INTO and OPEN BRACKET clause prior to values.  |
|                             | A list of columns based on the table or view name appears in the OPEN BRACKET or VALUES clause. |

In addition to DML statements, SQL Editor also suggests objects based on specific fragmented syntax per line of code:

| Statement Syntax                                                                       | Object Suggestion Behavior                                                                                                    |
|----------------------------------------------------------------------------------------|----------------------------------------------------------------------------------------------------|
| A partial DML statement (for example SEL<br>indicates a fragment of the SELECT clause) | The keyword is completed automatically, assuming SQL<br>Editor can match it. Otherwise, a list of suggested<br>keywords is displayed.       |
|                                                                                        | If the preceding character is a period, and the word prior is a table or view, a list of columns appears.                                   |
|                                                                                        | If the word being typed is a part of a table name (denoted<br>by a schema in front of it) the table name is<br>autocompleted.               |
|                                                                                        | If the word being typed has a part of a column name<br>(denoted by a table in front of it) the column name is<br>autocompleted.             |
| Without typing anything.                                                               | A list of keywords appears.                                                                                                    |
| A period is typed.                                                                     | If the word prior to the period is a name of a table or view, a list of columns is displayed.                                               |
|                                                                                        | If the word prior to the period is a schema name, a list of table names is displayed.                                                       |
|                                                                                        | If the word prior to the period is either a table name or a schema name, then both a list of columns and a list of table names is displayed |

To activate code suggestions:

By default, code suggestions are automatically offered if you stop typing in SQL Editor for one second. You can turn off the automated suggestion feature on the Code Assist preferences page.

If automated code suggestion is disabled, you can still access the suggestion window using the following method:

- 1. Click the line that you want SQL Editor to suggest an object for.
- 2. Press (**CTRL + Spacebar**) on your keyboard. SQL Editor 'reads' the line and presents a list of tables, views or columns as appropriate based on statement elements.

(i) On a per platform basis, auto-suggestion behavior may vary.

To modify object suggestion parameters, including setting it from automatic to manual, see Specify Code Assist Preferences.

You can speed up the performance of the code assist functionality by enabling data source indexing either when you connect to the data source, see Working with Data Sources or on the Preferences page, see Specify Data Source Indexing Preferences.

#### Understanding hyperlinks

SQL Editor supports hyperlinks that are activated when a user hovers their mouse over a word and presses the CTRL key. If a hyperlink can be created, it becomes underlined and changes color. When the hyperlink is selected, the creation script for the hyperlink object is opened in a new editor.

Hyperlinks can be used to link to tables, columns, packages, and other reference objects in development code. Additionally, hovering over a hyperlink on a procedure or function of a call statement will open it. You can also use the hyperlink feature on function calls in DML statements.

Clicking a hyperlink performs an action. The text editor provides a default hyperlink capability. It allows a user to click on a URL (for example, https://www.idera.com) and database object links.

Hyperlink options (look and feel) can be modified via the Hyperlinking subnode in the Editors > Text Editors node of the Preferences panel.

(i) Hyperlink functionality relies on certain objects being captured in the Object Index. If the index is turned off, or has been restricted in what information it captures, users will be unable to link them (as they are non-existent within the Index.) To specify object index types, see Specify Data Source Indexing Preferences.

#### Understanding code formatting

Code formatting provides automatic code formatting in SQL Editor while you are developing code.

To access the code formatter, select the open editor you want to format and select Ctrl+Shift+F. The code is formatted automatically based on formatting parameters specified in the Code Formatter subnode of the SQL Editor node in the Preferences panel.

You can also format an entire group of files from Project Explorer. To do so, select the directory or file and execute the Format command via the shortcut menu. The files will be formatted automatically based on your formatting preferences. See Specify Code Formatter Preferences for more information.

The following examples display a list of code formatting parameters and the resultant output in SQL Editor, based on the same set of SQL statements.

## Custom code formatting example 1

The following chart indicates a list of custom code formatting parameters and their corresponding values. The chart is followed by the actual syntax as it would appear in SQL Editor, based on the formatting parameter values.

Compare the parameters and formatted code in Example 2 with this example for a concept of how custom formatting works.

| Custom Code Formatting Parameter                                     | Value (if applicable) |
|----------------------------------------------------------------------|-----------------------|
| Stack commas separated by lists?                                     | Yes                   |
| Stack Lists with or more items.                                      | 3                     |
| Indent Size?                                                         | 2                     |
| Preceding commas?                                                    | Yes                   |
| Spaces after comma?                                                  | 1                     |
| Trailing commas?                                                     | -                     |
| Spaces before comma?                                                 | -                     |
| Right align FROM and WHERE clauses with SELECT statement?            | Yes                   |
| Align initial values for FROM and<br>WHERE clauses with SELECT list? | Yes                   |
| Place SQL keywords on their own line?                                | No                    |
| Indent size?                                                         | -                     |
| Indent batch blocks?                                                 | Yes                   |
| Number of new lines to insert                                        | 1                     |
| Indent Size                                                          | 5                     |
| Right Margin?                                                        | 80                    |
| Stacked parentheses when they contain multiple items?                | No                    |
| Stacked parentheses when the list contains or more items.            | _                     |

| Custom Code Formatting Parameter                      | Value (if applicable) |
|-------------------------------------------------------|-----------------------|
| Indent size?                                          | 5                     |
| New line after first parentheses?                     | No                    |
| Indent content of conditional and looping constructs? | Yes                   |
| Number of new lines to insert?                        | 1                     |
| Indent size?                                          | 5                     |

## File.sql 🖾 Begin If x=5 SELECT apple 0 h pear ' orange 'Big Orange' ' strawberry ' orchard name ' owner FROM fruit F, orchard O WHERE fruit region in ('latin america' ' 'france' ' 'russia' ' 'canada' ' 'hawaii') and orchard not in (select region from bad growers bg, (select orchard from hybrid growers where us approved in 4

Custom code formatting example 2

The following chart indicates a list of custom code formatting parameters and corresponding values. The chart is followed by the actual syntax as it would appear in SQL Editor based on the formatting parameter values. Compare the parameters and formatted code in Example 1 with this example for a concept of how custom formatting works.

| Custom Code Formatting Parameter | Value (if applicable) |
|----------------------------------|-----------------------|
| Stack commas separated by lists? | Yes                   |
| Stack Lists with or more items.  | 2                     |

| Custom Code Formatting Parameter                                     | Value (if applicable) |
|----------------------------------------------------------------------|-----------------------|
| Indent Size?                                                         | 0                     |
| Preceding commas?                                                    |                       |
| Spaces after comma?                                                  | Yes                   |
| Trailing commas?                                                     | Yes                   |
| Spaces before comma?                                                 | 2                     |
| Right align FROM and WHERE clauses with SELECT statement?            | No                    |
| Align initial values for FROM and<br>WHERE clauses with SELECT list? |                       |
| Place SQL keywords on their own line?                                | Yes                   |
| Indent size?                                                         | 4                     |
| Indent batch blocks?                                                 | No                    |
| Number of new lines to insert                                        | 1                     |
| Indent Size                                                          | 5                     |
| Right Margin?                                                        | 80                    |
| Stacked parentheses when they contain multiple items?                | Yes                   |
| Stacked parentheses when the list contains or more items.            | 2                     |
| Indent size?                                                         | 2                     |
| New line after first parentheses?                                    | Yes                   |
| Indent content of conditional and looping constructs?                |                       |
| Number of new lines to insert?                                       | 1                     |

| Custom Code Formatting Parameter                                                     | Value (if applicable) |
|--------------------------------------------------------------------------------------|-----------------------|
| Indent size?                                                                         | 5                     |
| B'1=ile.sql                                                                          |                       |
| Begin                                                                                |                       |
| If x=S                                                                               |                       |
| SELECT                                                                               |                       |
| apple ,<br>pear ,<br>orange Big Orange' ,<br>strawberry ,<br>orchard name ,<br>owner |                       |
| FROM                                                                                 |                       |
| fruit F ,<br>orchard 0                                                               |                       |
| WHERE                                                                                |                       |
| fruit_region in                                                                      |                       |
| 'latin america' ,<br>'france' ,<br>'russia' ,<br>'canada' ,                          |                       |

# Understanding code folding

SQL Editor features code folding that automatically sorts code into an outline-like structure within the editor window for easy navigation and clarity while developing code.

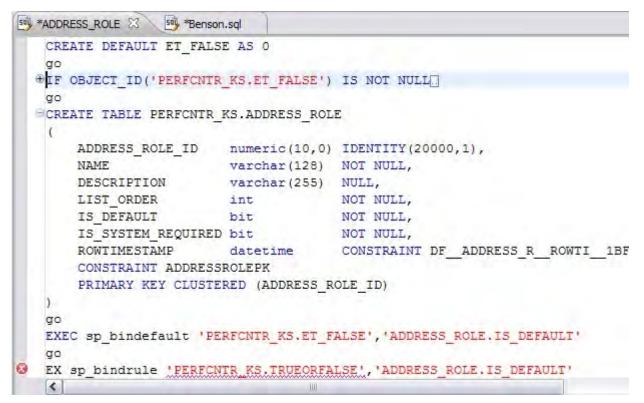

The editor window automatically inserts collapsible nodes in the appropriate lines of code for organizational purposes. This enables you to expand and collapse statements, as needed, while developing code in particularly large or complicated files.

## Understanding code quality checks

Code quality markers provide annotations that prevent and fix common mistakes in the code.

These notes appear in a window on any line of code where the editor detects an error, and are activated by clicking the light bulb icon in the margin or by pressing Ctrl + l.

For example, if a statement reads select \* from SCOTT.EMP, SCOTT.DEPT, when you click the light bulb icon or press Ctrl + l, a window appears beneath the line of code that suggests Add join criteria.

When you click on a proposed fix, the statement is automatically updated to reflect your change.

The following common errors are detected by the code quality check function in the editor:

| Code Quality Check Type                  | Definition                                                                                                    |
|------------------------------------------|----------------------------------------------------------------------------------------------------|
| Statement is missing valid JOIN criteria | If a SELECT statement contains missing join criteria, when it is<br>executed, it can produce a Cartesian product between the rows<br>in the referenced tables. This can be problematic because the<br>statement will return a large number of rows without returning<br>the proper results. |
|                                          | The code quality check detects missing join criteria between<br>tables in a statement and suggests join conditions based on<br>existing foreign keys, indexes, and column name/type<br>compatibility.                                                                                       |
|                                          | Example:                                                                                                    |
|                                          | The following statement is missing a valid JOIN criteria:                                                                                                    |
|                                          | SELECT*FROM employeee,customerc,sales_orders<br>WHERE e.employee_id = c.salesperson_id                                                                                                    |
|                                          | The code quality check fixes the above statement by adding an AND clause:                                                                                                    |
|                                          | SELECT*FROM employeee,customerc,sales_orders<br>WHERE e.employee_id = c.salesperson_id AND s.customer_id =<br>c.customer_id                                                                                                    |
|                                          | i This code quality check is valid for Oracle join conditions.                                                                                                    |
| Invalid or missing outer join operator   | When an invalid outer join operator exists in a SELECT statement, (or the outer join operator is missing altogether), the statement can return incorrect results.                                                                                                    |
|                                          | The code quality check detects invalid or missing join operators<br>in the code and suggests fixes with regards to using the proper<br>join operators.                                                                                                    |
|                                          | Example:                                                                                                    |
|                                          | The following statement is missing an outer join operator:                                                                                                    |
|                                          | SELECT * FROM employee e, customer c<br>WHERE e.employee_id=c.salesperson_id(+)ANDc.state='CA'                                                                                                    |
|                                          | The code quality check fixes the above statement by providing the missing outer join operator to the statement:                                                                                                    |
|                                          | SELECT * FROM employee e,customer c<br>WHERE e.employee_id = c.salesperson_id(+) AND c.state(+) =<br>'CA'                                                                                                    |

| Code Quality Check Type      | Definition                                                                                                    |
|------------------------------|----------------------------------------------------------------------------------------------------|
| Transitivity issues          | The performance of statements can sometimes be improved by<br>adding join criteria, even if a join is fully defined. If this alternate<br>join criterion is missing in a statement, it can restrict the<br>selection of an index in Oracle's optimizer and cause<br>performance problems. |
|                              | The code quality check detects possible join conditions by<br>analyzing the existing conditions in a statement and calculating<br>the missing, alternative join criteria.                                                                                                    |
|                              | Example:                                                                                                    |
|                              | The following statement contains a transitivity issue with an index problem:                                                                                                    |
|                              | SELECT * FROM item i, product p, price pr<br>WHERE i.product_id = p.product_id AND p.product_id =<br>pr.product_id                                                                                                    |
|                              | The code quality check fixes the above statement with a transitivity issue by adding the missing join condition:                                                                                                    |
|                              | SELECT * FROM item i, product p, price pr<br>WHERE i.product_id = p.product_id AND p.product_id =<br>pr.product_id AND i.product_id = pr.product_id\                                                                                                    |
| Nested query in WHERE clause | It is considered bad format to place sub-queries in the WHERE<br>clause of a statement, and such clauses can typically be<br>corrected by moving the sub- query to the FROM clause instead,<br>which preserves the meaning of the statement while providing<br>more efficient code.       |
|                              | The code quality check fixes the placement of sub-queries in a statement, which can affect performance. It detects the possibility of moving sub- queries from the FROM clause of the statement.                                                                                          |
|                              | Example:                                                                                                    |
|                              | The following statement contains a sub-query that contains an incorrect placement of a WHERE statement:                                                                                                    |
|                              | SELECT*FROM employee<br>WHERE employee_id=(SELECT MAX(salary) FROM employee)                                                                                                    |
|                              | The code quality check fixes the above statement by correcting the sub- query issue:                                                                                                    |
|                              | SELECT employee.* FROM employee (SELECT DISTINCT<br>MAX(salary) col1 FROM employee) t1<br>WHERE employee_id = t1.col1                                                                                                    |

| Code Quality Check Type                                  | Definition                                                                                                    |
|----------------------------------------------------------|----------------------------------------------------------------------------------------------------|
| Wrong place for conditions in a HAVING                   | When utilizing the HAVING clause in a statement:                                                                                                    |
| clause                                                   | It is recommended to include as few conditions as possible<br>while utilizing the HAVING clause in a statement. SQL Query<br>Tuner detects all conditions in a given HAVING statement and<br>suggests equivalent expressions that can benefit from existing<br>indexes. |
|                                                          | Example:                                                                                                    |
|                                                          | The following statement contains a HAVING clause that is in the wrong place:                                                                                                    |
|                                                          | SELECT col_a, SUM(col_b) FROM table_a GROUP BY col_a<br>HAVING col_a > 100                                                                                                    |
|                                                          | The code check fixes the above statement by replacing the HAVING clause with equivalent expressions:                                                                                                    |
|                                                          | SELECT col_a, SUM(col_b) FROM table_a<br>WHERE col_a > 100 GROUP BY col_a                                                                                                    |
| Index suppressed by a function or an arithmetic operator | In a SELECT statement, if an arithmetic operator is used on an indexed column in the WHERE clause, the operator can suppress the index and result in a FULL TABLE SCAN that can hinder performance.                                                                     |
|                                                          | The code quality check detects these conditions and suggests equivalent expressions that benefit from existing indexes.                                                                                                    |
|                                                          | Example:                                                                                                    |
|                                                          | The following statement includes an indexed column as part of an arithmetic operator:                                                                                                    |
|                                                          | SELECT * FROM employee<br>WHERE 1 = employee_id - 5                                                                                                    |
|                                                          | The code quality check fixes the above statement by reconstructing the WHERE clause:                                                                                                    |
|                                                          | SELECT * FROM employee<br>WHERE 6 = employee_id                                                                                                    |

| Code Quality Check Type                 | Definition                                                                                                    |
|-----------------------------------------|----------------------------------------------------------------------------------------------------|
| Mismatched or incompatible column types | When the data types of join or parameter declaration columns<br>are mismatched, the optimizer is limited in its ability to consider<br>all indexes. This can cause a query to be less efficient as the<br>system might select the wrong index or perform a table scan,<br>which affects performance. |
|                                         | The code quality check flags mismatched or incompatible column types and warns that it is not valid code.                                                                                                    |
|                                         | Example:                                                                                                    |
|                                         | Consider the following statement if Table A contains the column col int and Table B contains the column col 2 varchar(3):                                                                                                    |
|                                         | SELECT * FROM a, b<br>WHERE a.col = b.col;                                                                                                    |
|                                         | In the above scenario, the code quality check flags the 'a.col = b.col' part of the statement and warns that it is not valid code.                                                                                                    |
| Null column comparison                  | When comparing a column with NULL, the !=NULL condition<br>may return a result that is different from the intended<br>command, because col=NULL will always return a result of false.<br>Instead, the NULL/IS NOT NULL operators should be used in its<br>place.                                     |
|                                         | The code quality check flags occurrences of the !=NULL condition and replaces them with the IS NULL operator.                                                                                                    |
|                                         | Example:                                                                                                    |
|                                         | The following statement includes an incorrect col = NULL expression:                                                                                                    |
|                                         | SELECT * FROM employee<br>WHERE manager_id = NULL                                                                                                    |
|                                         | The code quality check replaces the incorrect expression with an IS NULL clause:                                                                                                    |
|                                         | SELECT * FROM employee<br>WHERE manager_id IS NULL                                                                                                    |

# Understanding SQL templates

SQL Query Tuner provides code templates for DML and DDL statements that can be applied to the Editor via the (Ctrl + Spacebar) command. When you choose a template from the menu that appears, SQL Editor automatically inserts a block of code with placeholder symbols that you can modify to customize the code for your own purposes.

| CREATE_TABLE - creates a table with 3 columns<br>CREATE_TABLE - creates and populates a table |  |
|-----------------------------------------------------------------------------------------------|--|
|-----------------------------------------------------------------------------------------------|--|

Code templates are available for DML, ALTER, DROP, CREATE, and platform specific commands.

A comprehensive set of DDL/DML templates are available, with statement alternatives varying by DBMS and specific DBMS versions. You can modify and create new templates via the SQL Templates panel on the Preferences dialog. See for more information on how to create and alter SQL code templates.

# **View Change History**

Each time an SQL file is saved, the local history of that file is recorded (changes made). Using the Local History command, you can view all changes made to the file. Local History is accessed via the shortcut menu of SQL Editor and selecting **Compare With > Local History**.

| Text Compare                                                                                                    | · · · · · · · · · · · · · · · · · · ·                                                                                                    |
|----------------------------------------------------------------------------------------------------|----------------------------------------------------------------------------------------------------|
| Local: Benson.sql                                                                                                    |                                                                                                    |
| CREATE TABLE dbo.benson<br>(<br>job char(8) NOT NULL<br>sal numeric(38,0) NOT NULL<br>loc numeric(38,0) NOT NULL<br>CONSTRAINT pjob<br>PRIMARY KEY CLUSTERED (job<br>)<br>go<br>IF OBJECT_ID('dbo.benson') IS<br>PRINT '<<< CREATED TABLE d<br>ELSE | CREATE TABLE dbo.benson<br>(<br>job char(8) NOT I<br>sal numeric(38,0) NOT I<br>loc numeric(38,0) NOT I<br>CONSTRAINT pjob<br>PRIMARY KEY CLUSTERED<br>)<br>go<br>IF OBJECT_ID('dbo.benson')<br>PRINT '<<< CREATED TAB:<br>ELSE |
| PRONT '<<< FAILED CREATING<br>go                                                                                                    | PRoNT '<<< FAILED CREA'<br>go                                                                                                    |
|                                                                                                    |                                                                                                    |
| go 🖉                                                                                                    | go                                                                                                    |
| go<br>SQL Log SQL Erro Problem Tasks                                                                                                    | go<br>K                                                                                                    |
| go<br>SQL Log SQL Erro Problem Tasks                                                                                                    | go<br><ul> <li>Bookmar</li> <li>Dutline</li> <li>History</li> </ul>                                                                                                    |
| go<br>SQL Log SQL Erro Problem Tasks<br>Benson.sql                                                                                                    | go<br><ul> <li>Bookmar</li> <li>Dutline</li> <li>History</li> </ul>                                                                                                    |
| go<br>SQL Log SQL Erro Problem Tasks<br>enson.sql<br>Revision Time<br>B 05/02/08 11:45 AM                                                                                                    | go<br><ul> <li>Bookmar</li> <li>Dutline</li> <li>History</li> </ul>                                                                                                    |

- The History view displays all recorded times the file was changed since its inception/introduction into the workspace.
- Double-click a time in the **History** view to access the **Text Compare** panel. It displays the text of the file after the change occurred at the time indicated in the **History** view.

# Revert to an Old Version of a File

The **Replace With > Local History** command provides you with the ability to revert a SQL file back to a previously recorded local history.

To replace the contents of a file with the contents of a previously saved version via local history:

1. Right-click the SQL Editor and select **Replace With > Local History** from the shortcut menu. The **Replace from Local History** dialog appears.

|                                                                                                    | er 1                                                                                                    |
|----------------------------------------------------------------------------------------------------|----------------------------------------------------------------------------------------------------|
| SQL Project 1/Benson.sql                                                                                                    | 0P   E                                                                                                    |
| Revision Time                                                                                                    |                                                                                                    |
| 04/02/08 11:43 AM                                                                                                    |                                                                                                    |
| <b>c.</b> ]                                                                                                    |                                                                                                    |
| 9 Text Compare                                                                                                    | A 🕸 42 🖸                                                                                                    |
| Workspace Fie                                                                                                    | E Local History (04/02/08 11:43 AM)                                                                                                    |
| CONSTRAINT pjob<br>PRIMARY KEY CLUSTERED (job)<br>)<br>go<br>IF OBJECT_ID('dbo.benson') IS NOT NUL<br>PRINT '<<< CREATED TABLE dbo.bens<br>ELSE | CONSTRAINT pjob<br>PRIMARY KEY CLUSTERED (job)<br>)<br>GO<br>IF OBJECT_ID('dbo.benson') IS NOT<br>PRINT '<<< CREATED TABLE dbo.<br>ELSE |
| PRONT '<<< FAILED CREATING TABLE                                                                                                    | PRINT '<<< FAILED CREATING TA                                                                                                    |
| go 👔                                                                                                    | go<br>< · · · · · · · · · · · · · · · · · · ·                                                                                           |

- 2. In the **Local History of ...** panel, select a previously recorded version of the file by clicking the appropriate timestamp.
- 3. Click Replace.

The contents of the currently-opened file revert to the contents of the file at the history point you selected in the dialog.

Alternatively, from the shortcut menu, select **Replace With > Previous from Local History** to replace the contents of the file with SQL Query Tuner's last recorded history point.

# Delete an SQL File

To delete a file, right-click its icon in the SQL Project Explorer and select **Delete**. This will remove the file from both the SQL project and the file system.

# **Executing SQL Files**

SQL Query Tuner can execute SQL code directly on registered data sources.

Files are executed via the Execute SQL command in the Run menu, or by clicking the green arrow button on the toolbar.

When an SQL file is open in the Workspace, select it and choose a database and an associated catalog on which you want to execute the file via the lists in the Toolbar.

You can click the execute icon to execute code on the specified database and catalog, start a transaction or commit a transaction, or modify SQL session options prior to execution.

#### To execute a file

Open the SQL file you want to run, ensure it is associated with the correct database, and click **Execute**. SQL Query Tuner executes the code on the data source you specified. Results are displayed in the Results view and can be exported into a file via the Data Export wizard, or displayed in multiple file formats (HTML, XML, and TXT formats).

#### To execute a transaction

To execute transactions, you need to ensure that the auto commit feature is turned off. See Specify SQL Execution Preferences for more information on how to turn off auto commit.

Open the transaction file you want to run, ensure it is associated with the correct database, and click Start Transaction. SQL Query Tuner executes the transaction on the data source you specified.

Once the transaction runs, you can execute the file as normal.

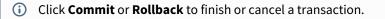

#### To commit a transaction

Open the transaction file you want to commit, ensure it is associated with the correct database, and click **Commit Transaction**. SQL Query Tuner commits the transaction on the data source you specified.

(i) You can set transactions to auto-commit prior to execution on the SQL Execution node of the **Preferences** panel.

See Also:

- Associate an SQL File with a Data Source
- Configure an SQL Session
- Execute SQL Code
- View and Save Results

# Associate an SQL file with a data source

When working with files, SQL Editor enables developers to view and change the data source to which they are connected.

The bread crumb line in SQL editor is used to display and specify a data source in relation to the specified SQL Editor file. The menu contains a list of all registered data sources. Additionally, on platforms that support catalogs, these are displayed as well.

| 🕑 *Untitled SQL 5 🙁                                                |             |
|--------------------------------------------------------------------|-------------|
| ▶ 📸 Microsoft SQL Server ▶ 🚰 ROMLABSQL05_1 (9.0.3054.0) ▶ 🔲 master | ▶ ∅ ∅ ∅ 6 6 |
| <pre>select * from dbo.Customers;</pre>                            |             |
|                                                                    |             |

Changing a catalog via the drop down lists does not affect the current connection, and the list automatically updates to display the name of the newly selected data source.

If no registered database is associated with a SQL file (as would be the case if a user started a new, unsaved file), the list is empty. This indicates that the file is not connected to a registered data source.

To change or associate a registered data source with a SQL file:

Click the database list and select the name of a registered database from the list provided. Depending on the state of the code in SQL Editor, SQL Query Tuner's behavior differs when the connection is made.

(i) If you are receiving multiple syntax errors, always check that the file is associated with the correct data source and corresponding database/catalog before troubleshooting further.

# Configure an SQL Session

The SQL Session Options dialog provides configuration parameters that indicate to SQL Query Tuner how to execute code in the development environment.

| QL Session Options                        |                 |
|-------------------------------------------|-----------------|
| Specify the SQL session options for the ( | current editor. |
| Property                                  | Value           |
| – Ansi Defaults                           |                 |
| Set ansi_nulls                            | false           |
| Set ansi_padding                          | false           |
| Set quoted_identifier                     | true            |
| Set ansi_warnings                         | false           |
| Set ansi_null_dflt_on                     | false           |
| - Arithmetic                              |                 |
| Ignore Arithmetic Overflow                | false           |
| Abort On Arithmetic Overflow              | false           |
| <ul> <li>Transactions</li> </ul>          |                 |
| Isolation Level                           | Read Committed  |
| Set implicit_transactions                 | false           |
| Set cursor_close_on_commit                | false           |
| - Result Set                              |                 |
| Maximum Rows in Result Set                | 0               |
| Maximum Number of Bytes in a              | 2048            |
| Query Timeout (seconds)                   | 0               |
|                                           |                 |
|                                           |                 |
|                                           |                 |
|                                           |                 |
|                                           |                 |

#### To modify SQL session options

- 1. Click the SQL Session Options icon in the Toolbar. The **SQL Session Options** dialog appears.
- 2. Click on individual parameters in the Value column to change the configuration of each property, as specified.
- 3. Click Finish.

The session options will be changed and SQL Query Tuner will execute the code as specified when you execute it.

Session options only apply to the corresponding editor and are not retained when executing multiple SQL files.

# **Execute SQL Code**

Files can be launched from within the SQL Query Tuner development environment for execution on a registered data source Files are executed via the commands in the Run menu.

When a SQL file is open in the Workspace, select it and choose a database and an associated catalog on which you want to execute file using the drop down menus in the Toolbar. You can click the execute icon to execute the code on the specified database and catalog, start a transaction or commit a transaction, or modify the SQL session options prior to execution.

## To execute code

Open the SQL file you want to run, ensure it is associated with the correct database and click the Execute icon. SQL Query Tuner executes the code on the data source you specified. Results are displayed in the same tab or in a new tab.

#### To execute a transaction

Open the transaction file you want to run and ensure it is associated with the correct database, and then click the Start Transaction icon. SQL Query Tuner executes the transaction on the data source you specified.

#### To commit a transaction

Open the transaction file you want to commit, ensure it is associated with the correct database, and then click the Commit Transaction icon. SQL Query Tuner commits the transaction on the data source you specified.

(i) You can set transactions to auto-commit prior to execution on the SQL Execution node of the Preferences panel in SQL Query Tuner.

# View and Save Results

Once a file has been executed, the results are displayed in the Results view. Here, you can examine the outcome of the execution process, as well as save the results in other file formats, as needed.

You can view results in the following formats:

- HTML
- XML
- TXT

To save results

1. Right-click on the **Results** view and select **Save Data**. The **Save Data** dialog appears.

| 🕞 Save Data                                                                                                    |        |
|----------------------------------------------------------------------------------------------------|--------|
| Save data to a file<br>Save data to a specified file type.                                                                                                    | saL    |
| Enter or select the parent folder:<br>MyProject                                                                                                    |        |
| <ul> <li>A ⇔ ⇔</li> <li>B </li> <li>B </li>     &lt;</ul> |        |
| File na <u>m</u> e: result                                                                                                    |        |
| File type:         Delimited text files (*.csv, *.ppe, *.tab, *.txt)           Delimited text files (*.csv, *.ppe, *.tab, *.txt)                                                                                                    | ~      |
| Excel files (*.xls) XML files (*.xml) Field delimiter.                                                                                                    |        |
|                                                                                                    |        |
| ? <u>Einish</u>                                                                                                    | Cancel |

- 2. Select the project name to which you want to save the results, enter a file name, choose the file parameters, and then choose a file format from the drop down menu. You can select delimited text file, Excel, XML, or HTML file formats.
- 3. Click **Finish**. The results are saved in the directory location and format that you specified.

# Troubleshooting

SQL Query Tuner contains a number of views used exclusively to log and monitor the SQL development process.

• The **SQL Log** captures all SQL commands executed by SQL Editor and the system. SQL Log entries are listed by SQL Statement name, Date issued, Host/Server, Service, User, Source, and the Time (in milliseconds) it

took to execute the command.

| 🖻 SQL Log 🖾 🙎 SQL Errors 🚼 Problems 🍕                                                                                                    | 🙆 Tasks 💷 Bookmar | rks 📴 Outline  | History         |                                     | - 6                                 |
|----------------------------------------------------------------------------------------------------|-------------------|----------------|-----------------|-------------------------------------|-------------------------------------|
|                                                                                                    |                   |                | , <b>B</b> (B), | 🗈 🖬 🕐                               | × 🗎 '                               |
| SQL Statement                                                                                                    | 1                 | Date           |                 | Host/Server                         | DBMS                                |
| <ul> <li>O ALTER TABLE dbo.testapps ADD CONSTRA</li> <li>CREATE TABLE dbo.benson ( job char(8)</li> <li>IF OBJECT_ID('dbo.benson') IS NOT NULL F</li> </ul> | NOT NULL, sal nu  | 2008-02-04 11: | 06:53.00        | datotb 19<br>datotb 19<br>datotb 19 | SQLServer<br>SQLServer<br>SQLServer |
| ۵) – ۱۱                                                                                                    |                   |                |                 |                                     | 6                                   |

• The **SQL Errors** log automatically logs all SQL errors encountered when SQL commands are executed through SQL Query Tuner. Errors are listed by Error Code, SQL State, error Details, Resource, and the Location of the error in the SQL file.

| 170         37000         Line 4: Incorrect syntax near 'PRoNT'.         Benson.sql           170         37000         Line 8: Incorrect syntax near 'sdasd'.         Benson.sql |                   | Error Code | SQL State | Details                                | Resource   | Location |
|----------------------------------------------------------------------------------------------------|-------------------|------------|-----------|----------------------------------------|------------|----------|
| 170 37000 Line 8: Incorrect syntax near 'sdasd'. Benson.sql                                                                                                    | Benson.sql line 8 | 170        | 37000     | Line 4: Incorrect syntax near PRoNT'.  | Benson.sql | line 13  |
|                                                                                                    |                   | 170        | 37000     | Line 8: Incorrect syntax near 'sdasd'. | Benson.sql | line 8   |
|                                                                                                    |                   |            |           |                                        |            |          |
|                                                                                                    |                   |            |           |                                        |            |          |
|                                                                                                    |                   |            |           |                                        |            |          |
|                                                                                                    |                   |            |           |                                        |            |          |
|                                                                                                    |                   |            |           |                                        |            |          |
|                                                                                                    |                   |            |           |                                        |            |          |
|                                                                                                    |                   |            |           |                                        |            |          |

• The **Problems** view captures syntactic and semantic errors and warnings in the files of the workspace. These entries typically take the form of error messages or warnings issued by the system over the course of a procedure execution. Problems are organized by Description (which indicates the type of problem logged), Resource, file Path, and Location. Using the Problems view, you can apply quick fixes to issues that SQL Query Tuner detects, as well as locate other problems that have similar attributes.

| errors, 0 warnings, 0 infos |          |      |          |  |
|-----------------------------|----------|------|----------|--|
| Description 🔺               | Resource | Path | Location |  |
|                             |          |      |          |  |
|                             |          |      |          |  |
|                             |          |      |          |  |
|                             |          |      |          |  |
|                             |          |      |          |  |
|                             |          |      |          |  |

#### See Also

- View Log Details
- Maintain Logs
- Filter Logs
- Import and Export Error Logs
- Find and Fix SQL Code Errors
- Find and Fix Other Problems

# **View Log Details**

The SQL Error Log and Problems views contain functionality that enable you to view details regarding individual log entries, and in some cases, locate or fix those issues automatically.

### To view details about SQL Errors entries

Right-click the error whose details you want to view and select SQL Error Details.

| 🛃 SQ | L Error Details                                 |    |
|------|-------------------------------------------------|----|
| 0    | Line 4: Incorrect syntax near 'PRoNT'.          |    |
| ~    | Reason:<br>Batch: 2                             |    |
|      | Line: 12                                        |    |
|      | Position: 0                                     |    |
|      | Error Code: 170                                 |    |
|      | SQL State: 37000                                |    |
|      | Details: Line 4: Incorrect syntax near 'PRoNT'. |    |
|      |                                                 |    |
|      |                                                 | ОК |

The SQL Error Details dialog provides information about the specified SQL error. Additionally, you can double-click the error to view the problem code in SQL Editor.

### To view details about Problems

Right-click the entry whose details you want to view and select **Properties**. The **Properties** dialog appears, summarizing the issue.

# **Maintain Logs**

The SQL Log and SQL Errors views both contain commands that enable you to save, restore, or otherwise move log entries into files outside of SQL Query Tuner. Additionally, both views also contain commands that enable the clearing of the view.

The current editor option will only show users statements as generated by the active editor.

#### To maintain log entries

All entries automatically captured by the Error Log are written to a file (.log suffix) that resides in the Workspace .metadata folder.

- Right-click in the SQL Log view and select **Clear Log Viewer** to remove all messages.
- In the shortcut menu, select **Delete Log** to delete the .log file. If entries are created after the Delete Log command is issued, SQL Query Tuner will automatically generate a new .log file in the .metadata subfolder.

- (i) Old Error Log entries cannot be recovered once the .log file is deleted. To prevent data loss, archive the .log file via the Export command prior to deletion.
- To clear the Error Log view without deleting the .log file, select **Clear Log Viewer** from the shortcut menu. The View will be cleared of entries, but these entries will still be contained in the .log file.
- To restore the **Error Log** view based on the entries contained in the .log file, select **Restore Log** from the shortcut menu. The View is restored based on the entries in the .log file.

# **Filter Logs**

Filters can be applied to Problems, SQL Log, and the SQL Errors views to limit searches when troubleshooting and pinpointing specific processes within the system.

## To filter the SQL Log

1. On the SQL Log view, select the Toolbar Menu icon 🔽 (the downward-pointing arrow in the right-hand corner of the view) and choose Filters. The SQL Log Filters dialog appears.

| SQL statement types          |     |
|------------------------------|-----|
| Successful                   |     |
| Failed                       |     |
| Limit display statements to: | 100 |
| Show statements with host:   |     |
| Filter by source             |     |
| ✓ User                       |     |
| By current editor            |     |
| System generated             |     |
|                              |     |

- 2. In the SQL Statement Types frame, select **Successful** or **Failed** to filter by the type of Error Log entries.
- 3. Select **Limit display statements** to indicate a maximum limit of the number of entries displayed in the Error Log, and enter the maximum entry value in the corresponding field.
- 4. Select **Show statements with host** to indicate that only entries from a specific data source are to be displayed, then type the name of the data source (as it appears in the Database Explorer) in the corresponding field.
- 5. In the **Filter by Source** pane, specify **User**, **System Generated**, or **Unavailable Source** to filter statements by the type of source from where they originated.

### To view and filter the Problems log

1. On the Main Toolbar, click **Window > Show View > Other > General > Problems**.

2. On the Problems view, select the options icon icon choose **Configure Contents**. The Configure Contents dialog appears.

| onfigurations:                                      |           | ▼ Scope                                     |
|-----------------------------------------------------|-----------|---------------------------------------------|
| All Errors                                          | New       | On any element                              |
| Warnings on Selection Errors/Warnings on Select     |           | O On any element in same project            |
| Errors/Warnings on Proje                            | Duplicate | On selected element only                    |
|                                                     | Remove    | On selected element and its children        |
|                                                     |           | On working set: Window Working Set          |
|                                                     |           | Select                                      |
|                                                     |           | ▼ Description                               |
|                                                     |           |                                             |
|                                                     |           | Text: contains                              |
|                                                     |           | Where severity is: 🗹 Error 🔲 Warning 🛄 Info |
|                                                     |           |                                             |
|                                                     |           | ▼ Types                                     |
|                                                     |           | EMF Problem Select All                      |
|                                                     |           | Problem                                     |
|                                                     |           | SQL Error Marker Deselect All               |
|                                                     |           |                                             |
|                                                     |           |                                             |
|                                                     |           |                                             |
| <                                                   |           |                                             |
|                                                     |           |                                             |
| Match all configuration     Match any configuration |           |                                             |

The Configure Contents dialog enables you to create multiple filter profiles that you can apply to the log by clicking the options icon [], clicking Show, and then choosing the filter to apply. The Configurations panel on the left-hand side of the dialog displays all existing filter profiles stored in the Workspace. Selecting a configuration displays its filter parameters, and selecting the check box associated with its name enables the filter in the Problems view (only problems that match the criteria defined in the Filters dialog will appear in the view).

The ability to define different profiles enables the selection of multiple filter profiles. For each profile selected, the profile criterion is applied to the View, concurrently. You can filter problems by:

- Working Set
- Character String
- Problem Severity
- Problem Type
- A combination of the above four filter options

| Profile Criteria | Description                                                                                                    |
|------------------|----------------------------------------------------------------------------------------------------|
| Working Set      | The options located in the Scope area of the dialog enable you to filter<br>problems based on defined Working Sets. A Working Set is a collection of<br>user-defined Project files that you can organize, as needed, in SQL Query<br>Tuner. Select an option, and then click <b>Select</b> to define a Working Set to<br>which the parameters apply. If no Working Sets exist, you need to define<br>one or more via the New button on the Select Working Set dialog. |
|                  | Select one or more Working Sets to which you want the criteria to apply. If<br>no Working Sets exist, or none suitably match the current filter criteria,<br>click <b>New</b> or <b>Edit</b> to define a new Working Set, or edit an exist Working Set,<br>respectively.                                                                                                    |
| Character String | Use the Description list to select contains or doesn't contain, as needed,<br>and type the character string in the field below the list. The Problems view<br>is filtered to only contain, or omit, problem descriptions that fully or<br>partially match the string value.                                                                                                    |
| Problem Severity | In the <b>Where severity is</b> area, choose <b>Error</b> , <b>Warning</b> , <b>Info</b> or some combination of the three check boxes. Only entries whose severity matches the check boxes you have selected remain visible in the Problems view.                                                                                                    |
| Problem Type     | The options in the <b>Types</b> list on the right-hand side of the dialog enable<br>you to filter problems by type. For example, deselect <b>Problem</b> to remove<br>any system entries from the view, or deselect <b>SQL Error Marker</b> to remove<br>any SQL code entries from the view.                                                                                                    |

Once you have defined and/or selected the appropriate filter profiles, the profiles will appear in the **Show** submenu in the Toolbar Menu of the Problems view. Select or deselect the profiles from the submenu, as needed.

# Import and Export Error Logs

Error messages are written to a file named .log located in the Workspace directory .metadata folder. This file can (and should) be cleared periodically via the Delete Log command to prevent performance issues with regards to system memory and file size. However, the Export command enables you to archive log files prior to deletion. The files created by the Export command can then be imported back into the Error Log as needed at a later point in time.

## To export the SQL Log

Right-click the SQL Log view, and then choose **Export Log**. The log is saved in the specified directory path with a .log extension.

## To import the Error Log

Right-click the SQL Log view, and then choose **Import Log**. Select the previously exported .log file. The Error Log view is restored with the entries from the specified export file.

# Find and Fix SQL Code Errors

The SQL Errors view contains an option that enables you to navigate directly to the resource associated with an error entry.

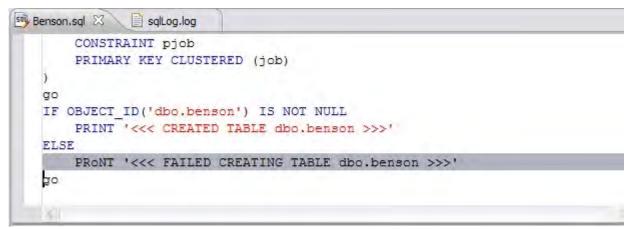

#### To navigate to the source of a SQL error entry

Right-click the entry to which you want to navigate and select **Go To**. The file to which the error applies automatically opens in a new instance of SQL Editor, and the line is highlighted in the window.

# Find and Fix Other Problems

By default, the Problems view organizes problems by severity. You can also group problems by type, or leave them ungrouped.

The first column of the Problems view displays an icon that denotes the type of line item, the category, and the description. Click the problem and SQL Query Tuner will open the SQL file and automatically highlight the line that triggered the issue.

You can filter Problems to view only warnings and errors associated with a particular resource or group of resources. You can add multiple filters to the view, as well as enable/disable them as required. Filters are additive, so any problem that satisfies at least one of the filters will appear.

Problems can sometimes be fixed via the Quick Fix command in the shortcut menu. The **Quick Fix** dialog enables you to apply a fix to a problem detected by the view. The dialog also provides a list of similar problems to the one you selected, and enables you to apply a fix to multiple problems at the same time.

|                                                         |            | 😭 Quick Fix                                                    |                  |            |                     |
|---------------------------------------------------------|------------|----------------------------------------------------------------|------------------|------------|---------------------|
|                                                         |            | Select a fix<br>Select the fix for "Usi<br>function suppresses |                  |            | 9                   |
|                                                         |            | Select a fix:                                                  |                  |            |                     |
|                                                         |            | Replace TRUNC() fun                                            | ction with equiv | alent cond | itions              |
| oblems 🕱                                                |            |                                                                |                  |            |                     |
| s, 33 warnings, 0 infos                                 |            |                                                                |                  |            |                     |
| ription (A)                                             | Resource   |                                                                |                  |            |                     |
| (b) Using the CONVERT() function suppresses index usage | Sybase.sql |                                                                |                  |            |                     |
| (b) Using the LEN() function suppresses index usage     | Sybase.sql |                                                                |                  |            |                     |
| Using the LEN() function suppresses index usage         | Sybase.sql |                                                                |                  |            |                     |
| Using the LEN() function suppresses index usage         | Sybase.sql | Problems:                                                      |                  |            |                     |
| Using the ROUND() function suppresses index usage       | Sybase.sql | Problems:                                                      |                  |            |                     |
| B Using the ROUND() function suppresses index usage —   | Sybase.sql | Resource                                                       | Location         | ^          | Select All          |
| Using the SUBSTRING() function suppresses index usage   | Sybase.sql | 🗹 🕚 DB2.sql                                                    | line 151         |            |                     |
| Using the SUBSTRING() function suppresses index usage   | Sybase.sql | 🔽 💧 Sybase.sql                                                 | line 181         |            | Deselect All        |
| Using the SUBSTRING() function suppresses index usage   | Sybase.sql | 🔽 🚯 Sybase.sql                                                 | line 185         |            | Find Similar Proble |
| Using the TRUNC() function suppresses index usage       | DB2.sql    | 🗹 🚯 Sybase.sql                                                 | line 187         |            | Tina Similar Probio |
| Using the TRUNC() function suppresses index usage       | DB2.sql    | 🗹 🕚 DB2.sql                                                    | line 90          |            |                     |
| Using the TRUNC() function suppresses index usage       | DB2.sql    | 🗹 🚯 DB2.sql                                                    | line 103         |            |                     |
| Using the TRUNC() function suppresses index usage       | DB2.sql    | 🗹 💧 DB2.sql                                                    | line 146         | ~          |                     |
| B Using the TRUNC() function suppresses index usage     | MyFile.sql | A sa.ette and                                                  | l== 00           |            |                     |
| B Using the TRUNC() function suppresses index usage     | MyFile.sql | 0                                                              |                  | ОК         | Cancel              |

### To apply a quick fix to an issue in the Problem view

- 1. Right-click on a problem in the list and select **Quick Fix** from the menu. The **Quick Fix** dialog appears.
- 2. Select a fix from the list provided and click **OK**. SQL Query Tuner attempts to resolve the issue.

#### To find similar issues

- 1. In the **Quick Fix** dialog, click **Find Similar Problems**. The Problems list populates with all of the issues that are similar to your initial selection.
- 2. Use the check boxes beside the problems to select them, and then choose a fix and click **OK**. SQL Query Tuner attempts to resolve all of the specified issues.

# Using Profiling

For details on working with profiling, see the following topics:

- Understanding Profiling
- Understanding the Interface
- Running a Profiling Session
- Configuring Profiling

# **Understanding Profiling**

Profiling continuously samples the data source to build a statistical model of the load on the database. Profiling can be used to locate and diagnose problematic SQL code and event-based bottlenecks. Additionally, profiling enables you to investigate execution and wait time event details for individual stored routines. Results are presented in the SQL Profiling Editor, which enables users to identify problem areas and subsequently drill down to individual, problematic SQL statements.

Profiling filters out well performing, light weight SQL and collects information on heavy weight SQL. SQL that is heavy weight is either long running queries or queries that are short but run so often that they put load on the database

Profiler takes snapshots of user and session activity once a second and builds up a statistical model of the load on the database. The sampled data is displayed in three ways:

- Load on the database measured in average number of sessions active
- Top Activity Top SQL, Event, and Sessions, Object I/O, and Procedures
- Details Detail on a SQL statement, Session, Event, Object I/O or Procedure

The graph on the top of the screen shows the load on the database and can quickly indicate visually how the database is functioning. The database could be:

- Idle
- Lightly loaded
- Heavily loaded
- Bottlenecked

Problems can come from any one or more of four areas:

- Machine CPU or Engine, slow disks (network)
- Application locks, invalid SQL
- Database cache sizes, log files, etc
- Inefficient SQL

Details of profiling sessions can be saved to an .oar file, which you can access through the SQL Project Explorer.

# Understanding the Interface

The profiling interface is divided into three major parts:

|                                                                    |                                          |                         |                                                                                                    |                |               |                              |              |              |                                                                                                    |                 |                                             | -          | 1.0  |
|--------------------------------------------------------------------|------------------------------------------|-------------------------|----------------------------------------------------------------------------------------------------|----------------|---------------|------------------------------|--------------|--------------|----------------------------------------------------------------------------------------------------|-----------------|---------------------------------------------|------------|------|
| ofile Session                                                      |                                          |                         |                                                                                                    |                |               |                              |              |              |                                                                                                    |                 |                                             | œ          | q    |
| CON CPU                                                            | System I/O Us                            | er VO                   | Cluster                                                                                                    | Application    | Configuratio  | h 🖥 Còr                      | ninit        | Network      | Administr                                                                                                    | ative E Concu   | mency Sch                                   | édulér 📕 O | thèr |
|                                                                    |                                          |                         |                                                                                                    |                | -             |                              |              |              |                                                                                                    |                 |                                             |            |      |
| 6                                                                  |                                          |                         | din la compañía de la compañía de la compañía de la compañía de la compañía de la compañía de la compañía de la | and the second | fe de         |                              |              | - <b>1</b>   | lar.                                                                                                    |                 | i                                           | a.,        |      |
| ر ه. و باوه ج الكراك الكراك ا                                      | JULC .                                   | _                       | 11 14                                                                                                    |                | <b>1</b>      |                              |              | 4.1          | . L.M.                                                                                                    | al an base      | , بالبان                                    |            | 1    |
| <sup>2</sup> 2 <b>3 a Civ</b>                                      | a passa fa a s                           |                         | a el seu                                                                                                    | das is ai      | nesser) state | 1                            |              | and take     | and the second second s | a second per    | a na se se se se se se se se se se se se se |            | т.,  |
|                                                                    | 0                                        | nî)                     | 6                                                                                                    | . 00           | - @           |                              | 8            | . ക          | - 69                                                                                                    | ŝ.              |                                             | 4          |      |
| 1×52.00 1×55.00                                                    | 14.57.00 14.58                           | 9e                      | 15.01.00                                                                                                    | 15:03:00       | 15.05.00      | 1507.0                       |              | 15,09,00     | 15:11:00                                                                                                    | 15:13:00        | 15:15:00                                    | 15.17:0    | -    |
|                                                                    |                                          |                         |                                                                                                    |                |               |                              |              |              |                                                                                                    |                 |                                             |            | 15   |
| · · · · · · ·                                                      |                                          |                         |                                                                                                    |                |               |                              |              |              |                                                                                                    |                 |                                             |            |      |
| Overview 🚰 SQL 🕒 Events 👔                                          |                                          |                         |                                                                                                    |                |               |                              |              |              |                                                                                                    |                 |                                             |            |      |
| SQL Statemen                                                       | ts                                       |                         | Events                                                                                                    |                |               |                              |              |              | Se                                                                                                    |                 | •                                           |            |      |
| Statement                                                          | Activity (%) 🔹                           | -                       | Eve                                                                                                    | nt             | Activity (    | -                            | ^            |              | Program                                                                                                    | SID / Serial    | Activity                                    |            | ^    |
| DINNOWN [7]                                                        | 60.68                                    |                         | ON OPU                                                                                                    |                |               | 55.23                        |              |              | Executor.exe                                                                                                    |                 |                                             | 27.19      |      |
| SELECT COU'SYSTEM'                                                 | 27.19                                    |                         |                                                                                                    | r slave wait   |               | 20.60                        |              |              | XE (CTWR)                                                                                                    | 156, 3          |                                             | 25.42      |      |
| INSERT INTOBJECT_ID                                                | 8.06                                     | - F1                    | db file sequen                                                                                                  |                |               | 20.44                        |              | ORACLE.E     | XE (CJQ0)                                                                                                    | 162, 1          |                                             | 20.67      |      |
| UNKNOWN [3393152264] Image: 100 (100 (100 (100 (100 (100 (100 (100 | 1.43                                     |                         | db file scatter                                                                                                 |                |               | 2.28                         | <b>_</b>     | ORACLE.E     | XE (m000)                                                                                                    | 111, 22954      |                                             | 3.43       |      |
| 값 UNKNOWN [2346103937]                                             | 0.62                                     |                         | control file sec                                                                                                |                |               | 0.35                         |              |              | Executor.exe                                                                                                    | 143, 26894      |                                             | 2.72       |      |
| INSERT INTSYS.USERS                                                | 0.53                                     |                         | db file parallel                                                                                                |                |               | 0.23                         |              | ORACLE.E     | XE (SMON)                                                                                                    | 164, 1          |                                             | 2.70       |      |
| TRUNCATER_DATA_1                                                   | 0.47                                     |                         | latch: library c                                                                                                |                |               | 0.12                         |              | SYSTEM / B   | Executor.exe                                                                                                    | 111, 22883      |                                             | 2.37       |      |
| * INSERT INTO 'Free', 1, 'R                                        | 0.14                                     |                         | log file parallel                                                                                               | write          |               | 0.12                         |              | SYSTEM / B   | Executor.exe                                                                                                    | 97, 48228       | 1                                           | 1.86       |      |
| 6 🎸 select countrsion like "                                       | 0.14                                     | 3                       | null event                                                                                                    |                |               | 0.09                         |              |              | Executor.exe                                                                                                    |                 |                                             | 1.59       |      |
| A PROPERTY AND INCOME.                                             |                                          |                         | Ileanna an abar (                                                                                               |                |               |                              | -            | Longer       | V# (                                                                                                    | A3 20100        |                                             |            | -    |
| Profiling Details                                                  |                                          |                         |                                                                                                    |                |               |                              |              |              |                                                                                                    |                 |                                             |            | •    |
|                                                                    |                                          |                         |                                                                                                    |                |               |                              |              |              |                                                                                                    |                 |                                             |            |      |
| SQL: SELECT                                                        | COUNT(*) FROM                            | (SELE                   | CT USERIIAM                                                                                                    | EFROM SYS.     | 08A_USER5     | WHERE                        | DEFA         | ULT_TABL     | ESPACE='SY                                                                                                    | STEM' OR TEM    | IPO                                         |            |      |
| SQL Text 🕒 Events 🛃 Sessions                                       | Chidren Detai                            | 5 💑                     | SQL Details                                                                                                    |                |               |                              |              |              |                                                                                                    |                 |                                             |            |      |
| SQL Identification                                                 | Optimizer and Outline Parsing Statistics |                         | Optimizer and Outline                                                                                           |                | Exe           | Execution Statistics (total) |              |              | Execution Statistics (per execution)                                                                                                    |                 |                                             |            |      |
| SOL ID 1143219105                                                  | Optimizer M                              | Optimizer Mode ALL_ROWS |                                                                                                    | Memor          | y 2793096     |                              | Fetches 0.00 |              |                                                                                                    | Fetches 0.00    |                                             |            |      |
| SQL Address 69877PD4                                               |                                          | Parsing User ID 5       |                                                                                                    | Load           | is 4          |                              | Exec         | Executions 1 |                                                                                                    | Executions 0.00 |                                             |            |      |
| Child Address 698E0898                                             |                                          | Ine Category            |                                                                                                    | Invalidation   | s 0           |                              |              | Sorts 0      |                                                                                                    | Sorts 0.00      |                                             |            |      |
| Chidren 1                                                          | Outine                                   |                         |                                                                                                    |                |               |                              | Disk Reads 0 |              |                                                                                                    | Disk Reads 0.00 |                                             |            |      |
| Plan Hash Value 2069026503                                         |                                          |                         |                                                                                                    |                |               |                              |              | r Gets Ø     |                                                                                                    | Buffer Get      |                                             |            |      |
| Module Executor.exe                                                |                                          |                         |                                                                                                    |                |               |                              |              | cessed 0     |                                                                                                    | Rows Processes  |                                             |            |      |
| Program ID 101646                                                  |                                          |                         |                                                                                                    |                |               | 10010                        |              |              |                                                                                                    |                 |                                             |            |      |
|                                                                    |                                          |                         |                                                                                                    |                |               |                              |              |              |                                                                                                    |                 |                                             |            |      |

- The Load Graph is located on the top section of the editor and provides a display of the overall load on the system. The bars represent individual aspects of the enterprise, and the view can be used to find bottlenecks.
- **Top Activity** is located on the middle section of the editor and displays where the load originates. Specifically, the top SQL statements, top events that the database spends time in, as well as the top activity sessions.
- The **Profiling Details View** is located on the bottom section of the editor and displays detailed information on any item selected in the middle section. For example, an SQL statement, an Event, or a Session.

The graphical portion of the profiling editor presents the distribution of sessions executed over the length of the profiling process, and those that were waiting in DBMS-specific events. It provides a first and most important step in identifying problem areas. Results can be viewed in real-time.

The Load Graph and Top Activity Section compose one view in the editor, while the Profiling Details view is a separate interface component that only activates when an item in the Top Activity Section is specified.

(i) Use a 1280 x 1024 monitor resolution when viewing profiling information. Smaller resolution sizes can obscure details in the view.

# **Running a Profiling Session**

Profiling provides the continuous monitoring of a data source and builds a statistical model based of database load based on the user's state every second. The created profile can then be saved to file, and the data can be saved, analyzed, and optimized by importing statements into the tuning component and running a tuning job.

The following list provides the general workflow and overhead tasks, when attempting to monitor data sources and store query information.

- 1. Execute a Profiling Session
- 2. Work with Session Results
- 3. Creating Profiling Reports
- 4. Saving Profiling Sessions
- 5. Import Statements to Tuning

In addition to the workflow tasks outlined above, the profiling interface also enables a number of important functions to help in statement analysis and diagnosis. This additional, or extra, functionality can be found in Other Profiling Commands.

Furthermore, in some cases you will need to configure system variables and parameters in order to get the results you need from the application. See Configuring DBMS Properties and Permissions for more information on how to configure profiling and your registered data sources prior to running a session.

# **Execute a Profiling Session**

Profiling is monitored and managed via profiling's three major interface components: the Load Chart, Top Activity Section, and Profiling Details view.

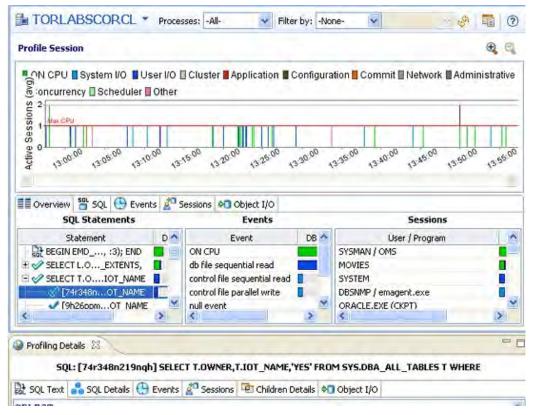

#### To execute a profiling session

- 1. In Data Source Explorer, right click on the data source you want to profile and select **Profile As** from the menu, and then choose **Data Source 1**.
- 2. In the **Profile Configurations** dialog, select the configuration to use for this profiling session. If you haven't already created a profile, see Building profiling configurations for a description of the profiling configuration options you can choose.

The profiling session begins. Alternatively, clicking the Profiling icon on the Toolbar automatically runs a profiling session for the last data source you selected.

Once a profiling session launches, it runs until you stop it. When a session has run for a length of time, you can then interpret and analyze the results. See Working with Session Results.

#### To stop a profiling session

You can stop a profiling session at any time by clicking the **Stop** button [**I**] in the upper left-hand side of the Profile Session screen of by clicking the Stop button in the Progress Window.

## Executing a Session from the Command Line

(i) This is not supported when using SQL Query Tuner InstantOn.

You can launch a profiling session from the command line using the following syntax:

dboptimizer.exe profile ds:ROM\*L\*ABORCL10G\_1 duration:20 tofile:c:\testprofile.oar

In the above command, the user has specified ROM\*L\*ABORCL10G\_1 as the data source, and indicates a profiling session of 20 minutes. The tofile variable specifies the directory and name of the file to which the profiling session will be saved.

# Working with Session Results

Results are displayed in the Profiling Session editor whenever a profiling session is executed. Results can appear in real time (if real time profiling is enabled) or once a session as finished its execution.

Results are displayed in the three major interface components of the editor, which you can use to analyze the overall efficiency and capacity of queries running on the data source, to various levels of detail:

The Profiling UI has three correlated sections:

- Selection in Chart will fill the top activity section data, distributed in Overview/SQL/Events/ Sessions/Object I/O.
- Selection in any tab of Top Activity will fill the Profiling Details with top selection type related data.

#### For more information, see:

- Opening an Existing Profiling Session
- Filtering results
- Analyze the Load Chart
- Analyze the Top Activity section
- Analyze profiling details

### **Opening an Existing Profiling Session**

Saved profiling session data is stored in a SQL Project. You can find profiling sessions saved as .oar files in the SQL Project Explorer.

To view a saved profiling session, locate it in the **SQL Project Explorer** and double-click the icon to open it in the Profiling Session window.

## **Filtering results**

You can display filtered subsets of the original profiling results set for each section of profiling based on DBMS platform type:

- **IBM DB/2 for Windows, UNIX, and Linux**: Application, Creator ID, Cursor Name, Package Name, Statement Type, and User Name.
- **Microsoft SQL Server**: Application, Command, Database, Hostname, NT domain, Net Address, and User Name.
- **Oracle**: Processes (Background or User), Action, Application, Hostname, Module, Schema Name, and User Name. When profiling a RAC, there is also an instance filter that appears to let you limit the profiling results shown to a specific instance.

You filter results using the filter controls in the upper, right-hand part of the profiling editor.

| Processes: User 💉 Filter by:        | Hostname 🛛 😽                                   | TORLABSCORCL 🔽 🔗 🛅 🕜        |
|-------------------------------------|------------------------------------------------|-----------------------------|
|                                     | -None-<br>Action<br>Application                | e e                         |
| )n 📕 Configuration 📕 Commit 🗏 Netwo | Hostname<br>Module<br>Schema Name<br>User Name | e 📕 Concurrency 🗌 Scheduler |

#### To filter profile editor results

- 1. Use the **Filter by** menu to select a filter type. The second menu becomes active based on your selection in the first menu.
- 2. Use the second menu to specify a value.
- 3. Click **Refresh** [ 🖗 ] to update the profiling details. The profiling editor is updated to show only results associated with your choice.

Select -None- from the Filter by list to restore the unfiltered results.

## Analyze the Load Chart

The Load Chart is located on the top section of the Profile Session editor and provides a display of the overall load on the system. The bars represent individual aspects of the enterprise, and the view is used to discover bottlenecks.

| Profile  | Session     |          |              |            |              |             |             |            |               |             |           |             | <b>R</b> 9,   |
|----------|-------------|----------|--------------|------------|--------------|-------------|-------------|------------|---------------|-------------|-----------|-------------|---------------|
| 6        |             | ON CPI   | J 🚦 System I | 0 📕 User W | )    Cluster | Application | Configurati | on 📒 Commi | t 🛙 Network I | Administrat | ve Contum | enty 🛙 Sche | duler 📕 Other |
| ons (avg | 1.          |          |              |            | 1            |             |             |            | đ,            | 11          |           | (           | <b>.</b>      |
| 4        | <b>HARD</b> | Alle     | (A) LL       | Num!       | int de       |             |             | and an     | at a little   | Mari        | ustrus    | ر بالله     | And in        |
| Active S | e chu       |          |              |            |              | 1.4         |             | 1          |               |             |           |             |               |
| ¥        | 14:53:00    | 14:55.00 | 14.97.00     | 14:59:00   | 1501:00      | 15.03.00    | 15:09:00    | 15:07:00   | 15:09:00      | 15:11:00    | 15:13:00  | 15 15:00    | 15.17.00      |
|          |             |          |              |            |              |             |             |            |               |             |           |             | 8             |

The most important part of the previous screenshot is the Average Active Sessions (AAS) graph. AAS shows the performance of the database measured in the single powerful unified metric AAS. AAS easily and quickly shows any performance bottlenecks on the database when compared to the Max CPU line. The Max Engines line is a yardstick for performance on the database. When AAS is larger than the Max CPU line, there is a bottleneck on the database. Bottleneck identification is that easy.

AAS or the average number or sessions active, shows how many sessions are active on average (over a 5 second range in SQL Query Tuner) and what the breakdown of their activity was. If all the users were running on CPU then the AAS bar is all green. If some users were running on CPU and some were doing I/O, represented by blue, then the AAS bar will be partly green and partly blue.

The line Max Engines or Max CPU represents the number of CPU processors on the machine. If we have one CPU/ Engine then only one user can be running on the CPU/Engine at a time. If we have two CPUs/Engines then only two users can be on CPU at any instant in time. Of course users can go on and off the CPU/Engine extremely rapidly. When we talk about sessions on the Engines we are talking about the average number of sessions on CPU/Engine. A load of one session on the Engine thus would be an average which could represent one uses who is consistently on the CPU/Engine or many users who are on the CPU for short time slices. When the number of Engines becomes a resource bottleneck on the database we will the average active sessions in CPU/Engine state go over the Max Engine/Max CPU line. The number of sessions above the Max Engine line is the average number of sessions waiting for CPU/Engine.

The Max CPU is a yardstick for performance on the database. The number of CPUs or Engine on the data source is information SQL Query Tuner obtains during the profiling process. However, sometimes the number of CPUs or Engines is not reported. In these cases, it might be desirable to change the default number of CPUs/Engines from one to a number more closely matching the actual system running the data source. You might also want to change the Max CPU/Engine line to reflect the performance impact of adding or removing a CPU or Engine from the system.

#### To change the Max CPU or Max Engine count in the Load Graph

- 1. From the Profile Session window, right-click anywhere on the AAS graph and select **Edit Engine Count** or **Edit CPU Count**.
- 2. In the **EngineCount** dialog that appears select **Useacustomvalue**, enter a new value, and then click **OK**. The AAS or Load Chart **MaxCPU** or **MaxEngine** line is updated immediately to reflect the change.

The Load Chart is designed as a high level entry point to profile session results. Subsequently, you can use the Top Activity and Profiling Details views to examine more detailed information on waiting and executing sessions over the length of the session. Alternatively, you can select one or more bars on the graph to populate the Top Activity section (and subsequently, the Details View) with information on a specific subset of the graph.

The Load Chart displays the distribution of waiting and executing sessions over the length of a profiling session.

- Time is displayed on the X axis. You can zoom in and zoom out on the graph via the icons in the upper right hand corner of the graph, once a profiling session is stopped.
- The Y axis shows the average number of sessions waiting or executing. Each supported platform has a specific set of wait event times.

| DBMS   | Wait Event Category                                                              |
|--------|----------------------------------------------------------------------------------|
| Oracle | On CPU, System I/O, User I/O, Cluster, Application, Configuration, Commit, Other |

\* A chart legend displays a color and code scheme for executing and waiting session categories, in the upper righthand corner of the view.

## Analyze the Top Activity section

The Top Activity Section is located in the middle section of the editor and displays where the load originates. Specifically, the top SQL statements, top events that the database spends time in, as well as the top activity sessions.

The Top Activity Section is composed of a series of tabs that provide detailed statistics on individual SQL statements and sessions that were waiting or executing over the length of a profiling session.

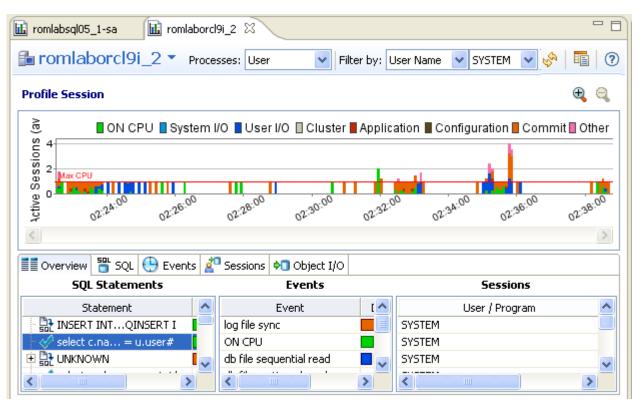

- The top **SQL** tab provides more detailed information than provided on the Overview tab, in terms of executing SQL statements and procedures. For more information, see Top SQL tab.
- The top **Events** tab displays information about wait events profiled by the execution process. For more information, see Top Events tab.
- The top **Sessions** tab displays information about sessions profiled by the execution process. For more information, see Top Sessions tab.
- The top **Blockers** tab displays information about blocking sessions. For more information, see Top Blockers tab.
- The top ObjectI/O tab displays information about the I/O profiled by the execution process. For more
  information, see Top Object I/O tab.
- The top **Procedures** tab displays information about procedures observed during profiling. For more information, see Top Procedures tab.

When you select any item from the Top Activity tabs, details are displayed in the Profiling Details view. The tabs that appear in **Profiling Details** will be different depending on the database platform and whether you selected a statement, session, or an event. This is to accommodate the parameter specifics of the item you selected.

## Top SQL tab

The Profile editor's SQL tab shows a representation of all SQL statements that are executing or waiting to execute over the length of the profiling session or within the currently selected graph bars.

#### Statements

Statements can be grouped by type by right-clicking the view and selecting **Organize > By Type**.

(i) Statements are grouped when they differ only by their clause values. This enables the roll-up of SQL statements that only differ by a variable value. For example: select \* from emp where empno=1; and select \* from emp where empno=2. A '+' symbol appears beside rollup statements. You can click the symbol to expand and view the different statement predicates.

Additionally, the SQL tab displays two other groupings of statements:

| Group   | Description                                                                                                    |
|---------|----------------------------------------------------------------------------------------------------|
| OTHER   | Includes all recognized statements other than INSERT, SELECT, UPDATE, DELETE, and MERGE statements.                                                                                                    |
| UNKNOWN | Statements that are not recognized by the application. SQL Query Tuner has been<br>improved to query the caching more often and more intelligently so that UNKNOWN<br>appears less frequently in the Top SQL tab. The system queries the data source for<br>SQL text in 15 second intervals. Unknown may still appear infrequently as the SQL<br>text may have been removed by the database. |

All statements are displayed in a tree structure with the following statement components:

| Statement Component | Description                                               |
|---------------------|-----------------------------------------------------------|
| Subject             | The DML statement type (and FROM clause, as appropriate). |
| Predicate           | The WHERE clause.                                         |
| Remainder           | Any statement component following the WHERE clause.       |

For example, all statements with common subjects are shown as a single entry with multiple children; one child for each unique predicate. Predicates are similarly broken down by remainders.

(i) Right-clicking the SQL tab and selecting Organize By lets you choose between Statement Type grouping and None. The None option disables grouping by statement.

#### Statistics

Statistics are provided for statements and statement components. The statistics let you evaluate costs and spot wait event problems not just at the level of entire SQL statements, but also at the level of statement components. For each subject, predicate or remainder entry, the following statistics are provided:

| <b>()</b> | Columns displayed on the top SQL tab differ depending on the data source platform. |
|-----------|------------------------------------------------------------------------------------|
|-----------|------------------------------------------------------------------------------------|

| Statistic | Notes                                                                                                    |
|-----------|----------------------------------------------------------------------------------------------------|
| Exeutions | The number of active executions for the statement or statement<br>component over the length of the profiling session or the selected<br>graph bars. |

| Statistic          | Notes                                                                                                    |
|--------------------|----------------------------------------------------------------------------------------------------|
| Avg. Elapsed (sec) | The average amount of time that elapsed while executing the statement during the profiling period.                  |
| DB Activity (%)    | A graphical representation of the distribution of execution and wait time for the statement or statement component. |
| SQL ID             | The ID value of the SQL statement.                                                                                  |
| Child Number       | The child number in the database.                                                                                   |
| Parsing User ID    | The ID of the user who parsed the statement.                                                                        |
| Plan Hash Value    | The execution value of the statement.                                                                               |

### Top Events tab

The Top Events tab displays information about wait events on the resources involved in the profiling process. This display is used to tune at the application or database configuration level. For example, if the top events are locks, then application logic needs to be examined. If top events are related to database configuration, then database setup should be investigated.

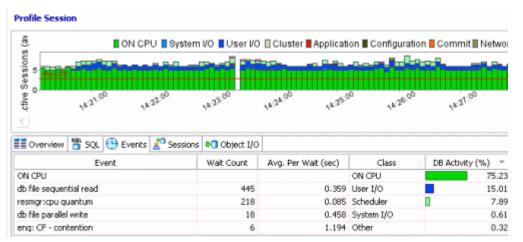

## Top Sessions tab

The Sessions Tab provides information about individual sessions. This tab provides information about sessions that are very active or bottlenecked.

| User Name | Program           | SID | Serial# | Activity (%) 🔻 | Machine                   | Session Type |
|-----------|-------------------|-----|---------|----------------|---------------------------|--------------|
| SYSTEM    | Executor.exe      | 125 | 32563   | 27.19          | EMBARCADERO'ROWEBITA01    | USER         |
|           | ORACLE.EXE (CTWR) | 156 | 3 🖬     | 25.42          | TORLABORCL 10G_1          | BACKGROUND   |
|           | ORACLE-EXE (CJQ0) | 162 | 1       | 20.67          | TORLABORCL10G_1           | BACKGROUND   |
|           | ORACLE.EXE (m000) | 111 | 22954   | 3.43           | TORLABORCL 10G_1          | BACKGROUND   |
| SYSTEM    | Executor.exe      | 143 | 268941  | 2.72           | EMBARCADERO/ROWEANITUCA01 | USER         |
|           | ORACLE.EXE (SMON) | 164 | 11      | 2.70           | TORLABORCL 10G_1          | BACKGROUND   |
| SYSTEM    | Executor.exe      | 111 | 22883 1 | 2.37           | EMBARCADERO\ROWSNOVAC01   | USER         |
| SYSTEM    | Executor.exe      | 97  | 48228   | 1.86           | EMBARCADERO\ROWSNOVAC01   | USER         |
| SYSTEM    | Executor.exe      | 120 | 59999 L | 1.59           | EMBARCADERO ROWSNOVAC01   | USER         |
|           | ORACLE.EXE (m001) | 97  | 48199   | 1.54           | TORLABORCL10G_1           | BACKGROUND   |
|           | ODACLE EVE (MMON) | 121 |         |                | TODI 4800 CL 50C - 5      | PACKCOOLDID  |

### Top Blockers tab

The Blockers tab provides details on sessions holding blocking locks.

| Overview  | SQL         | Events | 2 Session | ns 🔚 Blockers | ¢0   | Object I/O |              |             |
|-----------|-------------|--------|-----------|---------------|------|------------|--------------|-------------|
| User Name | Program     | SID    | Serial#   | Blocking (%)  | *    | Machine    | Session Type | Client Info |
| SYSTEM    | JDBC Tlient | 91     | 113       | 7             | 9.10 | rowcbiu02  | USER         |             |
|           | ORAWR)      | 166    | 1         | 1             | 5.67 | ROMLRS03   | BACKUND      |             |
| SYSTEM    | JDBC Tlient | 124    | 26549     | 10            | 4.48 | rowcbiu02  | USER         |             |
|           | ORAON)      | 161    | 1         | 1             | 0.75 | ROMLRS03   | BACKUND      |             |
|           |             |        |           |               |      |            |              |             |
|           |             |        |           |               |      |            |              |             |
|           |             |        |           |               |      |            |              |             |
|           |             |        |           |               |      |            |              |             |

The following parameters are displayed on the Blockers tab:

| Value        | Description                                                                                                 |
|--------------|----------------------------------------------------------------------------------------------------|
| User Name    | The user name under which the session was run.                                                              |
| Program      | The name of the executable under which the session was run.                                                 |
| SID          | The SID value of the session.                                                                               |
| Serial       | The serial number of the machine from which the session executed.                                           |
| Blocking (%) | A graphical representation of the percentage of total blocked sessions being blocked by a blocking session. |
| Machine      | The machine name and network location of the machine from which the session executed.                       |

| Value                                                                   | Description                                                   |  |  |
|-------------------------------------------------------------------------|---------------------------------------------------------------|--|--|
| Session Type                                                            | The type of session.                                          |  |  |
| Client Info                                                             | The name/type of the client from which the session initiated. |  |  |
| For more detailed information, see Viewing details on the Blockers tab. |                                                               |  |  |

## Top Object I/O tab

The **Object I/O** tab displays information about Oracle I/O loads on the profiled data source.

| 🛾 Overview 🍟 SQL 💮 Ev | ents Sessions | PL UDject I/U                |         |           |
|-----------------------|---------------|------------------------------|---------|-----------|
| Object                | Type          | DB Activity (%) * Tablespace | File ID | local vi  |
| EMP                   | TABLE         | 100.00 SYSTEM                | 1       | 📕 read b  |
|                       |               |                              |         | 📕 db file |
|                       |               |                              |         | 📕 db file |
|                       |               |                              |         | direct :  |
|                       |               |                              |         | direct ;  |
|                       |               |                              |         | direct ;  |
|                       |               |                              |         | direct ;  |
|                       |               |                              |         | Uncio     |
|                       |               |                              |         | Other     |

The following parameters are displayed on the I/O tab:

| Value           | Description                                                                                                    |
|-----------------|----------------------------------------------------------------------------------------------------|
| Object          | The name of the data source object affecting the Oracle I/O.                                                                    |
| Туре            | The object type. For example, table, partition, or index.                                                                       |
| DB Activity (%) | Use the color chart on the right-hand side of the I/O tab to view the I/O load on the data source during the profiling session. |
| Tablespace      | The name of the tablespace where the object resides.                                                                            |
| File ID         | The unique ID value of the file from where specified object resides.                                                            |

## Top Procedures tab

The **Procedures** tab displays information about Procedure loads on the profiled data source.

| 🕒 Events 🙋 Sessions 🔜 Procedures |                          |                                                                        |                                                                                                    |
|----------------------------------|--------------------------|------------------------------------------------------------------------|----------------------------------------------------------------------------------------------------|
| Database Name                    | Procedure ID             | Executions                                                             | DB Activity (%) 💌                                                                                   |
| codruta                          | 850099038                | 1                                                                      | 50.00                                                                                               |
| codruta                          | 1842102572               | 1                                                                      | 50.00                                                                                               |
|                                  |                          |                                                                        |                                                                                                    |
|                                  |                          |                                                                        |                                                                                                    |
|                                  |                          |                                                                        |                                                                                                    |
|                                  | Database Name<br>codruta | Database Name         Procedure ID           codruta         850099038 | Database Name         Procedure ID         Executions           codruta         850099038         1 |

The following parameters are displayed on the Procedures tab:

| Value          | Description                                                   |
|----------------|---------------------------------------------------------------|
| Procedure Name | The name of the procedure affecting the database performance. |
| Oracle         | The owner of the schema in which the procedure resides.       |
| Procedure ID   | A unique ID created when the procedure is created.            |

## Analyze profiling details

1

The Profiling Details view displays detailed information on any item selected in the Top Section View, such as an SQL statement, an Event, a Session or a Procedure.

| Text 💦 SQL Details 💮 Events 🛔 | Sessions 🔨 Children Details |                              |               |               |
|-------------------------------|-----------------------------|------------------------------|---------------|---------------|
| SQL Identification            | Optimizer and Outline       | Execution Statistics (total) | per execution | per row       |
| SQL ID 1135785965             | Optimizer Mode ALL_ROWS     | Fetches 0.00                 | 0.00          | 0.00          |
| SQL Address 6998CE60          | Parsing User ID 5           | Executions 1                 | 1.00          | 1.00          |
| Child Address 698AAS20        | Outline Category            | Sorts 0                      | 0.00          | 0.00          |
| Children 1                    | Outline SID 0               | Disk Reads 1004              | 1,004.00      | 1,004.00      |
| Plan Hash Value 3592252508    |                             | Buffer Gets 13261            | 13,261.00     | 13,261.00     |
| Module Executor.exe           | Parsing Statistics          | Rows Processed 1             | 1.00          | 1.00          |
| Action                        | Memory 162433               | CPU Time 93,750.00           | 93,750.00     | 93,750.00     |
| QL Operation Code 2           | Loads 134                   | Elapsed Time 70,279,820.00   | 70,279,820.00 | 70,279,820.00 |
| Program ID 101644             | Invalidations 132           |                              |               |               |
| Program Line # 195            |                             |                              |               |               |

Depending on the data source platform you have specified, the tabs that appear in the view will be different, in order to accommodate the parameter specifics of the statement you have selected.

Depending on the top activity selected and the profiled platform types, some tabs may not be available.

Statement selected

When a **Statement** is selected, the following Profile Detail tabs are available.

| Tab Name              | Description                                                                                                    |
|-----------------------|----------------------------------------------------------------------------------------------------|
| SQL Text              | Displays the full code of the selected SQL statement.                                                                                                    |
| SQL Details           | Provides details on statement, like execution statistics.                                                                                                    |
| Events                | Provides database activity details about events the statement is associated with.                                                                                                    |
| Sessions              | Shows which sessions executed this statement.                                                                                                    |
| Blockers              | Shows which sessions held blocking locks against the session<br>associated with this statement.<br>Double-clicking an entry on this tab opens that session in the Top<br>Blockers tab, letting you find more information on the blocking<br>session. For details, see Top Blockers tab. |
| Children Details      | Lists all copies of the cursor or SQL query, if Oracle has cached multiple copies of the same statement.                                                                                                    |
| Object I/O            | If the SQL query has done physical I/O, then these are the objects,<br>such as tables, and indexes that were read to satisfy the query.<br>Temporary objects with not have values in Object and Type columns.                                                                           |
| Bind Variable Details | Shows bind variable information for SQL captured during the Profiling session.                                                                                                    |

## Event selected

When an **Event** is selected, the following Profile Detail tabs are available.

| Tab Name | Description                                                                                                    |
|----------|----------------------------------------------------------------------------------------------------|
| SQL      | Shows which SQL statements waited on this event.                                                                                                    |
| Sessions | Provides information about the sessions associated with the event.                                                                                                    |
| Blockers | Shows which sessions held blocking locks against the session associated with this event.                                                                                       |
|          | Double-clicking an entry on this tab opens that session in the Top Blockers tab, letting you find more information on the blocking session. For details, see Top Blockers tab. |

| Tab Name | Description                                                                                                    |
|----------|----------------------------------------------------------------------------------------------------|
| Raw Data | <ul> <li>Raw data that was sampled from the database, specifically the following:</li> <li>Sample time</li> <li>SID</li> <li>Serial #</li> <li>User name</li> <li>Program</li> <li>Sql ID</li> <li>P1</li> <li>P2</li> <li>P3</li> </ul> |
| Analysis | Displays for "buffer busy waits" and "cache buffer chains latch" waits. The analysis shows data and documentation to assist in solving these bottlenecks.                                                                                |

### Session selected

When a **Session** is selected, the following Profile Detail tabs are available.

| Tab Name | Description                                                                                                    |
|----------|----------------------------------------------------------------------------------------------------|
| Sessions | Provides parameters regarding the session. For example, database server connection information, and data regarding the client tool and application.                                                                                                    |
| Blockers | Shows which sessions held blocking locks while this session was active.<br>Double-clicking an entry on this tab opens that session in the Top Blockers<br>tab, letting you find more information on the blocking session. For details,<br>see Top Blockers tab. |
| SQL      | Shows which SQL statements this session ran.                                                                                                    |
| Events   | Shows which events this session waited on.                                                                                                    |

(i) When right-clicking on a SQL statement in the Top Activity Section in Profiling, if the SQL statement is run by a different user than the user who is running DBO, than the User Mismatch dialog appears, with an example of the following message: "This query was executed by [SOE] and you are currently connected as [system]. We recommend you reconnect as [SOE] to tune the SQL. Would you like to continue anyway?" This message indicates that the statement is being tuned by a user other than the user who originally ran the query, and tables may be missing based on the different schemas. Click **OK** to run the query, or click **Cancel** and run tuning under the original user.

### Blocking Session selected

When a **Blocking Session** is selected, the following Profiling Detail tabs are available.

| Tab Name         | Description                                                                                                    |
|------------------|----------------------------------------------------------------------------------------------------|
| Blocked Sessions | Provides identifier and V\$SESSION session information on the sessions being locked by the blocking session.                                              |
| Session Details  | Provides parameters regarding the session. For example, database<br>server connection information, and data regarding the client tool and<br>application. |
| SQL              | Shows the SQL statements associated with the lock.                                                                                                    |
| Events           | Shows which events the blocking session waited on.                                                                                                    |

### Viewing details on the SQL tab

In the **Top Activity Session**, selecting a statement entry on the **SQL** tab displays information in the **Profiling Details** view. The graph portion and details on the event category tabs on the new editor pertain only to the selected statement. Additionally, new tabs become available:

- SQL Text tab: Shows the full code of the SQL statement. For more information, see SQL Text.
- SQL Details tab: Displays execution details. For more information, see SQL Details.
- Events tab: Displays information about the events the selected statement is associated with.

For more information, see Events.

• **Sessions tab**: Displays information about the sessions that the selected statement is associated with. For more information, see Sessions.

### To select a SQL tab statement entry

• On the SQL tab, click on a statement with no child nodes or on a leaf node in the statement structure.

The new profiling editor page opens, as reflected by the bread crumb trail at the top left of the editor. You can continue to drill down into the statement, as needed.

### SQL text

The SQL Text tab displays the full code of the SQL statement.

| 6 New SQL Text                                                        |                    |
|-----------------------------------------------------------------------|--------------------|
| Add Tuning Statement<br>Add a SQL statement.                          | SQL<br>()          |
| SELECT<br>First,<br>Last<br>FROM<br>Employee<br>WHERE<br>Gender = "F" |                    |
|                                                                       | Apply<br>OK Cancel |

## SQL details

The SQL Details tab provides information and the execution of the statement and other information related to how it is running.

| SQL: INSERT INTO PERFONTR_DATA_1(QUERYID, VALUE1) SELECT 951, COUNT(*) FROM SYS.V_\$LOCK L,SYS.DBA_0 |                         |                              |               |               |  |
|----------------------------------------------------------------------------------------------------|-------------------------|------------------------------|---------------|---------------|--|
| SQL Text 💑 SQL Details 🛞 Events 🧬 Sessions 📴 Children Details                                        |                         |                              |               |               |  |
| SQL Identification                                                                                   | Optimizer and Outline   | Execution Statistics (total) | per execution | per row       |  |
| SQLID 1135785965                                                                                     | Optimizer Mode ALL_ROWS | Fetches 0.00                 | 0.00          | 0.00          |  |
| SQL Address 6998CE60                                                                                 | Parsing User ID 5       | Executions 1                 | 1.00          | 1.00          |  |
| Child Address 698AA520                                                                               | Outline Category        | Sorts 0                      | 0,00          | 0.00          |  |
| Children 1.                                                                                          | Outline SID 0           | Disk Reads 1004              | 1,004.00      | 1,004.00      |  |
| Plan Hash Value 3592252508                                                                           | Provide Charlin View    | Buffer Gets 13261            | 13,261.00     | 13,261.00     |  |
| Module Executor.exe                                                                                  | Parsing Statistics      | Rows Processed 1             | 1.00          | 1.00          |  |
| Action                                                                                               | Memory 162433           | CPU Time 93,750.00           | 93,750.00     | 93,750.00     |  |
| SQL Operation Code 2                                                                                 | Loads 134               | Elapsed Time 70,279,820.00   | 70,279,820.00 | 70,279,820.00 |  |
| Program ID 101644                                                                                    | Invalidations 132       |                              |               |               |  |
| Program Line # 195                                                                                   |                         |                              |               |               |  |

### SQL Details include:

| Parameters                   | Description                                                                        |
|------------------------------|------------------------------------------------------------------------------------|
| SQL Identification Values    | The SQL ID value of the statement.                                                 |
| Optimizer and Outline Values | Optimizer-specific values pertaining to the parsing user ID value and outline SID. |
| Parsing Statistics           | Information regarding memory, loads, and invalidation values.                      |

| Parameters           | Description                                                                                                    |
|----------------------|----------------------------------------------------------------------------------------------------|
| Execution Statistics | The execution statistics of the statement. This category includes disk reads, buffer gets, rows, and values that represent CPU and elapsed time. |

#### Events

The Events tab provides details about the events that the statement is associated with.

|                                | A_1(QUERYID, VALUE1) SELECT 951, COUNT(*) FROM 5Y5.V |  |
|--------------------------------|------------------------------------------------------|--|
| 🔡 SQL Text 💑 SQL Details 🕒 Eve | nts 🔏 Sessions 🖾 Children Details                    |  |
| Event                          | Activity (%) =                                       |  |
| db file sequential read        | 3.49                                                 |  |
| db file scattered read         | 0.50                                                 |  |
|                                |                                                      |  |
|                                |                                                      |  |
|                                |                                                      |  |
|                                |                                                      |  |
|                                |                                                      |  |
|                                |                                                      |  |
|                                |                                                      |  |
|                                |                                                      |  |

#### Sessions

The Sessions tab provides information about any sessions the statement is associated with:

| Liser Name         Program         SID         Senial#         Activity (%)         Machine         Session Type           VISTEM         Executor.exe         145         9180         3.14         EMBARCADERO/ROWSNOVAC01         USER           SYSTEM         Executor.exe         145         9242         0.85         EMBARCADERO/ROWSNOVAC01         USER |  |
|----------------------------------------------------------------------------------------------------|--|
|                                                                                                    |  |
| SYSTEM Executor.exe 145 9242 0.85 EMBARCADERO\ROWSNOVAC01 USER                                                                                                    |  |
|                                                                                                    |  |
|                                                                                                    |  |
|                                                                                                    |  |
|                                                                                                    |  |
|                                                                                                    |  |
|                                                                                                    |  |
|                                                                                                    |  |

Session details include information on different parameters, such as User Name, Program, SID, Serial #, Activity (%), Network Machine Name, and Session Type.

Viewing details on the Sessions tab

In the **Top Activities Section**, selecting a statement entry on the **Sessions** tab displays information in the **Profiling Details** view. The graph portion and details on the event category tabs on the new editor pertain only to the selected statement. Additionally, new tabs become available. Selecting an event type entry on an event category tab opens a new profiling editor page. The graph portion and details on the **Sessions** tab and event category tabs on the new editor page pertain only to the selected wait event and to SQL statements that waited in that event.

- Session Details tab: Shows system details about the selected session. For more information, see Session Details.
- **SQL tab**: Displays information about the SQL files that the selected session is associated with. For more information, see SQL.
- **Events tab**: Displays the time and parameter information about the selected session. For more information, see Events.

### Session details

The Session tab provides further information about the selected session.

| Session: 145, 9180      |                       |               |                               |                        |              |
|-------------------------|-----------------------|---------------|-------------------------------|------------------------|--------------|
| Session Details   SQL 🌔 | Events                |               |                               |                        |              |
| Database Serv           | er Connection         | Client        | t Tool                        | Applic                 | ation        |
| SID                     | 145                   | Program       | Executor.exe                  | SQL ID                 | 1545848752   |
| Serial#                 | 9180                  | OS User       | NT AUTHORITY (ANONYMOUS LOGON | SQL Operation Code     | 3            |
| User Name               | SYSTEM                | OS Process ID | 7872:7676                     | Last Call Elapsed Time | 86           |
| Process OS PID          | 142532                | Host          | EMBARCADERO/ROWSNOVAC01       | Module                 | Executor.exe |
| Logged On Time :        | 2008-12-19 17:25:06.0 | Terminal      | ROWSNOVAC01                   | Action                 |              |
| Logged On For           | 00:01:27.0            | Client ID     |                               | SQL Trace              | DISABLED     |
| Connection Type I       | DEDICATED             | Client Info   |                               |                        |              |
| Session Type 1          | JSER                  |               |                               |                        |              |
| Resource Consumer Group |                       |               |                               |                        |              |

### SQL

The SQL tab displays information about the statements associated with the session.

|                                                    |            | Session: 145          | 018  | •          |              |                 |                 |
|----------------------------------------------------|------------|-----------------------|------|------------|--------------|-----------------|-----------------|
|                                                    |            |                       |      |            |              |                 |                 |
| Session Details 📲 SQL 💮 Events                     |            |                       |      |            |              |                 |                 |
| Statement                                          | Executions | Activity (%)          |      | SQL ID     | Child Number | Parsing User ID | Plan Hash Value |
| INSERT INTO PERFENTE_D AND L.ID1=0.0BJECT_JD       | 1          |                       | 3.14 | 1135785965 | 0            | 5               | 3592252508      |
| NSERT INTO PERFONTR_D USER # FROM SYS.USER\$       | 1          |                       | 0.20 | 530002544  | 0            | 5               | 4007535571      |
| - V SELECT COUNT(*) FROM SY HERE STATUS = 'ONLINE' | 1          | Louise and the second | 0.05 | 1545848752 | 0            | 5               | 3510734404      |
| - RUNKNOWN                                         | 1          |                       | 0.05 | 3440472121 | 0            | 0               | 0               |
|                                                    |            |                       |      |            |              |                 |                 |
|                                                    |            |                       |      |            |              |                 |                 |
|                                                    |            |                       |      |            |              |                 |                 |
|                                                    |            |                       |      |            |              |                 |                 |
|                                                    |            |                       |      |            |              |                 |                 |
|                                                    |            |                       |      |            |              |                 |                 |
|                                                    |            |                       |      |            |              |                 |                 |
|                                                    |            |                       |      |            |              |                 |                 |

SQL statements are listed by the following parameters:

| Value     | Notes                      |
|-----------|----------------------------|
| Statement | The name of the statement. |

| Value           | Notes                                                                                                    |
|-----------------|----------------------------------------------------------------------------------------------------|
| Executions      | The number of times the statement was executed during the session.                                                  |
| Activity (%)    | A graphical representation of the distribution of execution and wait time for the statement or statement component. |
| SQL ID          | The SQL ID value of the statement.                                                                                  |
| Child Number    | The child number in the database.                                                                                   |
| Parsing User ID | The ID of the user who parsed the statement. Plan Hash ValueThe execution value of the statement.                   |
| Plan Hash Value | The execution value of the statement.                                                                               |

## Events

The Events tab provides details about the events that the session is associated with.

| Session: 145, 9180            |              |  |  |  |  |  |
|-------------------------------|--------------|--|--|--|--|--|
| Session Details 🎳 SQL 🕒 Event | s            |  |  |  |  |  |
| Event                         | Activity (%) |  |  |  |  |  |
| db file sequential read       | 2.79         |  |  |  |  |  |
| db file scattered read        | 0.60         |  |  |  |  |  |
| local write wait              | 0.05         |  |  |  |  |  |
|                               |              |  |  |  |  |  |
|                               |              |  |  |  |  |  |
|                               |              |  |  |  |  |  |
|                               |              |  |  |  |  |  |
|                               |              |  |  |  |  |  |
|                               |              |  |  |  |  |  |
|                               |              |  |  |  |  |  |
|                               |              |  |  |  |  |  |

# Events are listed by the following values:

| Value        | Notes                                                                                                    |
|--------------|----------------------------------------------------------------------------------------------------|
| Event Name   | The name of the event.                                                                                              |
| Activity (%) | A graphical representation of the distribution of execution and wait time for the statement or statement component. |

Bind variable details

Profiling captures the bind variables and their attributes. Select an SQL statement in the Profiling Session and the details of the captured bind variables for that statement are displayed here.

| 🎯 Profiling Details 🛛 🗎 |                                                                                        |
|-------------------------|----------------------------------------------------------------------------------------|
|                         | SQL: SELECT COUNT(DISTINCT A.TITLE) FROM MOVIETITLE A, MOVIECOPY B, RENTALITEM C WHERE |

| 💱 SQL Text 💦 SQL Det | tails 🕒 Events 🕺 Se | ssions 😨 Children ( | Details 🔊 Object I/O | 🔣 Bind Variable Details |       |
|----------------------|---------------------|---------------------|----------------------|-------------------------|-------|
| SQL ID 👻             | Child Number Pe     | sition Variable     | Name Variable T      | ype Variable            | Value |
| dzxkqaujhrpft        | 0                   | 1                   | NUMBER               | 625                     |       |

The following parameters are displayed on the Bind Variable Details tab:

| Value          | Description                                                                                                    |
|----------------|----------------------------------------------------------------------------------------------------|
| SQL ID         | SQL identifier used by the data source.                                                                                                    |
| Child Number   | A new child number is generated for the SQL ID of the query whenever<br>the plan changes, for example the value of a bind variable is changed,<br>and the query is executed again.                     |
| Position       | The position of the variable within the SQL text. For example, given the query, select * from T1 where C1 = :a and C2 = :b and C3 = :c and C4 = :d, the position of a is 1, b is 2, c is 3 and d is 4. |
| Variable Name  | The name of the variable.                                                                                                    |
| Variable Type  | The data type of the variable.                                                                                                    |
| Variable Value | The value of the variable.                                                                                                    |

Viewing details on the Blockers tab

In the **Top Activities Section**, selecting an entry on the **Blocked Sessions** tab displays information on sessions holding blocking locks in the **Profiling Details** view.

**Blocked sessions** 

The Blocked Sessions tab provides general information on blocked sessions and the details identifying the specific row locked.

|           |         | Session:        | 124, 26549 (SYSTE | M/JDBC Thin Client) |          |
|-----------|---------|-----------------|-------------------|---------------------|----------|
| Blocked S | essions | Session Details | SQL 🕒 Events      |                     |          |
| User Name | SID -   | ROW_WAIT_OBJ#   | ROW_WAIT_FILE#    | ROW_WAIT_BK# NUMBER | ROW ROW# |
| SYSTEM    | 137     | -1              | 0                 | 0                   | (        |
| SYSTEM    | 136     | -1              | 0                 | 0                   | (        |
| SYSTEM    | 110     | -1              | 0                 | 0                   |          |
| SYSTEM    | 107     | -1              | 0                 | 0                   | (        |
| SYSTEM    | 100     | -1              | 0                 | 0                   | (        |
| SYSTEM    | 96      | -1              | 0                 | 0                   | (        |

This tab provides the following columns for each blocked session:

| Value           | Notes                                                                     |
|-----------------|---------------------------------------------------------------------------|
| User Name       | The user name under which the blocking session was run.                   |
| SID             | The SID value of the blocking session.                                    |
| ROW_WAIT_OBJ#   | Object ID of the table containing the row specified in ROW_WAIT_ROW#.     |
| ROW_WAIT_FILE#  | Identifier of the datafile containing the row specified in ROW_WAIT_ROW#. |
| ROW_WAIT_BLOCK# | Identifier of the block containing the row specified in ROW_WAIT_ROW#.    |
| ROW_WAIT_ROW#   | The current row being locked.                                             |

### Session details

The Session Details tab provides information on the server connection, client, and application associated with the blocking session.

| Session: 124, 26549 (SYSTEM/JDBC Thin Client) |                     |               |                  |                        |                  |  |  |
|-----------------------------------------------|---------------------|---------------|------------------|------------------------|------------------|--|--|
| Blocked Sessio                                | ns Ession Detai     | ls 🛅 SQL 🤅    | Events           |                        |                  |  |  |
| Database Serv                                 | er Connection       | Client        | t Tool           | Applic                 | ation            |  |  |
| SID                                           | 124                 | Application   | JDBC Thin Client | SQL ID                 | cujvduuunqcsb    |  |  |
| Serial                                        | 26549               | OS User       | Catalinb         | SQL Operation Code     | 3                |  |  |
| User Name                                     | SYSTEM              | OS Process ID | 1234             | Last Call Elapsed Time | 00:16:13.0       |  |  |
| Process OS PID                                | 5780                | Hostname      | rowcbulgariu02   | Module                 | JDBC Thin Client |  |  |
| Logged On Time                                | 2012-10-31 05:54:54 | Terminal      | unknown          | Action                 |                  |  |  |
| Logged On For                                 | 00:17:03.359        | Client ID     |                  | SQL Trace              | DISABLED         |  |  |
| Connection Type<br>Session Type               |                     | Client Info   |                  |                        |                  |  |  |

# SQL

The SQL tab displays information about the statements associated with the blocking session.

|                |                    |                                                            |                                                 | - [                                                                               |
|----------------|--------------------|------------------------------------------------------------|-------------------------------------------------|-----------------------------------------------------------------------------------|
| sion: 124, 265 | 49 (SYSTEM/JDBC T  | hin Client)                                                |                                                 |                                                                                   |
| on Details     | SQL 🕒 Events       |                                                            |                                                 |                                                                                   |
| Executions     | Avg. Elapsed (sec) | DB Activity (%) 🔹                                          | SQL ID                                          | Child Number                                                                      |
| 32             | 490.385            | 100.00                                                     | cujcsp                                          | c                                                                                 |
|                |                    |                                                            |                                                 |                                                                                   |
|                |                    |                                                            |                                                 |                                                                                   |
|                | on Details         | on Details 🚰 SQL 🕒 Events<br>Executions Avg. Elapsed (sec) | Executions Avg. Elapsed (sec) DB Activity (%) 💌 | on Details SQL 🕒 Events<br>Executions Avg. Elapsed (sec) DB Activity (%) 💌 SQL ID |

## SQL statements are listed by the following parameters:

| Value        | Notes                                                                                                    |
|--------------|----------------------------------------------------------------------------------------------------|
| Statement    | The name of the statement.                                                                                          |
| Executions   | The number of times the statement was executed during the session.                                                  |
| Activity (%) | A graphical representation of the distribution of execution and wait time for the statement or statement component. |

| Value        | Notes                              |
|--------------|------------------------------------|
| SQL ID       | The SQL ID value of the statement. |
| Child Number | The child number in the database.  |

### Events

The Events tab provides details about the events that the blocking session is associated with.

|                       | Session:       | 124, 26549 (SYSTEM  | /JDBC Thin Clier | nt)               |
|-----------------------|----------------|---------------------|------------------|-------------------|
| Blocked Sessions      | ession Details | SQL 🕒 Events        |                  |                   |
| Event                 | Wait Count     | Avg. Per Wait (sec) | Class            | DB Activity (%) * |
| direct path read temp | 789            | 0.179               | User I/O         | 79.82             |
| ON CPU                |                |                     | ON CPU           | 19.68             |
| read by other session | 2              | 0.205               | User I/O         | 0.51              |
|                       |                |                     |                  |                   |

#### Events are listed by the following values:

| Value           | Notes                                                                                                    |
|-----------------|----------------------------------------------------------------------------------------------------|
| Event           | The name of the event.                                                                                              |
| DB Activity (%) | A graphical representation of the distribution of execution and wait time for the statement or statement component. |

Viewing details on the Events tab

In the **Top Activities Section**, selecting a statement entry on the **Event** tab displays information in the **Profiling Details** view. The graph portion and details on the event category tabs on the new editor pertain only to the selected statement. Additionally, new tabs become available.

Selecting an event type entry on an event category tab opens a new profiling editor page. The graph portion and details on the **Events** tab and event category tabs on the new editor page pertain only to the selected wait event and to SQL statements that waited in that event.

- **SQL** tab: Shows the statements involved in the selected event. For more information, see SQL.
- **Sessions** tab: Displays information about the sessions that the selected event is associated with. For more information, see Sessions.

SQL

The SQL tab displays information about the SQL statements involved in the selected event.

| Event: wait for someone else to finish reading in m                                         | ass |             |              |       |
|---------------------------------------------------------------------------------------------|-----|-------------|--------------|-------|
| SQL 29 Sessions 🛃 Procedures                                                                | _   |             |              |       |
| Statements                                                                                  | CPU | Physical 10 | Memory Usage | Execu |
| ELETE FROM codruta.t1 WHERE () = (select max()) from codruta.t1)                            | 0   | 3036        | 8            |       |
| WHILE (SELECT COUNT(*) FROM codruta.t1) > 1 BEE iji = (select max(iji) from codruta.t1) END | 0   | 1625        | 8            |       |

| Value           | Notes                                                                                                    |
|-----------------|----------------------------------------------------------------------------------------------------|
| Statement       | The name of the statement.                                                                                                    |
| SQL ID          | The ID value of the SQL statement.                                                                                                    |
| Child Number    | The child number in the database.                                                                                                    |
| Parsing User ID | The ID of the user who parsed the statement.                                                                                                    |
| Plan Hash Value | The execution value of the statement.                                                                                                    |
| CPU             | Cumulative CPU time for the process. (measured in "ticks", an arbitrary unit of time)                                                                                             |
| Physical IO     | Cumulative disk reads and writes for the process. (total count)                                                                                                    |
| Memory Usage    | Number of pages in the procedure cache that are currently allocated to this process. A negative number indicates that the process is freeing memory allocated by another process. |
| Executions      | The number of times the statement was executed.                                                                                                    |
| Activity (%)    | A graphical representation of the distribution of execution and wait time for the statement or statement component.                                                               |

### Sessions

The Sessions tab displays the sessions and related information regarding those that were associated with the selected event.

| Event: Oli CPU |                     |     |         |                                                                                                    |       |                         |              |  |
|----------------|---------------------|-----|---------|----------------------------------------------------------------------------------------------------|-------|-------------------------|--------------|--|
| 🛗 sql 💒 se     | Sessions 👼 Raw Data |     |         |                                                                                                    |       |                         |              |  |
| User Name      | Program             | SID | Serial# | Activity (%)                                                                                                    | *     | Machine                 | Session Type |  |
| SYSTEM         | Executor.exe        | 125 | 32563   | a a sur a sur a sur a sur a sur a sur a sur a sur a sur a sur a sur a sur a sur a sur a sur a sur a sur a sur a | 31,42 | EMBARCADERO'ROWEBITA01  | USER         |  |
|                | ORACLE-EXE (CTWR)   | 156 | 3 🛛     |                                                                                                    | 29.48 | TORLABORCL10G_1         | BACKGROUND   |  |
|                | ORACLE.EXE (DBW0)   | 167 | 1       |                                                                                                    | 0.75  | TORLABORCL 10G_1        | BACKGROUND   |  |
|                | ORACLE.EXE (MMON)   | 161 | 1       |                                                                                                    | 0,45  | TORLABORCL10G_1         | BACKGROUND   |  |
| IGNITE         | ORACLE.EXE (3002)   | 149 | 26903   | An a state of the original state of the                                                                         | 0.10  | TORLABORCL10G_1         | USER         |  |
|                | ORACLE.EXE (SMON)   | 164 | 1       |                                                                                                    | 0.10  | TORLABORCL10G_1         | BACKGROUND   |  |
|                | ORACLE.EXE (PSP0)   | 169 | 1       |                                                                                                    | 0.10  | TORLABORCL10G_1         | BACKGROUND   |  |
| IGNITE         | ORACLE.EXE (J015)   | 118 | 1       |                                                                                                    | 0.05  | TORLABORCL10G_1         | USER         |  |
| SYS            | ORACLE-EXE (3007)   | 124 | 3890    |                                                                                                    | 0.05  | TORLABORCL10G_1         | USER         |  |
| SYSTEM         | Executor.exe        | 145 | 9242    |                                                                                                    | 0.05  | EMBARCADERO'ROWSNOVAC01 | USER         |  |
| IGNITE         | ORACLE.EXE (3000)   | 159 | 5 =     |                                                                                                    | 0.05  | TORLABORCL10G_1         | USER         |  |

The following parameters are displayed on the Sessions tab:

| Value         | Notes                                                                                                    |
|---------------|----------------------------------------------------------------------------------------------------|
| User Name     | The user name under which the session was run.                                                                      |
| Program       | The name of the executable under which the session was run.                                                         |
| SID           | The SID value of the session.                                                                                       |
| Serial Number | The serial number of the machine from which the session executed.                                                   |
| Activity (%)  | A graphical representation of the distribution of execution and wait time for the statement or statement component. |
| Machine       | The machine name and network location of the machine from which the session executed.                               |
| Session Type  | The type of session.                                                                                                |

### SQL text

The SQL Text tab displays the full code of the procedure.

```
Profing Details 20

Procedure: TEST_PROC1

SQL Text B SQL D Events & Sessions

CREATE PROCEDURE dbo.TEST_PROC1 AS

DECLARE Bi INT

BEGIN

SET Bi = 1

UHILE

Bi <= 1000000

BEGIN
```

### SQL

The SQL tab displays information about the SQL statements involved in the selected procedure.

| Profiling Details 🛛                                                                    |      |             |              |      |
|----------------------------------------------------------------------------------------|------|-------------|--------------|------|
| Procedure: TEST_PRDC1                                                                  |      |             |              |      |
| 🗟 SQL Text: 🚆 SQL 🕑 Events 🔊 Sessions                                                  |      |             |              |      |
| Statements                                                                             | CPU  | Physical 10 | Memory Usage | Exec |
| + INSERT INTO codruta.t1( jij, j, j, u) VALUES ( @i, @i, @i, @i )                      | 2    | 3           | 8            |      |
| 🐘 WHILE GI 🗢 1000000 BEGIN INSERT INTO codrutLUES ( @I, @I, @I, @I ) SET @I = @I + 1 E | ND 1 | 0           | 8            |      |
| B SET ⊕I = ⊕I + 1                                                                      | 1    | 0           | 8            |      |

The SQL tab displays the following parameters about the statement:

| Value     | Notes                      |
|-----------|----------------------------|
| Statement | The name of the statement. |

| Value           | Notes                                                                                                    |
|-----------------|----------------------------------------------------------------------------------------------------|
| SQL ID          | The ID value of the SQL statement.                                                                                                    |
| Child Number    | The child number in the database.                                                                                                    |
| Parsing User ID | The ID of the user who parsed the statement.                                                                                                    |
| Plan Hash Value | The execution value of the statement.                                                                                                    |
| CPU             | Cumulative CPU time for the process. (measured in "ticks", an arbitrary unit of time)                                                                                             |
| Physical IO     | Cumulative disk reads and writes for the process. (total count)                                                                                                    |
| Memory Usage    | Number of pages in the procedure cache that are currently allocated to this process. A negative number indicates that the process is freeing memory allocated by another process. |
| Executions      | The number of times the statement was executed.                                                                                                    |
| Activity (%)    | A graphical representation of the distribution of execution and wait time for the statement or statement component.                                                               |

### Events

The Events tab provides details about the events that the session is associated with.

| Procedure: TEST_PROC1                |         |                 |  |  |  |  |  |
|--------------------------------------|---------|-----------------|--|--|--|--|--|
| 🗟 SQL Text 🎬 SQL 🕒 Events 🔊 Ses      | ions    |                 |  |  |  |  |  |
| Event                                | - Class | D8 Activity (%) |  |  |  |  |  |
| waiting for disk write to complete   | I/O     | 63.90           |  |  |  |  |  |
| waiting for network send to complete | NETWORK | 19.89           |  |  |  |  |  |
| waiting for semaphore                | LOCK    | 0.83            |  |  |  |  |  |
| waiting on run queue after sleep     | CPU     | 4.46            |  |  |  |  |  |
| waiting on run queue after yield     | CPU     | 10.92           |  |  |  |  |  |

Events are listed by the following values:

| Value        | Notes                                                                                    |
|--------------|------------------------------------------------------------------------------------------|
| Event Name   | The name of the event.                                                                   |
| Class        | The wait group the event in the selected procedure belongs to.                           |
| Activity (%) | A graphical representation of the distribution of execution and wait time for the event. |

### Sessions

The Sessions tab displays the sessions and related information regarding those that were associated with the selected procedure.

|           |                                                                                                    |          | Procedure: 1 | EST_PROCI  |        |           |              |  |
|-----------|----------------------------------------------------------------------------------------------------|----------|--------------|------------|--------|-----------|--------------|--|
| SQL Text  | Events                                                                                                    | iessions |              |            | -      |           |              |  |
| User Name | Application                                                                                                    | SPID     | KPID         | Active (%) | -      | Host Name | IP Address   |  |
| 58        | and the second second sec | 40       | 5111886      | 10         | 0.00 1 | OWMVEGH01 | 10.40.30.135 |  |

The following parameters are displayed on the Sessions tab:

| Value         | Notes                                                                                                    |
|---------------|----------------------------------------------------------------------------------------------------|
| User Name     | The user name under which the session was run.                                                                      |
| Program       | The name of the executable under which the session was run.                                                         |
| SID           | The SID value of the session.                                                                                       |
| Serial Number | The serial number of the machine from which the session executed.                                                   |
| Activity (%)  | A graphical representation of the distribution of execution and wait time for the statement or statement component. |
| Machine       | The machine name and network location of the machine from which the session executed.                               |
| Session Type  | The type of session.                                                                                                |

You can kill a session by right-clicking the entry on the Sessions tab and choosing **Kill Session**. You can start a trace on a session by right-clicking the entry on the Sessions tab, and then choosing **Trace**. For more information, see Killing an Oracle Session and Tracing an Oracle Session.

# **Creating Profiling Reports**

After profiling a data source, you can create an HTML or PDF Report of the profiling session. You can choose the details to include in the report.

| ROMLABORCL9i_2 *                                                                                                    | 📕 Processes: -All- 💙 Filter by: -None- ⊻                            |          |
|----------------------------------------------------------------------------------------------------|---------------------------------------------------------------------|----------|
| rafile Session                                                                                                    | Export Report                                                       | 0,0      |
|                                                                                                    |                                                                     |          |
| 6<br>. Max CPU                                                                                                    | ON CPU System I/O User I/O Cluster Application Configuration Commit | t 📕 Othe |
| MacCPU                                                                                                    | ON CPU System I/O User I/O Cluster Application Configuration Commit | t 🛛 Othe |
| Active Sessions and a strange of the sessions and a strange of the sessions and a strange of the session of the session of the | ON CPU System I/O User I/O Cluster Application Configuration Commit | t 🛛 Othe |

### 1. At the top right corner of the Profiling tab, click the **Export Report** button.

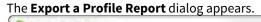

| Export a Profile                   | Report                                         |                                          |
|------------------------------------|------------------------------------------------|------------------------------------------|
| Export a Profil<br>Configure and e | e Report<br>xport a profiling report in variou | is formats.                              |
| Report Title:                      | Data Source Profile Report                     |                                          |
| Report Descripti                   | on:                                            | *                                        |
| Profile Report (                   | Options                                        |                                          |
| - SQL                              |                                                |                                          |
| SQL                                |                                                | E                                        |
| Report                             | only the top 25 🚔 rows                         |                                          |
| Tinclude                           | detail information for top 75                  | * POINC                                  |
| General Report                     | Options                                        |                                          |
| Format                             | Layout                                         | Paper Size                               |
| PDF                                | PORTRAIT                                       | Letter (8.5 x 11, 216 x 279)             |
| O HTML                             | C LANDSCAPE                                    | C Legal (8.5 x 14, 216 x 356)            |
|                                    |                                                | O A4 (8.3 x 11.7, 210 x 297)             |
| ✓ Use default e                    | export location                                |                                          |
| Export location:                   | C:\Users\npollard\AppData\Ro                   | aming\Idera\dboptimizer\workspace Browse |
| (?)                                |                                                | Evport                                   |
| ?                                  |                                                | Export Cancel                            |

- 2. Enter a Report Title and Description.
- 3. In the **Profile Report Options** area, click the triangles to expand the options.

4. Select your options, enter the location for the report, and then click **Export**. A report in PDF format will resemble the following:

| Bookmarks  | Data Source Profile Report<br>January 27, 2011 11:43 AM                                                                                                    |
|------------|----------------------------------------------------------------------------------------------------|
| Statements | Jahdaly 27, 2011 11:43 AM         I Data Source         Name: 10:40:40:10         Barbally 27, 2011 11:20 AM         Start: January 27, 2011 11:20 AM         End: January 27, 2011 11:20 AM         Duration: Im 218         Ortifie Load Chart         Ortifie Load Chart         Ortifie Load Chart |

# **Saving Profiling Sessions**

The profiling session is saved automatically or when you try to close it according to the choices made in the Profile Configuration dialog. For information on configuring profiling sessions, see Building Profiling Configurations. Profiling sessions can be saved in the current workspace in an archive file with a **.oar** suffix.

The .oar archive file is named with a default file name of:

- The name of the data source if the session was not initiated from a named launch configuration
- The name of the launch configuration if the session was initiated from a named launch configuration.

Saving the profile lets you open the archive at a later time for subsequent analysis by yourself or by other SQL Query Tuner users. Use standard SQL Query Tuner file techniques to save, open, or close SQL Profiling archives. If you open a profiling archive on a machine on which the associated data source is not registered, a **Data source not available** warning appears in the profiling editor header. Use the associated control to specify a data source already defined on the machine or to register a new data source.

| A EXTOVMHH802   |   | Data cource pot available   |      |
|-----------------|---|-----------------------------|------|
|                 |   | Attach Existing Data Source | 111X |
| Profile Session | Ľ | Attach New Data Source      |      |

# Import Statements to Tuning

The profiling feature lets you submit one or more SQL tab statements for tuning by the tuning feature. This lets you take advantage of tuning's hint-based and transformation-based suggestions, detailed execution statistics, and explain plan costing, in tuning a statement.

| 📰 Overview 🛅 SQL 🕒 Events 🧯                                                                                                    | Sessions    | 🔊 Object I/O |  |  |  |
|----------------------------------------------------------------------------------------------------|-------------|--------------|--|--|--|
| SQL Statements                                                                                                    |             |              |  |  |  |
| Statement                                                                                                    | DB Activity | y (%) 🔻      |  |  |  |
| SELECT A COM FADNIS C                                                                                                    |             | 61.67        |  |  |  |
| Non Organize By                                                                                                    |             | 26.67        |  |  |  |
| BEG<br>SEI - C Explain Plan                                                                                                    |             | 3.33         |  |  |  |
|                                                                                                    |             | 1.67         |  |  |  |
| strain and the second second s |             |              |  |  |  |

### To open a tuning job on a statement appearing on the SQL tab of the profiling editor

• Select one or more statements, right-click and select **Tune** from the context menu. Tuning opens on the selected statement.

For more information, see Tuning SQL Statements in the Using Tuning section of this guide.

# **Other Profiling Commands**

In addition to the default viewing options provided by the views, profiling also provides the following features and functionality:

- Zooming In and Out. For more information, see Zooming In and Out.
- Filtering Results. For more information, see Filtering Results.

### Zooming In and Out

### To zoom in or out on the Load Graph

In the upper right-hand corner of the Load graph, click the Zoom In or Zoom Out icons, respectively.

(i) The Zoom In and Zoom Out commands are only available when a session has been stopped.

By default, the information contained on the Load Chart spans the entire length of the profiling session. You can select one or more bars of the graph to have the tabbed view populated with statistics for only the selected subset of the graph.

#### To display statistics for one or more bars on the graph, use one of the following methods

Click-drag across one or more bars.

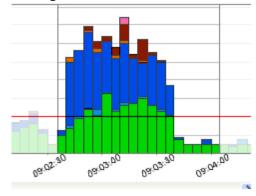

# **Configuring Profiling**

This section addresses the following topics:

- Building profiling configurations
- Configuring DBMS Properties and Permissions
- Specify Profile Alerts Preferences during Configuration
- Using SQL Load Editor/Tester

# Building profiling configurations

Profiling enables you to store parameters related to specific profiling sessions, in a profile configuration for stored routines. Multiple configurations can be created for each data source in your enterprise and saved with unique names that identify them in the application.

 Support for stored routines includes functions and procedures as well as package functions and package procedures.

#### To create a profile configuration

- 1. Right-click the data source you want to build a configuration for and select **Profile As** from the menu, then choose **Profile Configurations**.
  - The **Profile Configurations** dialog appears.
- 2. Select the name of the data source and modify the parameters on the **Profile** tab, as needed.
- 3. In the **Name** field, provide a name for the launch configuration. You should select a name that will make the launch configuration unique and easily identified once it is saved in the application.
- 4. In the **Profiling Target** area, click **Real Application Cluster (RAC) mode** if the target database is an Oracle RAC. This enables you to profile the entire cluster in one profiling session. (In general, profiling a RAC entails querying the GV\$ views.)

- (i) When profiling a RAC, you can also filter the profiling details to show only the details for a selected instance. At the top of the Profiling view, click the Instances list and choose the instance you want to examine.
- 5. Click **Apply**. The launch configuration is stored in the application.
- 6. Once a launch configuration is defined, you can execute it in profiling. For more information, see Running a Profiling Session.

The following describes fields and options of the Profile tab that require further explanation.

- Name indicates the name of the profile configuration.
- Data source indicates the name of the data source to which the profile applies.
- Save to disk/Save to data source gives you the option to save your profiling session to a .oar file which you can access from within SQL Query Tuner.

Saving your profiling sessions to a live data source enables you to better organize your profile session data for later review.

- **Time Interval Length** indicates how many hours of the session to save to disk. Since the profile session continues until you manually stop it the session length may exceed the time interval length. For example, the time interval length is set to four hours but the profiling session continues for 10 hours. In this case only the last four hours of data is retained. This parameter also indicates the total width of the time load graph. The longer a profile is, the larger the saved file will be. For heavily loaded databases, the time interval length value should not exceed eight hours.
- The **Show Data While Profile Session is in Progress** check box enables "real time" profiling, which refreshes the data of the session as profiling runs. The **Refresh Interval** specifies how often in seconds profiling updates this data.
- (i) Profiling can run sessions based on ad hoc parameters you designate before executing the profiling process. However, by building profile launch profiles, it is a much more efficient method of managing standard, frequent, or common profiling sessions.

# **Configuring DBMS Properties and Permissions**

### **Configuring Microsoft SQL Server**

Perform the following tasks to ensure that SQL Server is compatible with Optimizer:

- If you are setting up SQL Server 2000, ensure the current user is a member of the sysadmin group.
- If you are setting up later versions of SQL Server, the current user must meet one of the following requirements:
- Be a member of sysadmin, or have the VIEW SERVER STATE permission enabled.
- Be a member of sysadmin, or have the SELECT permission enabled.

#### On SQL Server 2000 only:

You can enable profiling to capture more SQL by adding the following flag:

DBCC TRACEON(2861)

w... 位.

Trace flag 2861 instructs SQL Server to keep zero cost plans in cache, which SQL Server would typically not cache (such as simple ad-hoc queries, set statements, commit transaction, and others). In other words, the number of objects in the procedure cache increases when trace flag 2861 is turned on because the additional objects are so small, there is a slight increase in memory that is taken up by the procedure cache.

Ensure you restart the server for your changes to take affect.

For tuning, you will need to be a member of sysadmin or have the SHOWPLAN permission enabled.

# Specify Profile Alerts Preferences during Configuration

You can configure SQL Query Tuner to send you an alert via email if during a profiling session it detects that datal

| Preferences (Filtered)           |             |         |             |   |
|----------------------------------|-------------|---------|-------------|---|
| pe filter text 🖉                 | Profile Ale | erts    |             |   |
| SQL Development                  | Name        | Context | Description |   |
| Email Contacts<br>Email Settings |             |         |             |   |
|                                  |             |         |             | R |
|                                  |             |         |             |   |
|                                  |             |         |             |   |
|                                  |             |         |             |   |
|                                  |             |         |             |   |
|                                  |             |         |             |   |
|                                  |             |         |             |   |
|                                  |             |         |             |   |
|                                  |             |         |             |   |
|                                  |             |         |             |   |

Alerts reset after 5

minutes

2. *To create a profile alert*, click **New**.

| 🧐 Create Prof                    | iling Alert                                                                      |                |      |       |
|----------------------------------|----------------------------------------------------------------------------------|----------------|------|-------|
| 🔇 Alert name                     | must be specified.                                                               |                |      |       |
| Name:                            |                                                                                  |                |      |       |
| Data source:                     | TORLABSQL00_1 (SQL Server 8.0.2039.0)                                            |                |      | ~     |
| Fire alert when                  | Sessions in wait:     Sessions in wait class:     All active sessions not on CPU | meet or exceed |      |       |
| ✓ Send email v<br>✓ Display syst | when alert fires<br>em notification when alert fires                             |                | OK C | ancel |
|                                  |                                                                                  |                |      |       |

*To edit an existing profile alert*, select the alert you want to modify and then click **Edit**. The **Create Profiling Alert** or **Edit Profiling Alert** dialog appears.

- 3. Complete the create/edit profiling alert dialog as required and then click **OK**.
- 4. In the **Preferences** tree, click **Email Contacts**.

If you select **Display system notification when alert fires**, you will receive an alert notification in your Windows system tray when the alert fires.

If you select Send email when alert fires, you must specify email contacts and email server settings.

5. *To create a new email contact*, click **New**.

*To edit an existing email contact*, select the contact you want to modify and then click **Edit**.

| 😕 Create Ema            | il Contact 📃 🗖 🔀                                                                                                    |
|-------------------------|----------------------------------------------------------------------------------------------------|
| (i) Specify the         | details of the contact to add.                                                                                                    |
| Name:<br>Email address: | Jacquie<br>jacqueline@embarcadero.com                                                                                                    |
| TORLABS                 | -<br>iQL00_1 (SQL Server 8.0.2039.0)<br>iQL00_1_#2 (SQL Server 8.0.2039.0)<br>embarcadero.com (Oracle 10.2.0.1)<br>DRCL8i_3 (Oracle)<br>DRCL8i_2 (Oracle 8.1.7.4)<br>DRCL8i_1 (Oracle 8.1.7.4)<br>DRCL9i_2 (Oracle 9.2.0.1)<br>DRCL9i_1 (Oracle)<br>/ (SQL Server)<br>QL Server) |
| Select All              | Deselect All                                                                                                    |
|                         | OK Cancel                                                                                                    |

6. From the list of **Data Sources**, select the data sources for which this contact should receive an email notification that. an alert has fired, and then click **OK** to save this contact.

| Preferences (Filtered) |                                                                                                    |           |
|------------------------|----------------------------------------------------------------------------------------------------|-----------|
| type filter text 🖉     | Email Settings                                                                                                    | ← → ⇒ → → |
| SQL Development        | Email Configuration         SMTP Host:         SMTP Port:       25         Sender Address:         Image: Authorization Required         Username:         Password: |           |
| ?                      |                                                                                                    | OK Cancel |

7. To configure your email settings, click **SQL Development > Profile Alerts > Email Settings**.

- 8. Complete the Email Settings as required and click **Apply**.
- Sender Address: This is an email user configured on your email server. SQL Query Tuner uses this address to send alerts to the email contacts defined.

# Using SQL Load Editor/Tester

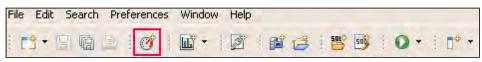

The load editor can be run either with **File > New > SQL Load** or with the **New SQL Load** icon shown above in the red square.

The icon depicts an RPM meter on a car with a red line. The idea behind the icon is that we can run a load on a database and stress the database with the load similar to red lining.

|                                                                                                    | led SQL Load 🛛 💙 🗖 🗖                                                                                                    |
|----------------------------------------------------------------------------------------------------|----------------------------------------------------------------------------------------------------|
| TORLABORCL11g_2 Change data source                                                                                                    |                                                                                                    |
| <pre> • Ad hoc SQL O SQL file begin     for o in (select id from outer         for i in (select id from :             null;         end loop; end loop; end; / </pre> | Number of parallel sessions: 15   Execution end condition:   Time:   10   minutes   Number of executions:   Number of executions:   Sleep between executions:   Fixed delay:   250   ms   Random interval:   1000   ms |
|                                                                                                    |                                                                                                    |

The load editor page has space on the left to show the SQL to be run. The SQL can be typed in or pasted in or read from a file if the **SQL File** option at the top right-hand side of the window is selected.

On the right are options on how to run the SQL

- Number of parallel sessions
- Length of test
- Number of executions

Sleep between executions

- No sleep
- Fixed sleep
- Random sleep between a max and min

### >Methodology

- Write SQL with Editor
- Set up Load with Load Editor
- Kick off profiling the database
- Run the load in the Load Editor
- Verify the database load profile to see if there are any major issues

The SQL Load Editor/Tester enables you to configure and execute SQL code against a data source.

This feature enables you to specify a data source against which the code will be executed, and then provides options that enable you to choose a period of time that you want the script to execute for, and at what intervals the execution "loop" occurs.

On execution, SQL Load Editor/Tester runs in the background. It can therefore be run in conjunction with a profiling session in order to analyze the effects of the executing load against the specified data source. Once you run a SQL script via Load Editor, you can start the SQL Profiling function and analyze the results of the load.

The SQL Load Editor/Tester is accessed via the **New SQL Load** icon on the Toolbar:

| File | Edit         | Search | Preferences | Window       | Help                  |
|------|--------------|--------|-------------|--------------|-----------------------|
| . [  | <b>3</b> • [ |        | 2 0         | <b>L</b> • ) | 🖉 😰 😆 📑 📴 🛛 O • 🛛 📬 • |

When you open SQL Load Editor/Tester, click **Select Data Source** to specify the data source against which you want the SQL script to run.

Choose **Ad hoc SQL** and manually type (or copy/paste) the SQL code into the window provided, or select **SQL file** and navigate to the SQL file you want to run. The window populates with the code from the selected file.

The following configuration parameters are set with SQL Load Tester/Editor prior to executing the SQL script:

| Configuration Parameter     | Description                                                                                                    |
|-----------------------------|----------------------------------------------------------------------------------------------------|
| Number of Parallel Sessions | Specifies the number of jobs that the execution script will operate on.                                                                                                    |
| Execution End Condition     | Specifies if the script execution process runs for a set amount of time or script executions.                                                                                                    |
|                             | Choose <b>Time</b> if you want the script to execute over a specific period of time, or <b>Number of Executions</b> if you want the script to execute a specific number of times.                                                                                                    |
| Sleep Between Executions    | Specifies if Load Editor will wait before running the execution<br>script again. Select the check box and choose <b>Fixed Delay</b> or<br><b>Random Interval</b> , depending on whether you want the script to<br>execute at a specific time, or at random intervals within a<br>specified range of time. |

### **To run Load Editor**

- 1. Access SQL Load Editor/Tester by selecting the icon on the Toolbar. The **SQL Load Editor/Tester** opens.
- 2. Click **Change Data Source** and choose a data source you want to run the SQL code against.
- 3. Choose **Ad hoc SQL** or **SQL file**, and then copy/paste or manually type the code you want to execute in the window provided, or navigate to the location of the file, respectively.
- 4. In the right-hand panel, choose the execution configuration parameters to specify how you want SQL Load Editor/Tester to handle the script.
- 5. Click the **Execute** icon in the lower right-hand corner of the screen. The script starts to execute against the specified data source, using the configuration parameters you selected.
- 6. If you are profiling a data source, start and run a new profiling session on the data source you specified in Load Editor. The session will reflect how your SQL script executes against the specified data source.

# Using Tuning

This section provides information on tuning, its functionality, and is structured so a user can follow the information provided to fully tune their enterprise in terms of more efficient query paths at the SQL statement level of individual data sources.

Tuner has three parts:

- Query rewrites and quick fixes
- · Alternative execution plans generated via optimizer directives
- Analysis of Query showing:
  - Indexes used, not used, missing (suggested to create)
  - Graphic display of query

The SQL tuner will take a query and add database optimizer directives to change the execution path of the query. A list of all the unique execution paths will be generated with all duplicates eliminated from the list. The final list of alternative paths can be executed. Any path that takes more than 150% of the base case will be canceled because we are only interested on paths that could be faster than the base case so no need to waste time and resources continuing to run cases that are slower than the original. After the cases have been executed they can be sorted in order of elapsed time. If a better path is found then those optimizer directives can be included in the original query to achieve optimal response time.

You can save the entire content of a tuning job for later analysis or for sharing with other users. This section contains the following topics:

- Understanding the Tuner Interface
- Tuning SQL Statements
- Additional Tuning Commands
- Configuring Tuning
- Examples of Transformations and SQL Query Rewrites

# Understanding the Tuner Interface

### In the application interface, tuning is composed of two tabs:

- Overview
- Analysis

Several additional tabs appear on the Analysis and Outlines tabs. For more information on utilizing these extra features, see:

- Using the Table Statistics tab
- Using the Column Statistics and Histograms tab
- Using the Outlines tab

# Understanding the Overview tab

### Inputting SQL to tune

Click the SQL button on the **Overview** tab to specify the source of SQL statements you want to tune.

| 🖉 +u | titled Tuning Job | Select      | .sql          |         |               |             |                |                                                                                     | - 8     |
|------|-------------------|-------------|---------------|---------|---------------|-------------|----------------|-------------------------------------------------------------------------------------|---------|
| + di | Oracle 🕨 🚰 TORU   | ABORCL11g_2 | (11.1.0.6.0)  |         |               |             |                |                                                                                     |         |
| 0    | verview Ana       | lysts       |               |         |               |             |                |                                                                                     |         |
| == 0 | verview           |             |               |         |               |             |                |                                                                                     | 📓 🕆 👖 💿 |
| Tuni | ng Statements     | VG          | enerate cases | Perform | n detail anai | ysis        | Execute each g | Extract from Database Object                                                        |         |
|      |                   |             | Statement     |         |               |             | Time           | <ul> <li>Import from File (Workspace)</li> <li>Import from File (System)</li> </ul> |         |
|      | Name              | Schema      | Text          | Tables  | Views         | Elapsed (s) | Improved (s)   | ∱ Scan Oracle SGA                                                                   |         |
| SU.  | SELECT 1          | SYSTEM      | select from   |         |               |             |                | A pren orace 36A                                                                    |         |

• New SQL Text: From the SQL button menu, select New SQL Text, and then copy/paste

SQL statements to the SQL Text dialog or write queries by hand and then click OK.

| SQL Text                                |
|-----------------------------------------|
|                                         |
| SELECT                                  |
| A.COMPANY,                              |
| A.PAYGROUP,                             |
| E.OFF_CYCLE,                            |
| E.SEPCHK_FLAG,                          |
| E.TAX_METHOD,                           |
| E.TAX_PERIODS,                          |
| C.RETROPAY_ERNCD,                       |
| SUM (C.AMOUNT_DIFF) SUM_AMOUNT          |
| FROM                                    |
| PS_PAY_CALENDAR A,                      |
| WB_JOB B,                               |
| WB_RETROPAY_EARNS C,                    |
| PS_RETROPAY_RQST D,                     |
| PS_RETROPAYPGM_TBL E                    |
| WHERE                                   |
| A.RUN_ID = 'PD2' AND                    |
| A.PAY_CONFIRM_RUN = 'N' AND             |
| B.COMPANY = A.COMPANY AND               |
| B.PAYGROUP = A.PAYGROUP AND             |
| E.OFF_CYCLE = A.PAY_OFF_CYCLE_CAL_AND   |
| B.EFFDT = (SELECT /*+ qb_name(wb_hj) */ |
|                                         |
|                                         |
|                                         |
| OK Cancel                               |
|                                         |

(i) You can also input SQL by clicking anywhere in the Tuning Statements area and pressing Ctrl-V.

Once you have input the SQL and click **OK**, you can later edit the text by right-clicking an entry in the Tuning Statements area and selecting **Edit**.

• Extract from Database Objects: Search for and then select (Ctrl-click) data base objects containing SQL that you want to tune from the selected data source. SQL Query Tuner will search through the database to find objects matching your input and presents matches for you to choose. In order for this option to work, you must enable Data Source Indexing in the properties for the database. If the data source has not already been indexed you will receive a message indexing that no indexing information is available. You can

configure the database Properties dialog from the **Data Source Objects Selection** dialog by clicking **Configure data source indexing....** 

| 🤪 Data Source Objects Selection                                          |        |
|--------------------------------------------------------------------------|--------|
| Enter object name prefix or pattern (? = any character, * = any string): | ~      |
| ?                                                                        |        |
| Matching objects:                                                        |        |
| COUNT_TIME_INTERVAL (Package) - SYSTEM                                   | ~      |
| DBMS_REPCAT_AUTH (Package) - SYSTEM                                      |        |
| TRG (Package)                                                            |        |
| ORGS (Package) - SYSTEM                                                  |        |
| ORGS2 (Package) - SYSTEM                                                 |        |
| TRGSS (Package)                                                          |        |
| EMP_ACTIONS (Package) - SYSTEM                                           | ~      |
|                                                                          |        |
| Configure data source indexing                                           |        |
| ?                                                                        | Cancel |

For information on setting data source indexing properties, see Specify Data Source Indexing Preferences.

• Import from File (Workspace) and Import from File (System): Browse the workspace or file system and select an SQL file from which to extract statements to tune.

• **Scan Oracle SGA**: For the Oracle platform only, you can also scan the System Global Area (SGA) for statements to tune. Bind variables are extracted automatically.

| 🧐 Scan SGA                           |                                        |          |
|--------------------------------------|----------------------------------------|----------|
| SGA filters<br>Specify the filtering | ig criteria for active SQL in the SGA. | *        |
| Filter Criteria                      |                                        |          |
| Maximum retrieve                     | ed queries:0 10                        | ~        |
| Sort by:                             | CPU Time                               | ~        |
| Advanced Filters                     |                                        |          |
| User:                                |                                        | ~        |
| Parsing Schema:                      |                                        | <b>~</b> |
| Module:                              |                                        | ~        |
| Action:                              |                                        | ~        |
| Service:                             |                                        | <b>~</b> |
|                                      |                                        |          |
|                                      |                                        |          |
| ?                                    | < Back Next > Finish                   | Cancel   |

• You can also drag and drop Materialized Views, Procedures, and Views from the Data Source Explorer to the Tuning Statements grid and they will be added to the list of statements to tune.

# Running a tuning job

Once you click the Run Job icon on the top right-hand side of the Overview tab, the Overview tab provides the list of statements that were analyzed by the Tuner, as well as the cases suggested by the execution process to improve them. Additional information may include statement Name, Text, Source, Cost, and Elapsed Time values, depending on the platform.

Only the Elapsed Time statistic appears on all supported platforms. On Oracle, Execution Statistics and Other Execution Statistics columns will appear. When determining the best possible path using the Overview tab, it is best to use the Elapsed Time value as the guideline. The faster the path, the more optimized the query will become.

| Oracle 🕨 | ROML    | ABOROLEL    | (8.1.7.4)                    |                                                                                                    |               |             |                |                             |                                                                                                    |              |
|----------|---------|-------------|------------------------------|----------------------------------------------------------------------------------------------------|---------------|-------------|----------------|-----------------------------|----------------------------------------------------------------------------------------------------|--------------|
| erview   | > Anal  | iysıs       |                              |                                                                                                    |               |             |                |                             |                                                                                                    |              |
| vervie   | W Len   | or detented |                              |                                                                                                    |               |             |                |                             | 1                                                                                                    | ◎ 晋·   隋   @ |
| ng State | ements  | V           | Senerate cases               | Perform de                                                                                                    | tail analysis | VEX         | ecute each gen | erated case 3               | 😂 times                                                                                                    |              |
|          |         |             | Statement                    |                                                                                                    | -             | 1           | lime           | Analy                       | sis                                                                                                    | ~            |
| N        | ame     | Schem       | a Text                       | Tables                                                                                                    | Views         | Elapsed (s) | Improved (s    | ) Cases                     | Indexes                                                                                                    |              |
| SELE!    | T 3     | SYS         | select from sys.job\$        |                                                                                                    |               |             |                | 0                           |                                                                                                    |              |
| SELEC    | IT 4    | SYS         | select from fet\$, ts\$      |                                                                                                    |               |             |                | 0                           |                                                                                                    |              |
| SELE!    |         | SYS         | select from pending_tra      | ans\$                                                                                                    |               |             |                | 0                           |                                                                                                    | _            |
| SELE(    | T 6     | SYS         | select from sys.ob(\$.       |                                                                                                    | ~ ~           |             |                | 0                           |                                                                                                    | 2            |
| erated   | Cases   | chi se      | atements and Cases           |                                                                                                    | » c           | Tost WE     | xecutiistics   | » «                         | ther Execution Sta                                                                                                    |              |
|          | Name    | 100.00      | Text                         |                                                                                                    |               | 100.0       | apsed Time (s) | Physical Reads              | The second second second second second second second second second second second second second second second se                                                                                                    | CFU Time (s) |
| H 63 55  |         |             | select from SYSTEM.DEPS      |                                                                                                    |               |             | 0.56           | a contraction of the second | and the second second se | 0.00         |
|          | DEX_COM | BONE        | salasi nama ta ta ta taga a. |                                                                                                    |               | 1.0         | 0.63           |                             |                                                                                                    | 0.00         |
|          | DEX     |             |                              |                                                                                                    |               | 826.0       | 0.87           | 0                           |                                                                                                    | 0.00         |
| RI       | ILE     |             |                              |                                                                                                    |               |             | 0.77           | 0                           | 4                                                                                                    | 0.00         |
| to SE    | LECT 3  |             | select from sys.job\$        |                                                                                                    |               |             |                |                             |                                                                                                    |              |
| - 1 SE   | LECT 4  |             | select from fet\$, ts\$      |                                                                                                    |               |             |                |                             |                                                                                                    |              |
|          | LECT 5  |             | select from pending_trans    | a second second se |               |             |                |                             |                                                                                                    |              |
| 251      | LECT 6  |             | select from sys.ab(\$, sys.) | user\$, nd\$,                                                                                                    |               |             |                |                             |                                                                                                    |              |
| * SE     | LECT 5  |             | select from pending_trans    | a second second se |               |             |                |                             |                                                                                                    |              |

There are three tuning options to choose from before clicking Run Job:

- To analyze the SQL statement, click Generate cases.
- *To perform the analysis that populates the Analysis tab now*, click **Perform detail analysis**. Otherwise, the analysis tab is populated when you click the **Analysis** tab.
- To have the system generate execution statistics, click **Execute each generate case** and then select the number of time the system should execute each generated case. Multiple executions can verify that the case results are not skewed by caching. For example, the first time a query is run, data might be read off of disk, which is slow, and the second time the data might be in cache and run faster. Thus, one case might seem faster than another but it could be just benefiting from the effects of caching. Generally, you only need to execute the cases once, but it may be beneficial to execute the cases multiple times to see if the response times and statistics stay the same.

### Creating tuning reports

After tuning SQL you can create an HTML or PDF Report of the tuning session. You can choose the details to include in the report.

1. At the top right corner of the Tuning tab, click the **Export Report** button.

| TORLABORCL   | 10g_2 (1)  | TORLABO      | ORCL10g_2.oar     | 🆄 *Untitled Tuning Job 🔀 | Select.   | sql |       | 0      |         |
|--------------|------------|--------------|-------------------|--------------------------|-----------|-----|-------|--------|---------|
| 🕨 🛃 Oracle 🕨 | TORLABOR   | RCL11g_2 (11 | .1.0.6.0)         |                          |           |     |       |        | e<br>An |
| > Overview   | > Analysis | F            |                   |                          |           |     |       |        |         |
| II Overvie   | W          |              |                   |                          |           | -   | 50L - | 2      |         |
| Tuning State | en 🔽 Gener | rate cases   | Perform detail ar | Execute each generat     | ed case 1 | * * | •     | Export | Report  |

|                                               | ng Report                                    |                                                                                                    |                            |                      |    |
|-----------------------------------------------|----------------------------------------------|----------------------------------------------------------------------------------------------------|----------------------------|----------------------|----|
| port a Tuning<br>onfigure and expo            |                                              | in various formats.                                                                                               |                            | Ţ                    | 6  |
| Report Title:                                 | Data Source Tu                               | ining Report                                                                                                    |                            |                      | -  |
| Report Description:                           |                                              |                                                                                                    |                            |                      | 12 |
| Tuning Cases C                                | onfiguration                                 |                                                                                                    |                            |                      |    |
| Name 🐨                                        |                                              | Generated Cases                                                                                                   | Exec                       | Anal                 | ^  |
| INDE<br>INDE<br>FIRST                         | NDEX C<br>X_SS C<br>X_FFS<br>F_ROWS          | <ul> <li>10/26 (16 filt)</li> <li>0/3 (3 filtered)</li> <li>0/2 (2 filtered)</li> <li>5/16 (11 filter)</li> </ul> |                            |                      | 00 |
|                                               |                                              | Paper Size<br>O Letter (8<br>Legal (8.                                                                            |                            |                      | *  |
| General Report C<br>Format<br>O PDF<br>O HTML | Potions<br>Layout<br>OPORTRAIT<br>OLANDSCAPE | Paper Size<br>O Letter (8                                                                                         | 5 x 14, 216                | 5 × 356)             | *  |
| General Report C<br>Format<br>O PDF<br>O HTML | Potions<br>Layout<br>OPTRAIT<br>OLANDSCAPE   | Paper Size<br>O Letter (8<br>O Legal (8.                                                                          | 5 x 14, 216<br>x 11.7, 210 | 5 × 356)<br>1 × 297) |    |

#### The **Export a Tuning Report** dialog appears.

- 2. Enter a **Report Title** and **Description**.
- 3. On the Tuning Cases tab, choose the cases you want to report on. Click the + to expand the cases.

4. On the **Configuration** tab, choose the content you want to include in the report.

| 🗐 Export a Tunin                         |                                                 |     |
|------------------------------------------|-------------------------------------------------|-----|
| Export a Tuning I<br>Configure and expor | Report<br>t a tuning report in various formats. |     |
| Report Title:                            | Data Source Tuning Report                       |     |
| Report Description:                      |                                                 | 5 5 |
| Tuning Cases Co                          | nfiguration                                     |     |
| 🗌 Run full job pr                        | ior to generating report                        | ^   |
| Overview Info                            | ormation                                        |     |
| Execution Det                            | ails                                            |     |
| Cost                                     |                                                 |     |
| Execution                                | Statistics                                      |     |
| Other Exe                                | ecution Statistics                              |     |
| SQL Text                                 |                                                 | 100 |

5. Select the **General Report** options, enter the location for the report, and then click **Export**. You will see the progress of the report generation in the Progress pane.

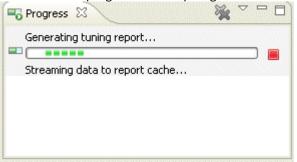

When complete, the report is stored at the top level of your workspace.

A report in PDF format will resemble the following:

|   | Bookmarks I                                             |                                                                                                    |
|---|---------------------------------------------------------|----------------------------------------------------------------------------------------------------|
| 9 | I - Data source:     2 - Overview     3 - Case SELECT 1 | Data Source Tuning Report<br>March 6, 2012 10:07 AM<br>Test report                                                                                                    |
|   |                                                         | 1 - Data source:<br>Name: TORLABORCL11g_2<br>Platform: Oracle 11.1.0.0.0<br>Tuning Job Name: Unified Tuning Job                                                                                                    |
|   |                                                         | 2 - Overview           Name         Source         Schema         Test         Tables         Views         Elapsed         Improved         Cases         Indexes           SELECT 1         Cases         System Response         Times(t)         Times(t)         Total         Total |
|   |                                                         | 3 - Case SELECT 1 3.1 - Generated Cases                                                                                                    |
|   |                                                         | Name         Text         Cost         Elapsed         Ravs           SELECT 1         selext from HR.EMPLOYEES. HR.DEPARTMENTS         41.0         10           FIRST_NOWS         4.0         10         10           Transformation         7.0         10         10           NDEX_FFS         40.0         10         10                                                                                                    |
|   |                                                         | 3.2 - SQL Text<br>SELECT *<br>FROM<br>HRDPLOYEES,<br>HRDEPARTMENTS;                                                                                                    |
|   |                                                         | 3.3 - Case FIRST_ROWS 3.3.1 - Generated Cases                                                                                                    |
|   |                                                         | Name Text Cost Elapsed Rows<br>Result Time (s) Returned<br>FIRST_ROWS 4.0                                                                                                    |
|   |                                                         | 3.3.2 - SQL Text<br>SELECT (*- FIRST_ROWS ( 10 ) ')<br>FROM<br>FROM<br>FROM                                                                                                    |

# Understanding the Analysis Tab

Index analysis is started when you either generate cases with **Perform detail analysis** selected on the **Overview** tab, or when you click the **Analysis** tab. If any columns referenced in the WHERE clause of the tuning candidate are not the first column of an index, tuning will recommend that you create an index on that column.

The color-coded Index Analysis feature highlights missing indexes as well as shows which indexes are used and which are not used in the default execution path. The Index Analysis feature highlights issues where the database optimizer might not be using the preferred indexes. SQL Query Tuner also lists indexes on the tables that do not have fields in the WHERE clause helping the designer to see if adding an additional predicate in the WHERE clause might make use of an existing index.

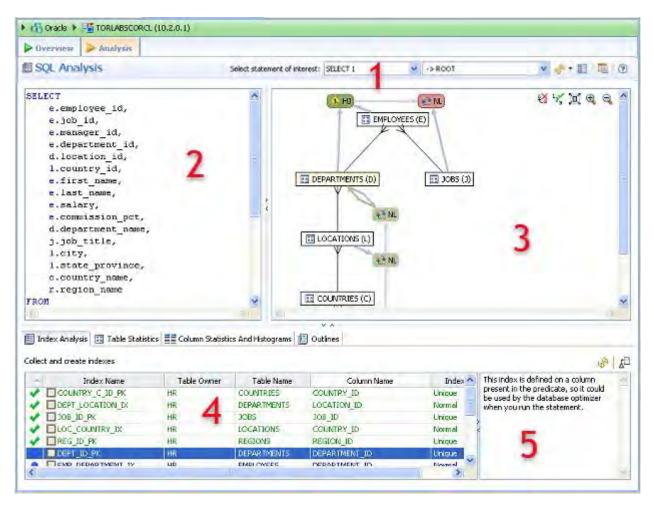

The layout of the Analysis tab shows the SQL text and Visual SQL Tuning (VST) diagram on the top and the indexes on the tables in the query below.

The Analysis tab has five important components as depicted in the previous illustration:

- 1. **Statement selector**, if there are multiple statements in the tuning set. Here you can select the statement and the generated case you want to analyze.
- 2. Statement text for selected statement.
- 3. Graphical diagram of the SQL statement.
- 4. Index analysis, statistics, and settings relating to the SQL statement and referenced elements.
- 5. Description of the selected index, including the reasoning behind SQL Query Tuner recommendations.

(i) The text, diagram, and analysis sections can be resized or expanded to take up the whole page.

The Analysis tab suggests missing indexes, indicates which indexes are used in the execution path and lists all indexes that exist on all the tables in the query. Indexes on the table are listed on the Analysis tab and color coded as follows:

| Text Color | Interpretation                                                                |
|------------|-------------------------------------------------------------------------------|
|            | Index is used in the query                                                    |
|            | Index is usable but not used in the current execution path.                   |
|            | This index is missing. SQL Query Tuner recommends that you create this index. |
|            | This index exists on the table but not usable in this query as it is written. |

In the **Collect and Create Indexes** table, orange-highlighted entries indicate missing indexes that SQL Query Tuner recommends be created to improve performance. Clicking on that index, displays text to the right outlining the rationale behind this recommendation.

For more information on using the Analysis tab, see Using the Analysis tab.

# Using the Table Statistics tab

The Table Statistics area of the Analysis tab indicates when and if table statistics were last taken. Using the Table Statistics you can view the information the optimizer uses to choose a path and assess the validity of the various hints presented on the Overview tab.

| w table statistics |                    |                   |                        |     |            |    |            | 49 |
|--------------------|--------------------|-------------------|------------------------|-----|------------|----|------------|----|
| Object             |                    | >> Statistics     |                        | >>  | Monitoring | >> | Attributes |    |
| Table Owner        | Table Name         | Statistics Status | Days Since Stats Taken | 1.1 | Monitoring |    | Cache      |    |
| SYSTEM             | PS_RETROPAYPGM_TBL | Statistics OK     | 200                    | YES |            | N  |            |    |
| SYSTEM             | PS_PAY_CALENDAR    | Statistics OK     | 200                    | YES |            | N  |            |    |
| SYSTEM             | WB_JOB             | Statistics OK     | 200                    | YES |            | N  |            |    |
| SYSTEM             | WB RETROPAY EARNS  | Statistics OK     | 200                    | YES |            | N  |            |    |
| TI EVETERA         | DE DETRODAV DOST   | Statistics OF     | 210                    | NEC |            |    |            |    |

This table draws attention to:

• **Missing statistics**: Missing statistics can cause the optimizer to choose the wrong path because the optimizer uses table statistics to make decisions. If the statistics are missing, you can click the select a table

and then click **Collect Statistics** ( <sup>4</sup>) on the far right of the tab. This sends a request to the database to analyze the table and calculate the statistics.

Out-of-date statistics: Like missing statistics, out-of-date statistics can also cause the optimizer to choose

the wrong path. You can update the statistics by selecting a table, and then clicking Display Statistics ( 🤷

), which refreshes the statistics from the database or by clicking **Collect Statistics** ( <sup>4</sup>), which requests the database to analyze the table and calculate the statistics.

- (i) Collecting Statistics may be time-consuming, depending on how many tables the database is analyzing and the number of rows in each table.
- **Useful statistics**: The number of rows in a table and whether the table has been modified since the statistics were last collected can help you to determine which hints you should implement in the SQL code. These statistics can help the DB Administrator to better understand the database.
  - (i) You can right-click anywhere in a row and choose options such as Collect Statistics, Display Statistics, and Copy from the short-cut menu.

## Using the Column Statistics and Histograms tab

Histograms are special statistics that exist for a limited number of columns and are created by the database administrator. Column histograms should be created only when there are highly- skewed values in a column, such as is the case of an order details table with an Order Status column where the number of closed orders for a business operating for several years is far greater than the number of open orders. The Order Status column therefore meets the criteria of a useful target for a histogram because the data is highly skewed. Using histograms the optimizer determines that a full-scan is recommended when searching for closed orders, but an index scan is more useful when searching for open orders.

## Column Statistics and Histograms tab example

SQL Query Tuner looks at the columns that have histograms and using statistics tries to determine whether the column is a good or bad candidate for a histogram and presents this information on the Column Statistics and Histograms tab.

| leve colu | m statist | brs                |                 |           |           |                  |          |                        | \$ 1             |
|-----------|-----------|--------------------|-----------------|-----------|-----------|------------------|----------|------------------------|------------------|
|           |           | Object             |                 | **        |           | H                | etograms |                        |                  |
| Gather    | Drop      | Table Name         | Column Name     | Histogram | # Budiets | Filter Type      | Indexed  | Median Value Deviation | # Distinct Value |
|           |           | PS PAV CALENDAR    | PAY_CONFIRM_PUN | NONE      | 1         | Literal Equality | Ves      |                        |                  |
|           |           | PS RETROPAV ROST   | RETROPAY_SEQ_NO | NONE      | 1         | Join Equality    | Yes      |                        | L.               |
|           |           | PS_RETROPAYPON_TEL | OFF_CYCLE       | NONE      | 1         | Join Equality    | No       |                        |                  |
|           |           | PS PAV CALENDAR    | PAYGROUP        | NONE      | 1         | Join Equality    | Ves      |                        |                  |
| F         |           |                    | DETROPAN NOW IN | MONE      |           | tele Statelies   | 11       |                        |                  |

The row shading indicates the following:

- Green: Good histogram candidate
- **Red**: Bad histogram candidate
- No shading: Not determined to be a good or bad histogram candidate

#### **Median Value Deviation**

For columns that have histograms, the median value deviation is presented. Understanding the median value deviation can help you determine whether an index scan or a full-table scan would be more efficient.

The median value deviation represents the number of values that have duplicates away from the median. In the case or the Order Status column, there are only three possible values, open, processing, and closed. Consider the following:

10 open orders

100, 000 closed orders

#### 1 order in processing

In this case the median is the middle value, 10. The number of closed orders is 10,000 times the median which indicates that the column data is highly skewed. In this case the value in the Median Value Deviation column would be presented as:

#### 1, 0, 0, 0, 1, 0, 0, 0

There are 1's at the first and 5th spot in the median value deviation field indicating one column value (value of orders in the *processing* state which appears once) is 1 factor of 10 away from the median and there is a 1 at the 5th position indicating there is a column value (orders in the *closed* state) that appears 5 factors of 10 more often (10,000) than the median value of 10.

A column with a median value deviation of 0, 0, 0, 0, 0, 0, 0, 0 indicates that the column data is not skewed and it is a bad candidate for a histogram, and therefore a full scan of the table would more efficiently satisfy a query than an index scan.

*To update the statistics of any object*, you can select **Gather** for that column and then click **Display Statistics** or **Collect Statistics**.

*To stop gathering statistics for an object*, such as a bad candidate for a histogram, select **Drop** for that column and then click **Display Statistics** or **Collect Statistics**.

(i) If you are gathering statistics for a column for which the statistics were missing or out- of-date, then once the statistics collection is complete, you should return to the Overview tab and rerun the cases, because the characteristics of the column may have changed, so the hints to improve performance would also change.

## Using the Outlines tab

The Outlines tab provides detailed information about outlines created by the query during the statement execution process on the **Overview** tab.

It provides information including the SQL statement name, if the outline is enabled or not, and the Name, Category, and Hints associated with the outline. Additionally, the Drop parameter specifies if it is dropped or not at execution time.

| Enabled | Drop | Name       | Category | Hints                      |
|---------|------|------------|----------|----------------------------|
|         |      | SYS_020684 | DEFAULT  | FULL(@"SEL\$2"             |
| Ø       |      | FULL       | TEST     | SWAP_JOIN_INPUTS(@"SEL\$1" |

In order to view outlines, the session needs to have USE\_STORED\_OUTLINES=true set prior to execution. Outlines in tuning are created for the DEFAULT category, by default. Use the following commands to enable outlines with the default settings:

```
alter system set USE_STORED_OUTILNES=true; alter system set
USE_STORED_OUTLINES='DEFAULT'; alter session set USE_STORED_OUTLINES=true;
```

🔃 Index Analysis 🔠 Table Statistics 🗮 Column Statistics And Histograms 🖾 Outlines

Additionally, in order for a session to USE\_STORED\_OUTLINES, the user requires the create any outline role. Use the following command to set up the proper permissions:

grant create any outline to [user];

## Tuning SQL statements in the System Global Area

The SGA contains all the SQL since the database has been started up, except for those that have been purged when the system runs out of memory. When analyzing the causes of a database bottleneck, it is perhaps more useful to view and tune the SQL statements most recently run, than those that have run in the last month, for example. SQL Query Tuner cannot tell you which statements have most recently run by looking in the SGA. However, by profiling the database using SQL Query Tuner Profiling and then optimizing the code by executing and running the generated cases, you will be able to see which paths are most likely causing a bottleneck and can be altered to enhance performance. Also, you can use IDERA Performance Center to continually monitor a database over a longer period of time to help you analyze and optimize database performance.

| 😑 Scan SGA                                        |                        | = = 🛛        |
|---------------------------------------------------|------------------------|--------------|
| SGA filters<br>Specify the filtering criteria for | active SQL in the SGA. | *            |
| Filter Criteria                                   |                        |              |
| Maximum retrieved queries:                        | 10                     | ÷            |
| Sort by:                                          | Executions             | *            |
| Advanced Filters                                  |                        |              |
| User:                                             |                        | *            |
| Parsing Schema:                                   |                        | *            |
| Module:                                           |                        | ~            |
| Action:                                           |                        | *            |
| Service:                                          |                        | ~            |
| (?)                                               | <back next=""></back>  | Enish Cancel |

#### To add a statement active in the SGA

- 1. From the **Overview** tab, click the SQL icon and select **Scan Oracle SGA**. The **Scan SGA** wizard appears.
- 2. Set the filtering criteria for an SGA scan and then run the wizard.
- 3. Choose the specific statements and add them to the tuning job.

# Tuning SQL Statements

A tuning job enables you to view the cost details of SQL statements on a registered data source and then select the best, or most efficient, array of execution path directives in order to make query execution faster, therefore improving the entire enterprise, overall.

A tuning job consists of a set of SQL statements and any analysis results you generate against a data source using tuning. The SQL statements and analysis results that compose a tuning job can be saved in a tuning file (.tun). This enables you to open a tuning job at a later time for inspection and analysis, to add, delete, or modify the SQL statements, or generate new execution statistics.

The following topics provide a high-level overview of the tuning process:

- 1. Create a New Tuning Job
- 2. Specify a Data Source
- 3. Add SQL Statements
- 4. Run a Tuning Job
- 5. Analyze Tuning Results
- 6. Modify Tuning Results

(i) For additional commands that fall outside the general tuning workflow, but may still be helpful, see Additional Tuning Commands.

(i) For information on working with data sources such as adding and browsing them, see Working with Data Sources.

# Create a New Tuning Job

You can create a new tuning job via the **File > New > Tuning Job** command, or by importing statements directly from profiling. The New Tuning Job icon is also available on the Toolbar.

#### To create a new tuning job via the Menu or Icon command

Select File > New > Tuning Job, or click the New Tuning Job icon on the Toolbar. Tuning opens.

You can now proceed to set up the parameters of the new job.

#### To create a new tuning job from profiling

After you have run a profiling session, in profiling's **Profiling Details** tab, select one or more statements, right-click, and select Tune from the context menu. Tuning opens, pre- populated with parameters based on the statements you selected.

### To open an existing tuning job

Navigate to the **SQL Project** tab and double-click the name of the existing tuning job.

#### To name a job, save it

Ensure you specify a meaningful name that identifies the job in other views and dialogs. You can save the job by selecting **File > Save or File > Save All** from the Menu bar. Once a job is saved, it is added to the SQL Project view.

# Specify a data source

The bread crumbs at the top of the tuning job window identify the data source where the SQL statements to be tuned reside. The default data source is the one that was selected when the new tuning job was initiated. For example, in the following image, we see that the data source is TORLACSCORCL, which is part of the Oracle data source group. The color of the bar at the top of the tuning window shows the category of the data source as defined in the data source configuration properties.

| 🕨 🚮 Oracle 🕨 | TORLABSCORCL (10.2.0. | 1) |
|--------------|-----------------------|----|
| > Overview   | > Analysis            |    |
| II Overvie   | w                     |    |

You can change the data source of a tuning job by clicking a bread crumb triangle and then navigating to the data source or using the filter to locate and then select a data source.

Click the name of the desired data source to affect the change.

(i) Multiple tuning jobs can be saved against the same data source. You can therefore set up your tuning jobs organizationally. You might for example, set up a tuning job to tune only SQL associated with procedures or a set of SQL sources that are functionally related. Alternatively, your tuning jobs may be organized by application.

# Add SQL Statements

Once you have created a tuning job and named it, using **File > Save As**, you need to add SQL statements to the job that are to be tuned. All standard DML statements can be tuned.

Statements are added to tuning via the Overview pane.

| 2 •Ur           | titled Tuning Job | 23 39 50            | lect.sql       | 1342746 |         |               |                       |              |                                                        | -       |
|-----------------|-------------------|---------------------|----------------|---------|---------|---------------|-----------------------|--------------|--------------------------------------------------------|---------|
| • di            | Oracle 🕨 🎬 TO     | RLABORCLI1          | _2 (11.1.0.6.0 | )       |         |               |                       |              |                                                        |         |
| Þ ov            |                   | nalysts             |                |         |         |               |                       |              |                                                        |         |
| ==0             | verview           |                     |                |         |         |               |                       |              |                                                        | 🔊 🕆 🔊 🚳 |
| Tuning Statemen |                   | ts 🖉 Generate cases |                | 85      | Parform | n datail anak | ysis 📃 Execute each g |              | Extract from Decadase Object                           |         |
|                 |                   |                     | Statemen       |         |         |               |                       | Time         | Import from File (Workspace) Import from File (System) |         |
|                 | Name              | Schem               | a              | Text    | Tables  | Views         | Elapsed (s)           | Improved (s) |                                                        |         |
| SOL             | SELECT 1          | SYSTEM              | select fro     | m       |         |               |                       |              | 🏂 Scan Oracle SGA                                      |         |

There are several different methods for adding SQL statements to a job, as reflected by the option in the New SQL text menu.

• New SQL Text enables tuning via manual entry, or cutting and pasting into the tuning window.

- Extract from Database Objects enables you to select stored SQL from the data source to which you are connected. You can either drag and drop objects from the Data Source Explorer or you can add database objects matching specified filers. For example, entering t in the filter area of the Data Source Objects Selection dialog, can match functions, materialized views, procedures, and views, whose name begins with t. You can then drag and drop the matches from the Data Source Explorer to the Tuning Statements grid.
- The **Import from File (Workspace)** and **Import from File (System)** options enables you to choose an SQL file saved in your workspace or elsewhere on your computer or network.
- The **Scan Oracle SGA** option enables you to scan for and select active SQL in the System Global Area (SGA). For more information, see Tuning SQL statements in the System Global Area.

#### To add an ad hoc SQL statement:

Select the **New SQL Text** option and manually type an SQL statement in the window, or copy/paste the statement from another source.

#### To add a database object:

- 1. Select the Extract from Database Objects option.
  - The Data Source Object Selection dialog appears where you can search for and then select the object you want to tune.
- 2. Type an object name prefix or pattern in the field provided. The Matching objects window automatically populates with all statements residing on the specified data source that match your criteria. Database objects include functions, materialized views, packages, package bodies, procedures, stored outlines, triggers, and views.
  - (i) In order to find matching objects, data source indexing must be enabled. To enable data source indexing, click Configure data source indexing, select **Enable indexing**, and then click **OK**.
- 3. Click the object you want to add. Ctrl-click to add more than one object to the job. Click **OK**.
  - (i) Alternatively, after clicking the Database Objects tab, you can drag and drop objects from Data Source Explorer into the Database Objects window. As long as the dragged object is a valid object type, it will be added to the Database Objects tab.

### To add an SQL \*file\*

- 1. From the New SQL Text menu, select either **Import from File (Workspace)** or **Import from File (System)**, depending on where the file you want to add is stored:
  - Workspace files are files that reside in the application, meaning project files or other objects generated or stored in the system.
  - File System files are files that reside on your machine or the network.
- 2. Select a file from the dialog that appears. It is automatically added to the job.

#### To add SQL from the Oracle SGA

- 1. From the New SQL Text menu, select Scan Oracle SGA.
- 2. The system scans for SQL text which you can filter on the **Scan SGA** dialog that appears.
- 3. Choose the statement to be tuned and then click **Finish**.

# Managing Bind Variable Errors

When you try to tune a statement containing a bind variable you will be warned that either the type is not set or the value is not set. Mouse over the error to learn what problems were detected.

| 🔊 *Moview Tuning Job.t                                                                                         | Solution ( TORLABDB297_1 ( TORLABDB297_1 ( Solution of the second second | Ø    |
|----------------------------------------------------------------------------------------------------|----------------------------------------------------------------------------------------------------|------|
| 🕨 🚮 IBM DB2 for LUW 🕨 🗐                                                                                        | TORLABDB297_1 (09.07.0003)                                                                                                    |      |
| > Overview > Analys                                                                                            | sis                                                                                                    |      |
| Overview 30 erro                                                                                               | ors detected                                                                                                    |      |
| Tuning Statements                                                                                              | <ul> <li>✓ SELECT 1: The value is not set for DBCHAR</li> <li>✓ SELECT 1: The value is not set for DBDATETIME</li> <li>SELECT 1: The value is not set for DBDECIMAL</li> <li>SELECT 1: The value is not set for DBINTEGER</li> </ul>                                                                                                    | •    |
|                                                                                                    | SELECT 1: The value is not set for DBNUMERIC                                                                                                    |      |
| Name                                                                                                    | SELECT 1: The value is not set for DBREAL<br>SELECT 1: The value is not set for DBSMALLINT                                                                                                    | ~    |
| and a second second second second second second second second second second second second second second second | ADMIN SELECT 1: The value is not set for DBVARCHAR                                                                                                    |      |
|                                                                                                    | SELECT 1: The value is not set for dbchar<br>SELECT 1: The value is not set for dbdatetime<br>SELECT 1: The value is not set for dbdecimal                                                                                                    |      |
|                                                                                                    | SELECT 1: The value is not set for dbinteger<br>SELECT 1: The value is not set for dbnumeric                                                                                                    |      |
| Generated Cases                                                                                                | SELECT 1: The value is not set for dbreal<br>SELECT 1: The value is not set for dbsmallint<br>SELECT 1: The value is not set for dbvarchar<br>SELECT 2: The value is not set for DBREAL                                                                                                    |      |
| Namo                                                                                                    | SQL SELECT 2: The value is not set for dbreal<br>SELECT 3: The value is not set for dbdouble                                                                                                    | is . |

You can use the Bind Variable Editor to set the types or variables.

1. Click the Edit Bind Variable icon as shown below.

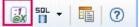

The Edit Bind Variables dialog appears.

| All Tuning Statem | ents |              |       |  |
|-------------------|------|--------------|-------|--|
| Name              | NULL | Data Type    | Value |  |
| DBCHAR            |      | character    |       |  |
| DBDATETIME        |      | timestamp    |       |  |
| DBDECIMAL         |      | decimal      |       |  |
| DBINTEGER         |      | integer      |       |  |
| DBNUMERIC         |      | decimal      |       |  |
| DBREAL            |      | smallint     |       |  |
| DBSMALLINT        |      | real         |       |  |
| DBVARCHAR         |      | varchar      |       |  |
| dbbigint          |      | bigint       |       |  |
| dbchar            |      | character    |       |  |
| dbdatetime        |      | date         |       |  |
| dbdecimal         |      | decimal      |       |  |
| dbdouble          |      | double       |       |  |
| dbfloat           |      | float        |       |  |
| dbinteger         |      | integer      |       |  |
| dblongchar        |      | long varchar |       |  |
| dbnumeric         |      | numeric      |       |  |
| dbreal            |      | real         |       |  |
| dbsmallint        |      | smallint     |       |  |
| dhtime            | Ē    | time         |       |  |

You can either set the bind variables for all tuning statements at once or you can set the bind variables for each select statement individually. If you set the bind variable in the All Tuning Statement section, you can still override that setting for an individual select statement.

- 2. Set the bind variable by clicking the **Null** box, clicking in the **Data Type** column and selecting the data type from the list, or by clicking in the **Value** column and entering the value.
- 3. If you want to set the bind variable for an individual select statement, click the expand button to see all the select statements. The expand button is marked with a red box in the previous image.

SELECT 11 (select from MOVIES.CUSTOMER, MOVIES.MOVIERENTAL)

|   | Name                 | NULL | Data Type       | Value |  |
|---|----------------------|------|-----------------|-------|--|
|   | DBCHAR               |      | character 🗸 🗸 🗸 |       |  |
| Ľ | dbchar               |      | date 🔥          |       |  |
|   | dblongchar           |      | linteger 📃      |       |  |
|   |                      |      | blob            |       |  |
|   | criter to Callet See |      | boolean 💌       |       |  |

In this manner you can set the bind variables from all tuning statements and then override that setting by setting the bind variable for a specific select statement.

You may find it easier to set the bind variables when you can see the tuning statement. In the Generated Cases section, you can double click a statement and an editor appears where you can edit the SQL

| Edit Tuning Sta                                                                                                    | tement                                |                                                                                                    |               | SC   | 11 |
|----------------------------------------------------------------------------------------------------|---------------------------------------|----------------------------------------------------------------------------------------------------|---------------|------|----|
| 2                                                                                                    |                                       | et as well as manage variable data                                                                                                    | types/values. | 6    |    |
| SELECT                                                                                                    |                                       |                                                                                                    |               |      | ~  |
| cs.custo                                                                                                    | merid,                                |                                                                                                    |               |      | 15 |
| cs.first                                                                                                    | name,                                 |                                                                                                    |               |      |    |
| cs.lastn                                                                                                    | sme,                                  |                                                                                                    |               |      |    |
| mr.rents                                                                                                    | lid,                                  |                                                                                                    |               |      |    |
| mr.dueda                                                                                                    | te,                                   |                                                                                                    |               |      |    |
| wr.total                                                                                                    | charge,                               |                                                                                                    |               |      |    |
| ri.itemm                                                                                                    | umber                                 |                                                                                                    |               |      |    |
| FROM                                                                                                    |                                       |                                                                                                    |               |      |    |
| HOVIES.c                                                                                                    | ustomer                               | cs,                                                                                                    |               |      |    |
| HOVIES.m                                                                                                    | ovieren                               | tal mr,                                                                                                    |               |      |    |
| HOVIES.r                                                                                                    | entalit                               | em ri,                                                                                                    |               |      |    |
| SELECT                                                                                                    |                                       |                                                                                                    |               |      |    |
| DIS                                                                                                    | TINCT                                 |                                                                                                    |               |      |    |
| AVG                                                                                                    | (total                                | charge) COL10                                                                                                    |               |      |    |
|                                                                                                    |                                       |                                                                                                    |               |      |    |
| FROM MC                                                                                                    | WIES.mo                               | vierental) T31                                                                                                    |               |      |    |
|                                                                                                    | WIES.mo                               | vierental) T31                                                                                                    |               |      |    |
| WHERE                                                                                                    |                                       | vierental) T31<br>dbchar AND                                                                                                    |               |      |    |
| wHERE<br>cs.FIRST<br>cs.zip >                                                                                                    | NAME =                                | dbchar AND<br>har AND                                                                                                    |               |      |    |
| CS.FIRST<br>CS.Zip >                                                                                                    | NAME =                                | dbchar AND                                                                                                    |               |      | ~  |
| WHERE<br>cs.FIRST<br>cs.zip ><br>dbsmalli                                                                                                    | NAME =                                | dbehar AND<br>har AND<br>customerid AND                                                                                                    | v             |      | -  |
| WHERE<br>cs.FIRST<br>cs.zip ><br>cbsmalli<br>Name                                                                                                    | NAME =                                | dbehar AND<br>har AND<br>customerid AND                                                                                                    | Y             | alus | -  |
| WHERE<br>cs.FIRST<br>cs.zip ><br>cbswelli<br>C<br>Name<br>DBCHAR                                                                                                    | NABE =<br>dovarc<br>pt < co<br>NUL    | dbehar AND<br>har AND<br>customerid AND<br>Data Type<br>character                                                                                                    | v             |      | -  |
| WHERE<br>CS.FIRST<br>CS.zip ><br>Chamelli<br>Name<br>DBCHAR<br>DBDATETIME                                                                                                    | NAME =<br>dovarc<br>DE < CT<br>NULL   | dbehar AND<br>har AND<br>customerid AND<br>Data Type                                                                                                    | . v           |      | -  |
| NHERE<br>CS.FIRST<br>CS.Z1p ><br>Channells<br>Nome<br>DECHAR<br>DEDATETIME<br>DEDECIMAL                                                                                                    | NABZ =<br>dbvarc<br>DE < CT<br>NULL   | dbechar AND<br>har AND<br>customerid AND<br>Data Type<br>character<br>timestamp                                                                                           | v v           |      | -  |
| NHERE<br>CS.FIRST<br>CS.zip ><br>Closwalls<br>Name<br>DBCHAR<br>DBCHAR<br>DBDATETIME<br>DBDECIMAL<br>DBINTEGER                                                                                                    | NABZ = 0<br>dovarc<br>DE 4 07<br>NULL | dbohar AND<br>har AND<br>customerid AND<br>Data Type<br>character<br>timestamp<br>decimal                                                                                 | v             |      | -  |
| NHERE<br>CS.FIRST<br>CS.zip ><br>Chamalis<br>DBCHAR<br>DBCHAR<br>DBCHAR<br>DBCHAR<br>DBCHAR<br>DBCHAR<br>DBCHAR<br>DBCHAR<br>DBCHAR<br>DBCHAR<br>DBCHAR<br>DBCHAR                                                  | NABZ = 0<br>dovarc<br>DE 4 07<br>NULL | dbehar AND<br>har AND<br>customerid AND<br>Data Type<br>character<br>timestamp<br>decimal<br>integer                                                                      | ×             |      | -  |
| NHERE<br>CS.FIRST<br>CS.Z1p ><br>Chamalls<br>Name<br>DBCHAR<br>DBCATETIME<br>DBDATETIME<br>DBDCCMAL<br>DBINTEGER<br>DBNUMERIC<br>DBREAL                                                                            | NANZ =<br>dovarc<br>NULL              | dbehar AND<br>har AND<br>customerid AND<br>Data Type<br>character<br>timestamp<br>decimal<br>integer<br>decimal                                                           |               |      | -  |
| NHERE<br>CS.FIRST<br>CS.Z1p ><br>Chamaili<br>Name<br>DBCHAR<br>DBCHAR<br>DBDATETIME<br>DBDATETIME<br>DBDATEGR<br>DBNUMERIC<br>DBREAL<br>DBSMALLINT                                                                 | NANZ = dovarc                         | dbehar AND<br>har AND<br>customerid IMD<br>Data Type<br>character<br>timestamp<br>decimal<br>integer<br>decimal<br>smalint                                                | Y             |      | -  |
| NHERE<br>CS.FIRST<br>CS.Z1p ><br>Chemeils<br>Name<br>DBCHAR<br>DBDATETIME<br>DBDATETIME<br>DBDATEGER<br>DBNUMERIC<br>DBNUMERIC<br>DBREAL<br>DBSMALLINT<br>DBVARCHAR                                                | NAME = 1<br>dovarc                    | dbehar AND<br>har AND<br>customerid IMD<br>Data Type<br>character<br>timestamp<br>decimal<br>smalint<br>real                                                              | Y             |      | -  |
| NHERE<br>CS.FIRST<br>CS.Z1p ><br>Chesmaili<br>Name<br>DBCHAR<br>DBDATETIME<br>DBDATETIME<br>DBDATEGER<br>DBNUMERIC<br>DBNUMERIC<br>DBREAL<br>DBSMALLINT<br>DBVARCHAR<br>dbchar                                     | NABZ = -                              | dbechar AND<br>har AND<br>customerid AND<br>Data Type<br>character<br>timestamp<br>decimal<br>integer<br>decimal<br>smalint<br>real<br>varchar                            | ×             |      | -  |
| NHERE<br>CS.FIRST<br>CS.Z1p ><br>Channells<br>Name<br>DBCHAR<br>DBDATETIME<br>DBDATETIME<br>DBDATETIME<br>DBDATEGER<br>DBNIMERIC<br>DBREAL<br>DBSMALLINT<br>DBVARCHAR<br>dbchar<br>dbchar                          | NABZ = -                              | dbechar AND<br>har AND<br>customerid AND<br>Data Type<br>character<br>timestamp<br>decimal<br>integer<br>decimal<br>smalink<br>real<br>varchar<br>character               | ×             |      | -  |
| NHERE<br>CS.FIRST<br>CS.Z1p ><br>Channells<br>Name<br>DBCHAR<br>DBCHAR<br>DBDATETIME<br>DBCHAR<br>DBDATETIME<br>DBCHAR<br>DBNIMERIC<br>DBREAL<br>DBSMALLINT<br>DBWARCHAR<br>dbchar<br>dbchar                       | NABZ =<br>dovarc                      | dbothar AND<br>har AND<br>customerid MD<br>Data Type<br>character<br>timestamp<br>decimal<br>integer<br>decimal<br>smalink<br>real<br>varchar<br>character<br>date        |               |      | -  |
| NHERE<br>CS.FIRST<br>CS.Z1p ><br>Channells<br>Name<br>DBCHAR<br>DBCHAR<br>DBDATETIME<br>DBCHAR<br>DBDATETIME<br>DBCHAR<br>DBNIMERIC<br>DBREAL<br>DBSMALLINT<br>DBWARCHAR<br>dbchar<br>dbchar                       | NABZ =<br>dbvarc<br>NULL              | dbothar AND<br>har AND<br>Data Type<br>Data Type<br>character<br>timestamp<br>decimal<br>integer<br>decimal<br>smalink<br>real<br>varchar<br>character<br>date<br>decimal |               |      |    |
| NHERE<br>CS.FIRST<br>CS.Z1p ><br>Channells<br>Name<br>DBCHAR<br>DBCHAR<br>DBCHAR<br>DBCHAR<br>DBCHAR<br>DBCHAR<br>DBCHAR<br>DBNUMERIC<br>DBREAL<br>DBSMALLINT<br>DBVARCHAR<br>dbChar<br>dbChar<br>dbChar<br>dbChar | NABZ =<br>dbvarc<br>NULL              | dbehar AND<br>har AND<br>Data Type<br>Character<br>decimal<br>integer<br>decimal<br>smalink<br>real<br>varchar<br>character<br>date<br>data<br>data<br>data               |               | alue |    |
| NHERE<br>CS.FIRST<br>CS.Z1p ><br>Channells<br>Name<br>DBCHAR<br>DBCHAR<br>DBCHAR<br>DBCHAR<br>DBCHAR<br>DBCHAR<br>DBNUMERIC<br>DBREAL<br>DBSMALLINT<br>DBVARCHAR<br>dbChar<br>dbChar<br>dbChar<br>dbChar           | NABZ =<br>dbvarc<br>NULL              | dbehar AND<br>har AND<br>Data Type<br>Character<br>decimal<br>integer<br>decimal<br>smalink<br>real<br>varchar<br>character<br>date<br>data<br>data<br>data               |               |      |    |

statement and set the variable data types and values.

## Run a tuning job

As you add SQL statements to the job on the Overview tab of the tuner, tuning-supported DML statements are parsed from the statements and added to the Overview tab in preparation for the tuning function execution.

Each tuning source statement is listed by Name, Schema, Text, Tables and Views. Additionally, each statement will have Time and Analysis values that approximate how efficiently they execute on the specified data source.

In the Generated Cases area of the Overview tab of a tuning job, the Cost and Execution Statistics columns let you compare the relative efficiency of SQL statements or statement cases. While the explain plan Cost for a statement or case is calculated when you add SQL to a tuning job, the Elapsed Time and Execution Statistics (and Other Execution Statistics columns, if available) columns are not populated until you execute that statement or case.

If the Tuning Status Indicator indicates that a statement or case is ready to execute, you can execute one or more statements on the Overview tab. Alternatively, the Tuning Status Indicator may show that you have to correct the SQL or set bind variables before you can execute.

Once the tuning job has run, the Overview tab provides a series of cases, per statement, that you can select and modify based on your results.

In some cases, automatic case generation might be disabled (via the Preferences panel). If this is true, or if you have otherwise modified the Generated Cases table and can no longer generate a specific case, you can instead explicitly generate a case for specific statements.

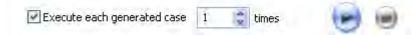

#### To execute a tuning job

- 1. Ensure you have registered and selected a data source. For more information, see Register data sources and Specify a data source.
- 2. Ensure you are connected to the database by double clicking the database name in the Data Source Explorer.
- 3. Click the tuning icon on the toolbar, or click **File > New > Tuning Job**.
- 4. On the **Overview** tab, specify the SQL you want to tune:
  - Modify the number of times to execute each statement in the **Execute each generated case** field at the top right of the tuner, as needed.
- 5. Click the execution button [ 😕 ] on the right side of the case generation field.
- 6. The tuning job runs, exacting and analyzing each statement and providing values in the appropriate columns.

To explicitly generate a case for a specific statement

- 1. Ensure you are connected to the database by double clicking the database name in the Data Source Explorer.
- 2. Click the **Overview** tab.
- 3. In the Generated Cases area, right-click in the **Name** field of a statement or transformation case and select **Generate Cases** from the context menu, or click the **Overview Run Job** icon. The specified case is generated.

To view the generated cases for a specific statement

1. In the Tuning Statements area, click the checkbox to the left of the tuning source statement name. A check mark appears in the checkbox and the cases displayed in the Generated Cases area are filtered to display only those cases related to the selected source statement.

| 0.77 | MLABORICLBI_L  | TEL JOUOS   | d Turning Job 2 🚿             |            |               |             |                |                |                               | 12            |
|------|----------------|-------------|-------------------------------|------------|---------------|-------------|----------------|----------------|-------------------------------|---------------|
| 唱く   | racie 🕨 🎬 ROML | ABOROL8L1 ( | 8.1.7.4)                      |            |               |             |                |                |                               |               |
| Uve  | erview Anal    | ysis        |                               |            |               |             |                |                |                               |               |
| 0    | verview Len    | x detected  |                               |            |               |             |                |                | -                             | 0 m · 1 m 1 C |
| unin | g Statements   | ⊡ Ge        | nerate cases                  | Perform de | tail analysis | ΨEx         | ecute each gen | erated case 3  | 😴 times                       |               |
|      |                |             | Statemant                     |            |               |             | Time           | Anals          | isi6                          | ^             |
|      | Name           | Scheme      | Text                          | Tables     | Views         | Elapsed (s) | Improved (s    | Cases          | Indexes                       |               |
| 北    | SELECT 3       | SYS         | select from sys.job\$         | -          | -             |             |                | 0              |                               |               |
|      | SELECT 4       | SYS         | select from fet\$, ts\$       |            |               |             |                | 0              |                               |               |
| 5    | SELECT 5       | SYS         | select from pending_tran      | ns\$       |               |             |                | 0              |                               |               |
| *    | SELECT 6       | SYS         | select from sys.ob(\$.        |            |               |             |                | 0              |                               | 2             |
| Gene | erated Cases   | chi shak    | ements and Cases              |            | » (           | Tost >>>    | Executiistics  | »              | The Execution Stat            | 71.<br>       |
| -    | Name           | 256 264     | Text                          |            | 20 10         | 62.1        | apsed Time (s) | Physical Reads | Civital Provide Institute Con | CPU Time (s)  |
| an ' | B & SELECT I   |             | select from SYSTEM.DEP\$ /    | accell     |               | ciuc Li     | 0.56           |                | ) R                           | 0.00          |
|      | INDEX_COME     |             | parer inclusion of the        | we are     |               | 1.0         | 0.63           |                | 0 11                          | 0.00          |
|      | INDEX          |             |                               |            |               | 826.0       | 0.87           |                | 0 8                           | 0.00          |
| 1    | RULE           |             |                               |            |               | den         | 0.77           |                | 9 4                           | 0.00          |
|      | 5 SELECT 3     |             | select from sys.job\$         |            |               |             |                |                | . ,                           |               |
| E    | SELECT 4       |             | select from fet\$, ts\$       |            |               |             |                |                |                               |               |
| E    | 5 SELECT 5     |             | select from pending_trans\$   |            |               |             |                |                |                               |               |
| E    | 5 SELECT 6     |             | select from sys.abi\$, sys.us |            |               |             |                |                |                               |               |
|      | and the second |             |                               |            |               |             |                |                |                               |               |
|      |                |             |                               |            |               |             |                |                |                               |               |

# Analyze tuning results

Once you have executed a tuning job, the **Overview** tab reflects tuning analysis of the specified statements. The **Analysis** tab shows the resulting analysis of the query, including indexes used, not used, and missing (or suggested to create). For more information on using the Analysis tab, see Understanding the Analysis Tab.

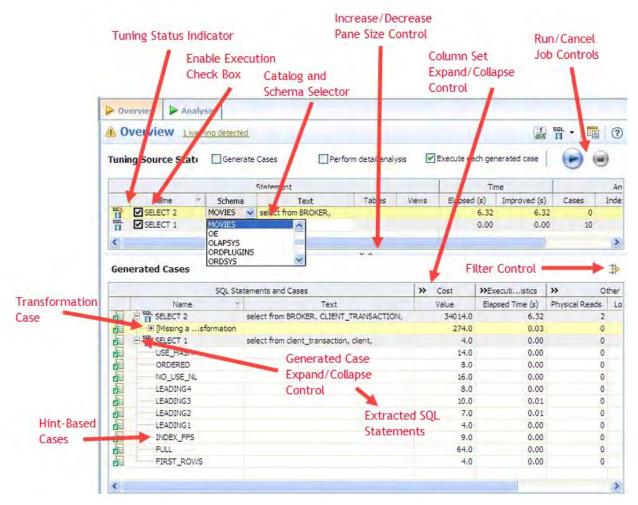

- The **Generated case Expand/Collapse** control lets you hide or display the hint-based cases and transformation-based case generated for a statement.
- The **Perform detail analysis** and **Execute each generated case** check boxes let you enable multiple statements or cases for simultaneous execution while the Run/Cancel Job controls let you start and stop simultaneous execution.
- Use the **Schema Selector** to select a schema for the tuning job. By specifying the schema, the tuner can use the path of the schema selected to find the tables queried in the job rather that use the path of the schema used to connect to the data source. If you change the schema used in a tuning statement you will need to refresh the tuning statements in order for new cases to be generated, which take into consideration the schema used. Right-click a tuning statement, and then select **Refresh Tuning Statements**.
- The **Column set Expand/Collapse** controls let you expand a column set to display more of the columns within the table.
- The **Tuning Status Indicator** indicates whether a statement or case is ready to execute or has successfully executed. The following table provides information on the Tuning Status Indicator states:

| lcon | Description                                                                                           |
|------|----------------------------------------------------------------------------------------------------|
| E    | The case has not been executed. There are no errors or warnings and the case is ready to be executed. |

| lcon | Description                                                                                                |
|------|----------------------------------------------------------------------------------------------------|
|      | The case has been successfully executed.                                                                   |
| ×    | Execution for this case failed or was cancelled due to execution time exceeding 1.5 of original case time. |

Hovering the mouse over the Tuning Status Indicator displays a tip that notes the nature of a warning or error.

(i) If a warning (indicates that one or more tables do not have statistics, you can right- click the statement and select **Analyze Tables** to gather statistics. A warning may also indicate that the tuning statements are out of sync, in which case you can right-click a tuning statement and select **Refresh Tuning Statements**.

A warning can indicate an object caching error. For example, a table may not exist or not be fully qualified. Cases cannot be generated for the associated statement.

• The explain plan-based **Cost** field can be expended to display a graphical representation of the values for statements or cases. Similarly, after executing a statement or case, the **Elapsed Time** field can be expanded to display a graphical representation. The bar length and colors used in the representation are intended as an aid in comparing values, particularly among cases. For example:

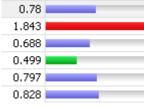

In the case of both **Cost** and **Elapsed Time**, the values for the original statement are considered the baseline values. With respect to color-coding for individual case variants, values within a degradation threshold (default 10%) and improvement threshold (default 10%) are represented with a neutral color (default light blue). Values less than the improvement threshold are represented with a distinctive color (default green). Values greater than the degradation threshold are shown with their own distinctive color (default red). With respect to bar length, the baseline value of the original statement spans half the width of the column. For child-cases of the original statement, if one or more cases show a degradation value, the largest degradation value spans the width of the column. Bar length for all other children cases is a function of the value for that case in comparison to the highest degradation value.

• For information on specifying colors, and the improvement threshold and degradation threshold values used in these graphical representations, see Specify Tuning Job Editor Preferences.

Additionally, once results have been generated you can:

- **Compare Cases**. For more information, see Compare Cases.
- FilterandDeleteCases. For more information, see Filter and Delete Cases.
- VisualSQLTuning. For more information, see Visual SQL Tuning.
- CreateanOutline. For more information, see Create an Outline.

### Compare cases

You can compare cases between an original statement and one of its tuning-generated statements, or another statement case via the Compare to Parent and Compare Selected commands, respectively.

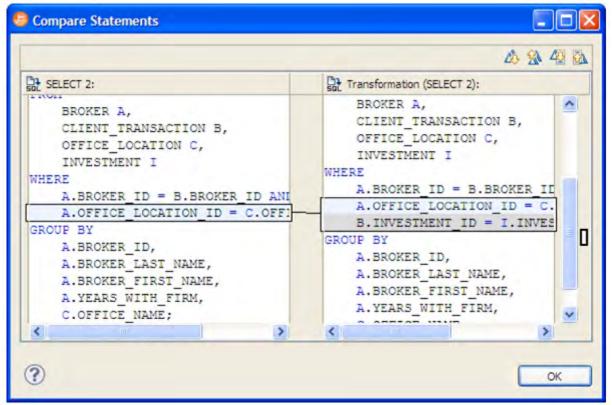

#### To compare a case side-by-side with its parent

Right-click in the Name field of a case and select Compare to Parent from the context menu.

#### To compare two cases

Select the two cases, and then right-click in the **Name** field of either case. Select **Compare Selected** from the context menu.

### Filter and delete cases

You filter cases from the Generated Cases table via the Filter icons on the Generated Cases Toolbar of the **Overview** tab.

## 静

Filter the cases on the **Overview** tab so that hints that are not improvements on the original statement are not displayed. You can filter:

- Non-optimizable statements
- Optimized statements
- Worst cost cases
- Worst elapsed time cases

When filtering, the criteria remain in effect until you change the criteria. That is, as new cases are generated, only those cases that do not satisfy the filtering criteria are displayed. To restore an unfiltered set of cases, open the **Filter** dialog and deselect the filtering options.

When removing cases, the criteria you set has no effect on cases subsequently generated.

#### To filter cases from the Overview table

- 1. Click the **Filter** button, respectively. A **Filters** dialog opens.
- 2. Use the check boxes to select your filtering and then click **OK**.

#### To delete cases from the Overview table

- 1. Right-click on the row of the case you want to delete and select **Delete**. A **Delete** dialog opens.
- 2. Use the check boxes to select your filtering and then click **OK**.

When removing cases, the criteria you set has no effect on cases subsequently generated.

### Create an outline

If SQL is executed by an external application or If you cannot directly modify the SQL being executed but would like to improve the execution performance, you can create an outline on the Oracle platform. An outline instructs the Oracle database on the execution path that should be taken for a particular statement.

#### To create an outline for a change suggested by a case

- 1. On the Overview tab of a tuning job, right-click in the **Name** field of a case and select **Create Outline** from the context menu.
  - A NewOutline wizard opens.
- 2. On the first panel, provide an **Outlinename**, select an **Outlinecategory**, and then click **Next**. A **Preview Outline** panel opens previewing the SQL code to create the outline.
- 3. Select an **Actiontotake** option of **Execute** or **OpeninnewSQLeditor** and then click **Finish**. For more information, see Using the Outlines tab.

## Modify tuning results

As you add SQL source to the Overview tab of a tuning job, the supported DML statements are automatically parsed out and a numbered statement record for each statement is added to the Overview tab.

Cases generated from tuning candidates are alternative forms of the original statement that have been optimized or otherwise "fixed" by the tuning function. Once you have executed a tuning job, tuning automatically generates all SQL optimizer hint-based variations that can be applied to the statement: If you change the schema of a statement

- All SQL Optimizer hint-based variations that can be applied to a statement.
- A transformation-based case, if any of the eight common quick fixes can be applied to an SQL statement. This feature leverages the SQL Query Tuner Code Quality Check functionality. See Understanding Code Quality Checks for more information on the eight quick fixes. A transformation case, in turn, has its own set of SQL Optimizer hint cases. For information on query rewrites, see Oracle query rewrites. For information on other transformations, see Examples of Transformations and SQL Query Rewrites.

• SQL Query Rewrites may be suggested when tuning. For example, a recommended rewrite for EXISTS may be IN. For information on query rewrites, see Oracle query rewrites.

| 0     | verview        |                                                                                                    |                                                               |                  |              |               |                | 1 SI SI                           | ŀ•       |
|-------|----------------|----------------------------------------------------------------------------------------------------|---------------------------------------------------------------|------------------|--------------|---------------|----------------|-----------------------------------|----------|
| Tunir | ng Stateme 🛛 🖸 | Generate case                                                                                                    | es 🗌 Perform detail an                                        | a 🗌 Execu        | ute each ger | nerated ca:   | se 2           | •                                 |          |
|       | _              |                                                                                                    | Statement                                                     |                  |              |               | Ti             | me                                | T        |
|       | Name           | Schema                                                                                                    | Text                                                          | Tables           | Views        | Elapsed       | d (s)          | Improved (s                       | )        |
| aur   | SELECT 1       | MOVIES                                                                                                    | select from customer,                                         |                  |              |               |                |                                   |          |
| SOL   | SELECT 2       | MOVIES                                                                                                    | select from                                                   |                  |              |               |                |                                   | 1        |
| <     |                |                                                                                                    | 111                                                           |                  |              |               |                |                                   |          |
| Gen   | erated Cases   |                                                                                                    |                                                               |                  |              |               |                |                                   |          |
| Gen   | erated Cases   | SQL Stater                                                                                                    | ments and Cases                                               |                  | *            | Cost          | and the second | kecutiistics                      | >>       |
|       | Name           |                                                                                                    | Text                                                          |                  |              | Cost<br>Value | and the second | kecutiistics<br>psed Time (s)     | -        |
|       | Name           | s                                                                                                    | and the second second second second                           | ntal, rentalite  |              | 1700 P. 1     | and the second | and appropriate the second second | -        |
|       | Name           | si                                                                                                    | Text<br>elect from customer, moviere                          | ental, rentalite | m            | 1700 P. 1     | and the second | and appropriate the second second | -        |
|       | Name           | si                                                                                                    | Text<br>elect from customer, moviere                          |                  | m            | 1700 P. 1     | and the second | and appropriate the second second | -        |
|       | Name           | su<br>LRewrite<br>Rewrite                                                                                                    | Text<br>elect from customer, moviere                          |                  | m            | 1700 P. 1     | and the second | and appropriate the second second | >><br>Ph |
|       | Name           | su<br>LRewrite<br>Rewrite                                                                                                    | Text<br>elect from customer, moviere                          |                  | m            | 1700 P. 1     | and the second | and appropriate the second second | -        |
|       | Name           | su<br>LRewrite<br>Rewrite                                                                                                    | Text<br>elect from customer, moviere<br>SQL Q                 | luery Rew        | m            | 1700 P. 1     | and the second | and appropriate the second second | -        |
|       | Name           | Survey Survey Su | Text<br>elect from customer, moviere                          | luery Rew        | m            | 1700 P. 1     | and the second | and appropriate the second second | -        |
|       | Name           | Survey Survey Su | Text<br>elect from customer, moviere<br>SQL Q                 | luery Rew        | m            | 1700 P. 1     | and the second | and appropriate the second second | -        |
|       | Name           | Summer Summer Summ                                                                                                    | Text<br>elect from customer, moviere<br>SQL Q<br>Hint-Based C | luery Rew        | m            | Value         | and the second | and appropriate the second second | -        |

Hint-based cases and the transformation-based cases are a special case of the statement records added to the Overview tab as you add candidates to a tuning job. With the exception of the Text, Source, and Index Analysis fields, cases are identical to the standard statement record. Similarly, execution, statistics collection, and other options available for basic statement records are available for individual cases.

Once cases have been generated, if you have the required permissions on the specified data source, you can apply the changes suggested by hint and transformation based cases in the Overview table.

## Oracle query rewrites

The following query rewrites or transformations may be recommended during tuning.

| Before                                                                                  | After                                                                                     |
|-----------------------------------------------------------------------------------------|-------------------------------------------------------------------------------------------|
| <pre>select * from t1 where EXISTS (select null from t2 where t2.key=t1.key);</pre>     | select * from t1 where t1.key IN<br>(select t2.key from t2);                              |
| <pre>select * from t1 where NOT EXISTS (select null from t2 where t2.key=t1.key);</pre> | select * from t1 where t1.key NOT IN<br>(select t2.key from t2 where t2.key is not null); |

| Before                                                                                       | After                                                                                                    |
|----------------------------------------------------------------------------------------------|----------------------------------------------------------------------------------------------------|
| select * from t1 where t1.key IN<br>(select t2.key from t2);                                 | <pre>select * from t1 where EXISTS (select null from t2 where t2.key = t1.key);</pre>                        |
| select * from t1 where t1.key NOT IN<br>(select t2.key from t2 where t2.key is not null);    | <pre>select * from t1 where NOT EXISTS (select null from t2 where t2.key = t1.key);</pre>                    |
| <pre>select * from t1 where NOT EXISTS (select null from t2 where t2.key = t1.key);</pre>    | select t1.* from t1, t2 where t1.key = t2.key(+) and t2.key is null                                          |
| select * from t1 where t1.key<br>NOT IN<br>(select t2.key from t2 where t2.key is not null); | select t1.* from t1, t2 where t1.key = t2.key(+) and t2.key is null;                                         |
| select column BETWEEN X AND Y                                                                | select (column <= X AND column >= Y)                                                                         |
| select column NOT BETWEEN X AND Y                                                            | select (column < X AND column > Y)                                                                           |
| select (column<= X AND column >= Y)                                                          | select column BETWEEN X AND Y                                                                                |
| select (column < X AND column > Y)                                                           | select column NOT BETWEEN X AND Y                                                                            |
| select t1.* from t1, t2 where t1.key = t2.key and t2.col = 10;                               | select t1.* from t1,<br>(select * from t2 where t2.col = 10) inline_alias where<br>t1.key= inline_alias.key; |
| select t2.* from t1, t2 where t1.key = t2.key and t1.col is null                             | select * from t2 where t2.key IN<br>(select t1.key from t1 where t1.col is null )                            |

# Using the Analysis tab

The **Analysis** tab provides detailed information about statements and cases selected from the **Overview** tab, after a tuning job has been executed. It also shows filter ratio, and table and join sizes.

The **Analysis** tab contains information about the statement or case, its full SQL code, a diagram of the SQL statement, and Index Analysis.

| r Orade 🕨                                                                                                    | TORLABSCORCL                                                                                                    |                                                                                                    |                                                                           |                               |                         |                 |
|----------------------------------------------------------------------------------------------------|----------------------------------------------------------------------------------------------------|----------------------------------------------------------------------------------------------------|---------------------------------------------------------------------------|-------------------------------|-------------------------|-----------------|
| > Overview                                                                                                    | > Analysis                                                                                                    |                                                                                                    |                                                                           |                               |                         |                 |
| SQL An                                                                                                    | alysis                                                                                                    | Select statement of intere                                                                                                    | est: SELECT 1                                                             | · [1                          | N_TO_EXISTS] SQLRewrite | 💌 🖑 • 🗉 🖷 🔞     |
| cs.fi<br>cs.la<br>mr.re<br>mr.du<br>mr.to<br>ri.it<br>FROM<br>HOVIE                                                                          | stomerid,<br>rstname,<br>stname,<br>ntalid,<br>sedate,<br>talcharge,<br>emnumber<br>S.customer cs,<br>S.movierental :                                                                                                    | -                                                                                                    |                                                                           | /                             | RENTALITEM (RI)         |                 |
| UHERE<br>LENGT<br>cs.zi<br>1 < c<br>cs.ph<br>ROUND                                                                                           | S.rentalitem r<br>H (cs.lastname<br>p > 75062 AND<br>s.customerid +<br>one BETWEEN 96<br>(ri.rentalid)                                                                                                    | i<br>) = 5 AND<br>2 AND<br>25569900 AND 5<br>> 10 AND                                                                                                    | CUSTO                                                                     | MER (CS)                      |                         |                 |
| UHERE<br>LENGT<br>cs.zi<br>1 < c<br>cs.ph<br>ROUND                                                                                           | S.rentalitem r<br>H (cs.lastname<br>p > 75062 AND<br>s.customerid +<br>one BETWEEN 96                                                                                                    | i<br>) = 5 AND<br>2 AND<br>25569900 AND 5<br>> 10 AND                                                                                                    | Custo                                                                     | MER (CS)                      |                         |                 |
| UHERE<br>LENGT<br>cs.zi<br>i < c<br>cs.ph<br>ROUND<br>TRUNC                                                                                  | S.rentalitem r<br>H (cs.lastname<br>p > 75062 AND<br>s.customerid +<br>ione BETWEEN 96<br>(ri.rentalid)<br>(ri.itemnumbe                                                                                                 | i<br>) = 5 AND<br>2 AND<br>25569900 AND 5<br>> 10 AND<br>r) > 1 AND<br>y<br>> 2 AND<br>y                                                                                                    |                                                                           |                               |                         |                 |
| UHERE<br>LENGT<br>cs.zi<br>i < c<br>cs.ph<br>ROUND<br>TRUNC                                                                                  | S.rentalitem r<br>H (cs.lastname<br>p > 75062 AND<br>s.customerid +<br>ione BETWEEN 96<br>(ri.rentalid)<br>(ri.itemnumbe                                                                                                 | i<br>2 JND<br>2 SS569900 JND S<br>> 10 AND<br>r) > 1 JND                                                                                                    |                                                                           |                               |                         | h i Au          |
| UHERE<br>LENGT<br>cs.zi<br>i < c<br>cs.ph<br>ROUND<br>TRUNC                                                                                  | S.rentalitem r<br>H (cs.lastname<br>p > 75062 AND<br>s.customerid +<br>ione BETWEEN 96<br>(ri.rentalid)<br>(ri.itemnumbe<br>set indexes                                                                                  | i<br>) = 5 AND<br>2 AND<br>25569900 AND 5<br>> 10 AND<br>c) > 1 AND<br>c) > 1 AND<br>c) > 2 AND<br>c) > 1 AND<br>c) > 1 AND<br>c) > 1 AND                                                                                                    | Histograms 🗇 Outlin                                                       |                               |                         | <u>م</u> ا هو   |
| UHERE<br>LENGT<br>CS.ZI<br>I < C<br>CS.Ph<br>ROUND<br>TRUNC<br><                                                                             | S.rentalitem r<br>H (cs.lastname<br>p > 75062 AND<br>s.customerid +<br>ione BETWEEN 96<br>(ri.rentalid)<br>(ri.itemnumbe<br>sis Table Statistics<br>eate indexes<br>Index Name                                           | i<br>) = 5 AND<br>2 AND<br>25569900 AND S<br>> 10 AND<br>c) > 1 AND<br>Column Statistics And<br>Table Owner                                                                                                    |                                                                           | res                           |                         |                 |
| UHERE<br>LENGT<br>CS.ZI<br>I < C<br>CS.Ph<br>ROUND<br>TRUNC<br><<br>D Index Analy<br>Collect and cre                                         | S.rentalitem r<br>H (cs.lastname<br>p > 75062 AND<br>s.customerid +<br>ione BETWEEN 96<br>(ri.rentalid)<br>(ri.itemnumbe<br>set indexes                                                                                  | i<br>) = 5 AND<br>2 AND<br>25569900 AND S<br>> 10 AND<br>c) > 1 AND<br>Column Statistics And<br>Table Owner                                                                                                    | Histograms 😰 Outlin<br>Table Name                                         | res                           |                         | <u>ي</u><br>الا |
| UHERE<br>LENGT<br>CS.21<br>1 < C<br>CS.ph<br>ROUND<br>TRUNC<br><<br>Collect and cre<br>Collect and cre<br>Collect and cre<br>Collect and cre | S.rentalitem r<br>H (cs.lastname<br>p > 75062 AND<br>s.customerid +<br>ione BETWEEN 96<br>(ri.rentalid)<br>(ri.itemnumbe<br>sis Table Statistics<br>eate indexes<br>Index Name<br>MOVIERENTAL_0                          | i<br>) = 5 AND<br>2 AND<br>25569900 AND 5<br>> 10 AND<br>c) > 1 AND<br>c) > 1 AND<br>c) > 1 AND<br>c) > 1 AND<br>c) Table Owner<br>MOVIES                                                                                                    | Histograms Dutin<br>Table Name<br>MOVIERENTIAL                            | nes                           |                         | <u>ي</u><br>الا |
| UHERE<br>LENGT<br>CS.21<br>1 < C<br>CS.ph<br>ROUND<br>TRUNC<br>Collect and cre<br>Collect and cre<br>Collect and cre<br>Collect and cre      | S.rentalitem r<br>H (cs.lastname<br>p > 75062 AND<br>s.customerid +<br>ione BETWEEN 96<br>(ri.rentalid)<br>(ri.itemnumbe<br>sis Table Statistics<br>eate indexes<br>Index Name<br>MOVIERENTAL_O<br>TOMER_PK              | i<br>) = 5 AND<br>2 AND<br>25569900 AND 5<br>> 10 AND<br>c) > 1 AND<br>c) > 1 | Histograms Dutin<br>Table Name<br>MOVIERENTIAL<br>CUSTOMER                |                               |                         |                 |
| UHERE<br>LENGT<br>CS.ZI<br>I < C<br>CS.Ph<br>ROUND<br>TRUNC<br>Collect and cre<br>Collect and cre<br>Collect and cre<br>Collect and cre      | S.rentalitem r<br>H (cs.lastname<br>p > 75062 AND<br>s.customerid +<br>ione BETWEEN 96<br>(ri.rentalid)<br>(ri.itemnumbe<br>sis Table Statistics<br>eate indexes<br>Index Name<br>MOVIERENTAL_O<br>TOMER_PK<br>DECOPY_PK | i<br>) = 5 AND<br>2 AND<br>25569900 AND S<br>> 10 AND<br>c) > 1 AND<br>c) > 1 | Histograms I Outlin<br>Table Name<br>MOVIERENTAL<br>CUSTOMER<br>MOVIECOPY | TOTALCH<br>CUSTOME<br>MOVIECO |                         |                 |

Additionally, there are Table Statistics, Column Statistics and Histograms, and Outlines/Plan Guides tabs.

Statement analysis is performed when you click **Perform detail analysis** on the **Overview** tab and then click **Run Job** or when you click the **Analysis** tab. In order to view and analyze statement statistics, select the tab (Index Analysis, Table Statistics, Column Statistics and Histograms, or Outline) and the statements whose statistics you want to analyze.

Next to the **Select statement of interest** list at the top, you choose to see an analysis of the **>ROOT** statement, or you can click the list and see an analysis of any one of the generated cases produced by running the tuning job from the **Overview** tab.

For more information, see Visual SQL Tuning.

### Implementing index analysis recommendations

Once you have added tuning candidates to a tuning job, SQL Query Tuner can analyze the effectiveness of the indexes in the database and recommend the creation of new indexes where the new indexes can increase performance.

In the **Collect and create indexes** table, any indexes SQL Query Tuner recommends you create are marked in orange.

| olise | t and create indexes |             |             |             |            |   | de la                                                                   | gli |        |
|-------|----------------------|-------------|-------------|-------------|------------|---|-------------------------------------------------------------------------|-----|--------|
| -     | Index Name           | Table Owner | Table Name  | Column Name | Index Type | 4 | Table MOVIES, NKWIERENTAL is scanned                                    | ٨   | Create |
| U     | IDX_MOVIERENTAL_0    | MOVIES      | MOWIERENTAL | TOTALCHARGE | Normal     | 4 | via full table scan but it has a filter<br>nr .totakharge > (select avg |     | Index  |
| 1     | CUSTOMER_PK          | MONTES      | CLISTOMER.  | CUSTOMERID  | Uncir      |   | <ul> <li>(totalcharge) from MOVIES.movierental)</li> </ul>              |     | Indea  |
| 1     | MOWECOPY_PK          | MOVIES      | MOMIECOPY   | MOVIECOFYED | Unicce     |   | on it and we created a virtual index                                    |     |        |
| ø     | PENTALITEM_FKL       | MOVIES      | RENTALLIEM  | RENTALID    | Normal     |   | JDX_MOVIERENTAL_0 which the optimizer                                   | -   |        |
|       | CUSTOMER IEL         | NOVIES      | OLSTOMER.   | LASTNAME    | Normal     | N | picked up, so we suggest implementing                                   | v.  |        |

#### To accept the suggestion and have tuning automatically generate an index

- For any recommended index, click the checkbox to the left of the index. Optionally, modify the Index type by clicking in the **Index Type** column and then selecting a type from the list.
- 2. Click the **Create Indexes** button. The **Index Analysis** dialog appears.

*To view the index SQL in an editor for later implementation*, click the statement and then click **Open in a SQL editor**.

*To run the index SQL and create the index on the selected database*, click **Execute**.

## **Visual SQL Tuning**

(i) Visual SQL Tuning is not available in SQL Query Tuner Developer.

SQL Query Tuner can now parse an SQL query and analyze the indexes and constraints on the tables in the query and display the query in graphical format on The Visual SQL Tuning (VST) diagram, which can be displayed in either Summary Mode or Detail Mode. This helps developers, designers and DBAs see flaws in the schema design such as Cartesians joins, implied Cartesians joins and many-to-many relationships. The VST diagram also helps the user to more quickly understand the components of an SQL query, thus accelerating trouble- shooting and analysis.

This section is comprised of the following topics:

- Changing Diagram Detail Display
- Interpreting the VST Diagram Graphics

## **Changing Diagram Detail Display**

This section is comprised of the following topics:

- Choosing the Tuning Statement and Generated Case to Analyze
- Viewing the VST Diagram Legend
- Viewing Table Counts and Ratios
- Viewing the Explain Plan
- Viewing the VST Diagram in Summary Mode
- Viewing the VST Diagram in Detail Mode
- Changing Detail Level for a Specific Table
- Viewing All Table Fields
- Viewing Diagram Object SQL
- Expanding Views in the VST Diagram

• Viewing the Oracle Explain Plan Overlay

Choosing the Tuning Statement and Generated Case to Analyze

If, from the Overview tab, you have run the tuning job using more than one tuning statement, from the Analysis tab, you can choose to see the SQL analysis of any one of the tuning statements.

1. On the Analysis tab, click the **Select statement of interest** list and choose the tuning statement you want to see analyzed here.

| 🖉 +Untitled Tuni | S dot on    |                               |                      |   |         |             |   |
|------------------|-------------|-------------------------------|----------------------|---|---------|-------------|---|
| 🕨 📸 Oracle 🕨     | TORLABSCORC | L                             |                      |   |         |             |   |
| > Overview       | > Analysis  |                               |                      |   |         |             |   |
| SQL And          | alysis      | Select statement of interest: | SELECT 1             | × | -> ROOT | 💌 🗞 - 📰 🛙 🎼 | 1 |
| STITCT           |             |                               | SELECT 1<br>SELECT 2 |   |         |             | - |

Notice that next to the statement of interest box another list **->ROOT**. This shows that the statement being analyzed is the original statement, without any of the generated cases. This is the default selection.

2. To choose the generated case to be analyzed, click the second **Select statement of interest** list and choose a generated case.

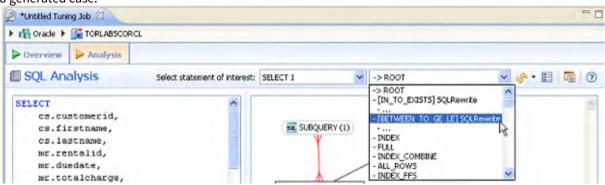

After you make your selections, a new analysis is performed taking into consideration the statement and case you chose. A new diagram is displayed and the Index Analysis, Table Statistics, Column Statistics And Histograms, and Outlines are recalculated and updated.

Viewing the VST Diagram Legend

Click the **Diagram Legend** toggle [ ] to view the legend and then click it again to hide it. All the icons used in the VST diagram are identified and in the Diagram Legend.

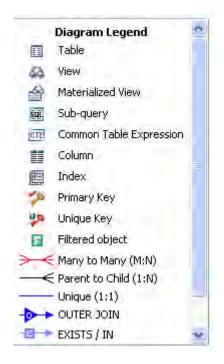

Viewing Table Counts and Ratios

To view or hide table counts, two table join sizes and filtered result set ratios, click the Ratios and Counts icon [14].

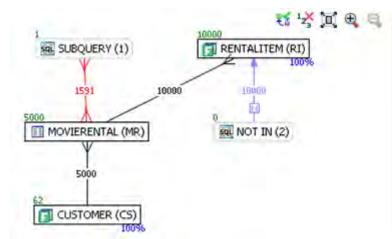

Green numbers at top left of table represent the total number of rows in that table. In the above the MOVIERENTAL (MR) table has 5000 rows.

Blue percentage at the bottom right of the table represent the percentage of rows in that table that meet the selection criteria. In the above example, 100 percent of the rows in the RENTALITEM (RI) table have met the selection criteria.

The numbers on the table joins indicate the total number of rows that meet the selection criteria for both tables.

You can also view the SQL Query that created a relationship by hovering over the relationship. If the tool tip content is larger than the size of the tool tip rectangle, you can hover the mouse on top of the tooltip for a second, and then it will turn into a dialog you can re-size, scroll in, and select text from to copy into the Clipboard.

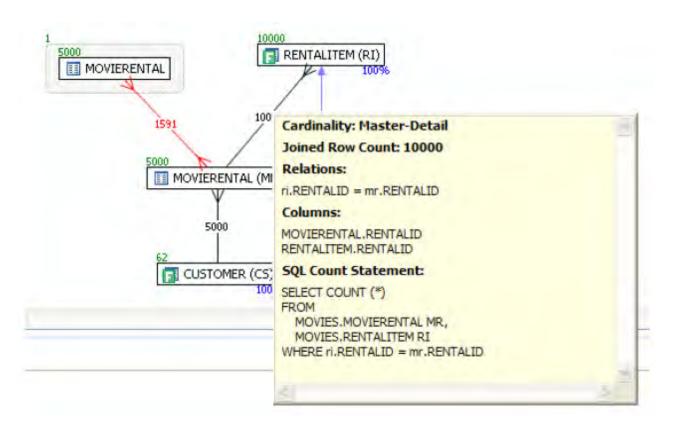

#### Viewing the Explain Plan

(i) The Explain Plan is available only for the Oracle 10g platform.

Hover the mouse over the VST diagram to see the **Explain Plan** icon [ and then click it to view the Explain Plan Overlay. Click the **Explain Plan** icon again to hide the overlay.

The additional nodes shown in the Explain Plan overlay provide details on the flow of the query plan, with operations (such as nested loops, sorts, and joins) showing connecting tables and other operations.

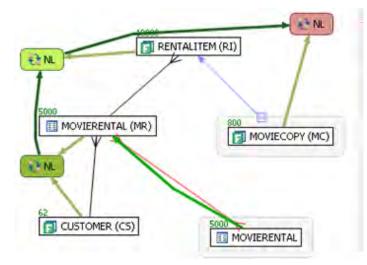

Hover the mouse over the objects or relationships in the overlay to view additional details.

Viewing the VST Diagram in Summary Mode

By default the diagram displays Summary Mode, showing only table names and joins, as seen in the following illustration

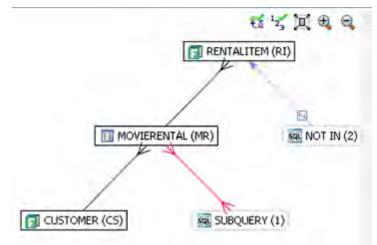

## Viewing the VST Diagram in Detail Mode

By default, the VST diagram displays in Summary Mode, but by clicking the **Detail Mode/Summary Mode** switch.

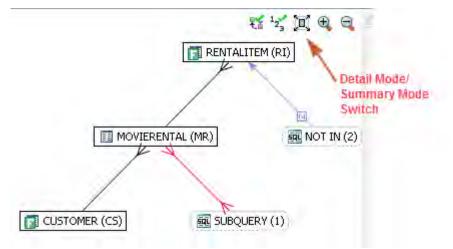

Additional details of the tables display, including table columns and indexes

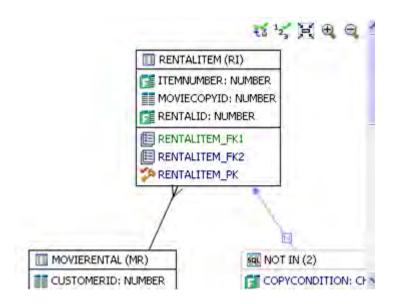

Changing Detail Level for a Specific Table

You can also switch between Summary Mode and Detail Mode for a specific table or view, by double-clicking the object name.

Viewing All Table Fields

By default, only fields that are used in the WHERE clause are displayed in detail mode; however, if you right-click the table you can choose to display even unused columns as follows:

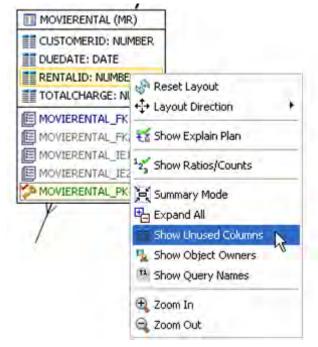

All the columns in the table are shown, and not just the ones used in the WHERE clause of the SQL statement.

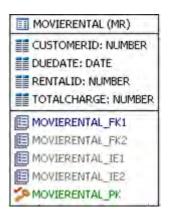

Viewing Diagram Object SQL

While in Detail Mode, hovering the mouse over the sub query, table name, field, or index displays the SQL required to create that object.

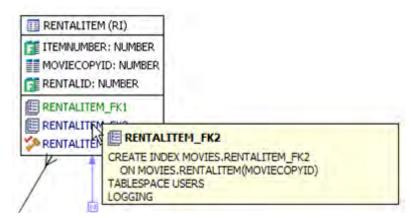

Hovering over the join between two tables displays the relationship between the two tables.

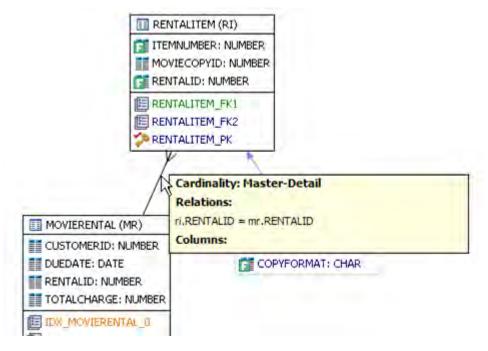

Expanding Views in the VST Diagram

If there are views in the Visual SQL Tuning diagram, they can be expanded by right clicking the view name and choosing **Expand View**.

Right click on the view, and choose **Expand View**.

Now we can see the objects in the view:

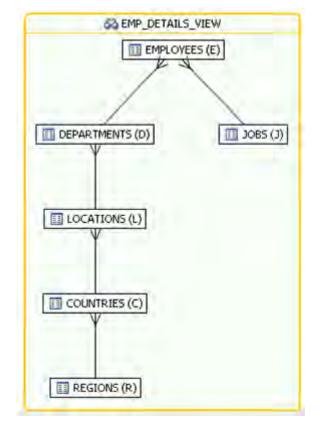

You can further expand the sub-view within the original view also.

The following is an example of view expansion along with the Explain Plan to the left.

Notice in the view expansion a list of all the indexes on all the underlying tables in the views and sub views and which of those indexes is used in the default execution plan.

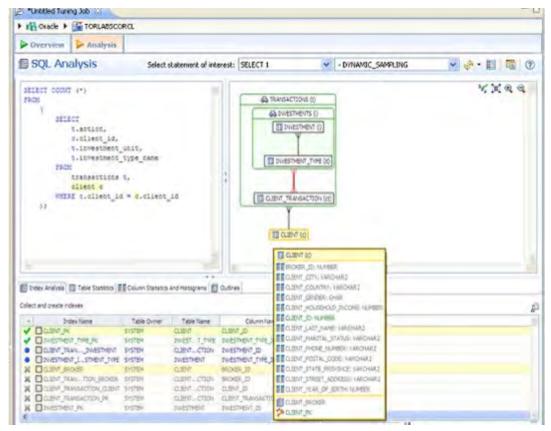

Viewing the Oracle Explain Plan Overlay

(i) This option is only available for Oracle versions 10 and higher.

Click the Explain Plan toggle [ 1], you can choose to view or hide the Explain Plan details. The additional nodes shown in the Explain Plan overlay provide details on the flow of the query plan, with operations (such as nested loops, sorts, and joins) showing connecting tables and other operations. Hover the mouse over the objects or relationships to view additional details.

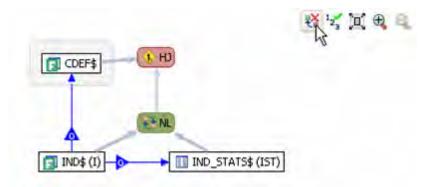

Expanding Subqueries and Nested Subqueries

Double-click queries to expand them or right-click the query and select **Expand Query** from the menu that appears. The following shows several layers of nesting queries.

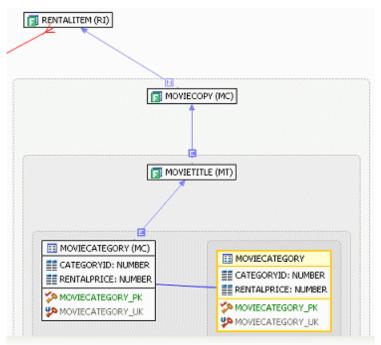

# Interpreting the VST Diagram Graphics

This section contains the following topics that will help you understand the graphics in VST diagrams:

- Viewing the Diagram Legend
- Colors
- Connecting Lines/Joins

## Viewing the Diagram Legend

Click the **Diagram Legend Toggle** button as shown in the diagram below to see a description of the icons and relationship lines used in VST diagrams.

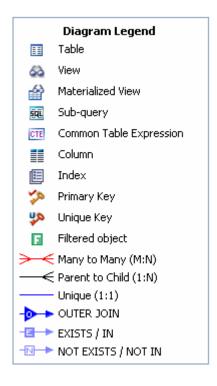

## Colors

The color of the index entries in the **Collect and Create Indexes** table is interpreted as follows:

| Text Color | Interpretation                                                                |
|------------|-------------------------------------------------------------------------------|
|            | Index is used in the query.                                                   |
|            | Index is usable but not used by the current execution path.                   |
|            | This index is missing. SQL Query Tuner recommends that you create this index. |
|            | This index exists on the table but not usable in this query as it is written. |

## **Connecting Lines/Joins**

Joins are represented with connecting lines between nodes. You can move tables in the diagram by clicking and dragging them to the desired location. The position of the connecting lines is automatically adjusted. The following describes when a particular type of connecting line is used and the default positioning of the line.

| Connecting Lines | When Used                                                                                                    |
|------------------|----------------------------------------------------------------------------------------------------|
| ++               | <b>One-to-One</b> join relationships are graphed horizontally using blue lines. For more information, see One-to-One Join. |

| Connecting Lines   | When Used                                                                                                    |
|--------------------|----------------------------------------------------------------------------------------------------|
|                    | <b>One-to-Many</b> join relationships are graphed with the many table above the one table. For more information, see One-to-Many Join.                                       |
| I MASHE            | <b>Cartesian Join</b> shows the table highlighted in red with no connectors to indicate that it is joined in via a Cartesian join. For more information, see Cartesian Join. |
| $\succ \leftarrow$ | <b>Many-to-Many Join</b> relationships are connected by a red line and the relative location is not restricted. For more information, see Many-to-Many Join.                 |
| >                  | Indirect Relationship. For more information, see Indirect Relationship.                                                                                                    |
| <b>-</b> ▶-        | Outer Join. For more information, see Outer Join.                                                                                                    |
|                    | <b>Unique</b> . For more information, see Unique.                                                                                                    |
|                    | <b>Not Exists and Not in</b> relationship lines connect the subquery to the table being queried.                                                                             |
|                    | Notice that when you click this relationship line, the SQL text creating the relationship is also selected. For more information, see Not In or Not Exists Join.             |
| ⊨⊒→                | <b>Exists and In</b> relationship lines connect the subquery to the table being queried.                                                                                     |
|                    | Notice that when you click this relationship line, the SQL text creating the relationship is also selected. For more information, see In or Exists Join.                     |

## One-to-One Join

If two tables are joined on their primary key, then graphically, these would be laid out side-by- side, with a one-to-one connector:

INVESTMENT\_TYPE

### One-to-Many Join

This is the default positioning of a one-to-many relationship, where INVESTMENT\_TYPE is the master table and INVESTMENT is the details table.

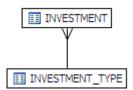

The following is an example of a query that consists of only many-to-one joins, which is more typical:

SELECT

ct.action, c.client\_id, i.investment\_unit, it.investment\_type\_name

FROM

client\_transaction ct, client c, investment\_type it, investment i

#### WHERE

ct.client\_id = c.client\_id AND ct.investment\_id = i.investment\_id AND i.investment\_type\_id = it.investment\_type\_id and client\_transaction\_id=1

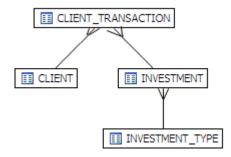

#### Cartesian Join

A Cartesian join is described in the following example where the query is missing join criteria on the table INVESTMENT:

#### SELECT

A.BROKER\_ID BROKER\_ID, A.BROKER\_LAST\_NAME BROKER\_LAST\_NAME, A.BROKER\_FIRST\_NAME BROKER\_FIRST\_NAME, A.YEARS\_WITH\_FIRM YEARS\_WITH\_FIRM, C.OFFICE\_NAME OFFICE\_NAME, SUM (B.BROKER\_COMMISSION) TOTAL\_COMMISSIONS

FROM

BROKER A, CLIENT\_TRANSACTION B,

```
OFFICE_LOCATION C, INVESTMENT I
```

WHERE

A.BROKER\_ID = B.BROKER\_ID AND A.OFFICE\_LOCATION\_ID = C.OFFICE\_LOCATION\_ID

**GROUP BY** 

A.BROKER\_ID, A.BROKER\_LAST\_NAME, A.BROKER\_FIRST\_NAME, A.YEARS\_WITH\_FIRM, C.OFFICE\_NAME;

Graphically, this looks like:

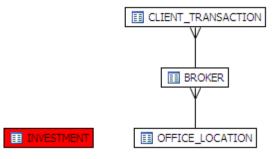

INVESTMENT is highlighted in red with no connectors to indicate that it is joined in via a Cartesian join.

Possible missing join conditions are displayed in the **Overview** tab under **Generated Cases** in the transformations area. DB Optimize recommends that you create these joins.

| **                   | SQL Statements               | and Cases           | >> Cost | >>Executiistics  | » Ot           | her Execution Stat | tistics |
|----------------------|------------------------------|---------------------|---------|------------------|----------------|--------------------|---------|
|                      | Name                         | Text                | Value   | Elapsed Time (s) | Physical Reads | Logical Reads      | CPU'    |
| SELECT 1             |                              | select from BROKER, | 34014.0 | 6.22             | 0              | 170                |         |
| 🗆 🖻 [Missing a valid | join criteria] transformatio | n                   | 274.0   | 0.04             | 0              | 167                |         |
| FULL                 |                              |                     | 34019.0 | 6.29             | 0              | 173                |         |
| LEADING1             |                              |                     | 34017.0 | 6.25             | 0              | 192                |         |
| ALL_ROWS             |                              |                     | 34014.0 | 6.35             | 0              | 170                |         |
| LEADING3             |                              |                     | 34017.0 | 6.41             | 0              | 170                |         |
| INDEX                |                              |                     | 34392.0 | 6.58             | 0              | 414                |         |
| LEADING2             |                              |                     | 38148.0 | 7.94             | 0              | 170                |         |
| ORDERED              |                              |                     | 38147.0 | 8.61             | 0              | 170                |         |
| USE_NL               |                              |                     | 38198.0 | 9.03             | Q              | 37518              |         |
|                      |                              |                     |         |                  |                |                    |         |
| ¢                    |                              |                     |         |                  |                |                    |         |

(i) Transformations are highlighted in yellow.

**Implied Cartesian Join** 

If there are different details for a master without other criteria then a Cartesian-type join is created:

SELECT \*

FROM

investment i, broker b, client c

WHERE

b.manager\_id=c.client\_id and i.investment\_type\_id=c.client\_id;

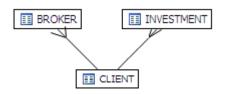

The result set of BROKER to CLIENT will be multiplied by the result set of INVESTMENT to CLIENT.

Many-to-Many Join

If there is no unique index at either end of a join then it can be assumed that in some or all cases the join is manyto-many; there are no constraints preventing a many-to-many join. For example, examine the following query:

SELECT \*

FROM

client\_transaction ct, client c

WHERE

ct.transaction\_status=c.client\_marital\_status;

There is no unique index on either of the fields being joined so the optimizer assumes this is a many-to-many join and the relationship is displayed graphically as:

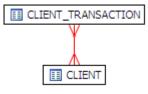

If one of the fields is unique, then the index should be declared as such to help the optimizer.

Indirect Relationship

Indirect relationships are produced by the following SQL, where BIG\_STATEMENT2 is a Materialized View.

SELECT CS.\*

FROM

MOVIES.CUSTOMER CS, MOVIES.MOVIERENTAL MR, MOVIES.RENTALITEM RI, OE.BIG\_STATEMENT2

WHERE

```
CS.ZIP > '75062' AND MR.RENTALID = RI.RENTALID
AND RI.ITEMNUMBER = OE.BIG_STATEMENT2.ITEMNUMBER
AND MR.CUSTOMERID = CS.CUSTOMERID;
```

The following diagram produced by the SQL above shows that an indirect relationship exists between the RENTALITEM(RI) tables inside and outside the materialized view, BIG\_STATEMENT2. An indirect relationship also exists between MOVIERENTAL (MR) inside BIG\_STATEMENT2 and MOVIERENTAL(MR) inside the RENT\_VIEW1 view.

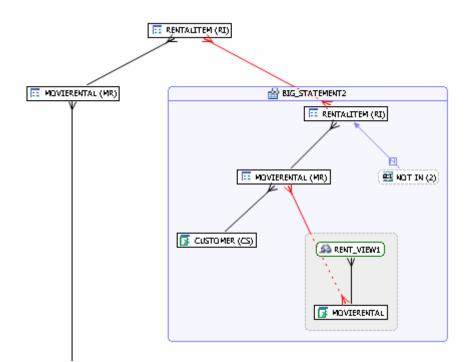

## In or Exists Join

The following SQL contains a nest IN subquery (shown in bold text) that is graphically represented with the Subquery summary icon and the IN join.

SELECT

cs.customerid, cs.firstname, cs.lastname, mr.rentalid, mr.duedate, mr.totalcharge, ri.itemnumber

#### FROM

| ( |        |                                                                                                    |
|---|--------|----------------------------------------------------------------------------------------------------|
|   | SELECT |                                                                                                    |
|   |        | c1.customerid, c1.firstname, c1.lastname, c1.phone                                                  |
|   | FROM   |                                                                                                    |
|   |        | MOVIES.customer c1                                                                                  |
|   | WHERE  |                                                                                                    |
|   |        | EXISTS (SELECT NULL) cs, (FROM MOVIES.customer c2                                                   |
|   | WHERE  | al sustamentid as a sustamentid AND al leatersman a leatersman AND al marger                        |
|   |        | c1.customerid <>c2.customerid AND c1.lastname=c2.lastname AND c1.phone<br>BETWEEN 0 AND 9999569900) |
|   | SELECT |                                                                                                    |
|   |        | customerid, rentalid, duedate, totalcharge, rentaldate                                              |

FROM MOVIES.movierental WHFRF totalcharge > 10 ) mr, MOVIES.rentalitem ri WHERE LENGTH (cs.lastname) = 10 AND 1 < cs.customerid AND ROUND (ri.rentalid) > 10 AND TRUNC (ri.itemnumber) > 1 AND mr.totalcharge > (SELECT AVG (totalcharge) FROM MOVIES.movierental WHERE TOTALCHARGE >= 40) AND ri.moviecopyid NOT IN (SELECT mc.moviecopyid FROM MOVIES.moviecopy mc WHERE mc.copyformat = 'vhs' AND mc.copycondition = 'new' AND mc.movieid IN (SELECT mt.movieid FROM MOVIES.movietitle mt WHERE mt.year < 1990 AND mt.rating IN ('pg','r') AND mt.categoryid IN (SELECT mc.categoryid FROM MOVIES.moviecategory mc WHERE mc.rentalprice=(SELECT MAX (rentalprice) FROM MOVIES.moviecategory WHERE categoryid=mc.categoryid))) AND mr.CUSTOMERID=cs.CUSTOMERID AND ri.RENTALID=mr.RENTALID

## Outer Join

The bold SQL predicate in the statement below defines the outer join between customer and movierental.

select cs.\*

from MOVIES.customercs, MOVIES.movierentalmr

where

length (cs.lastname) = 8 and cs.zip > 75062 and 1 < cs.customerid + 2 and cs.phone between 9625569900 and 9999569900 and mr.rentalid = (select max (ri.rentalid)

from MOVIES.rentalitem ri, MOVIES.moviecopy mc

where

ri.itemnumber > 1 and mc.moviecopyid = 700) and mr.customerid(+)=cs.customerid;

The following screen shot illustrates how the outer join is displayed in the VST diagram.

|   | MOVIERENTAL (MR)                  |
|---|-----------------------------------|
|   | /                                 |
| / | Cardinality: Outer Join           |
| / | Relations:                        |
|   | mr.customerid (+) = cs.customerid |
| X | Columns:                          |

### Unique

The subquery below illustrates a unique relationship between two primary keys.

...select max(rentalprice) from MOVIES.moviecategory where categoryid = mc.categoryid...

|               | Cardinality: One-to-One    |
|---------------|----------------------------|
|               | Relations:                 |
|               | categoryid = mc.categoryid |
| MOVIECATEGORY | Columns:                   |
|               |                            |

Not In or Not Exists Join

The following SQL contains a NOT IN subquery (shown in bold below) that is graphically represented with the Subquery summary icon and the NOT IN join.

SELECT CS.\*

FROM

MOVIES.CUSTOMERCS, MOVIES.MOVIERENTALMR

WHERE

CS.ZIP > '75062' AND MR.RENTALID NOT IN (SELECT MAX ( MOVIES.BIG\_STATEMENT5.CUSTOMERID)

FROM

MOVIES.RENTALITEMRI, MOVIES.MOVIECOPYMC, MOVIES.BIG\_STATEMENT5

WHERE

RI.ITEMNUMBER>1 AND MC.MOVIECOPYID=700) AND MR.CUSTOMERID=CS.CUSTOMERID;

Graphically, this statement would look like this:

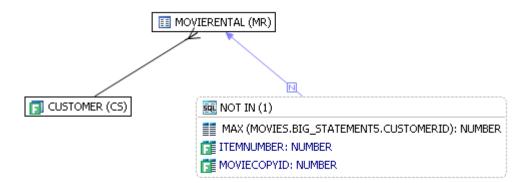

### **Viewing Object SQL**

Hover over the name of an object to view the object SQL as shown in the diagram below.

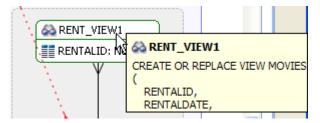

#### **Refreshing Tuning Statements**

At times you may see an error on the Overview page, which when you mouse over it, indicates that the tuning statements are out of sync and need to be refreshed. This can happen, for example, if you tune a statement, then delete it, and insert another SQL query for tuning.

#### To refresh the tuning statements

In the Tuning Statements area of the Overview tab, right-click the tuning statement and select **Refresh Tuning Statements**.

| 0              | verview <u>1 warr</u> | ning detected |      |
|----------------|-----------------------|---------------|------|
| unir           | ng Statements         | 🗹 Generat     | e ca |
|                |                       |               | St   |
|                | Name                  | Schema        |      |
|                |                       |               | SE   |
| 50             | Refresh Tuning Stat   | ements        | se   |
| - 5            | Generate Cases        | . 0           |      |
|                | Detail Analysis       |               | H    |
| -              | Execute               |               | Ŀ    |
|                | Clear Execution Res   | ults          | F    |
| G1 📑           | 🖟 Edit                |               |      |
| -              | Сору                  |               | en   |
| T (            | Paste                 |               | ec   |
| II III<br>II 💥 | Delete                |               | ec   |
|                | ‡ Rename              |               |      |
|                | Clone Case            |               |      |
| -2             | Explain Plan          |               |      |
|                | Preferences           |               |      |

#### Refreshing the VST Diagram

There are two refresh options available: **Refresh** and **Refresh All**. Click the **Refresh** list as shown below to gain access to these options.

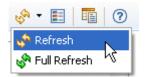

- **Refresh**: Regenerates the Analysis tab including the VST diagram. Any changes made on the tab are reflected in the diagram.
- **Full Refresh**: Re-caches all objects used in (or related to) the query, then regenerates the Analysis tab including the VST diagram. This option is typically used when the underlying objects have been recently changed.

# Additional Tuning Commands

In addition to tuning, the interface provides additional commands and functionality that enables you to view source code, statements, and other information regarding the data source.

- View the Source Code of Tuning Candidates
- View Statement or Case Code in SQL Viewer
- Open an Explain Plan for a Statement or Case
- Executing a Session from the Command Line
- Saving a Tuning Job

## View the Source Code of Tuning Candidates

You can view the source code of a tuning candidate as follows:

- On the Ad hoc SQL tab of the Input tab, you can see the SQL statements you typed or pasted into that tab.
- On the Database objects, SQL Files, and Active SQL in SGA tabs of the Input tab, you can double-click the
  name of any object added to that tab and an SQL session will open that displays the SQL of that database
  Object. The SQL editor in use is actually Rapid SQL, an IDERA product that is integrated with SQL Query
  Tuner.

## View Statement or Case Code in SQL Viewer

The Tuning job's **Overview** tab let you open a statement in an SQL Viewer if you want to perform either of the following tasks:

- View the entire SQL statement.
- Set bind variables. If the Tuning Status Indicator indicates a statement or case has invalid bind variables, you must set those variables before executing the statement or case.

#### To view or set bind variables in a statement or case

- 1. Right-click a statement or case and select Edit.
- 2. Use the **Data Type** and **Value** (or **NULL**) controls to specify the type and value for each bind variable. After setting bind variables, you can execute a case.
- (i) Setting the bind variables in a parent statement sets the bind variables in all generated cases for that statement.

## Open an Explain Plan for a Statement or Case

Any valid SQL statement added to the **Overview** tab shows a calculated explain plan cost in the **Cost** field of the statement or case record. You can open an explain plan on these statements to view the sequence of operations used to execute the statement and the costs and other explain plan details for each operation.

On Oracle version 9 and higher, SQL Query Tuner attempts to get the Explain Plan from V\$SQL\_PLAN when possible. Otherwise, the Explain Plan is generated by the Oracle EXPLAIN PLAN command.

#### To initially open an explain plan on a valid SQL statementon the Overview tab

- 1. Right-click in the **Name** field of any statement record showing a value in the **Cost** field.
- 2. Select **Explain Plan** from the context menu.
  - An Explain Plan tab opens below the **Overview** tab.

| type filter text        |       |                |        |             |        |               |         |           |                    |   |
|-------------------------|-------|----------------|--------|-------------|--------|---------------|---------|-----------|--------------------|---|
| Plan Cost               |       |                |        |             | Estima | ted Statistic | 3       |           | Actual Statistics* | 1 |
| Operation               | Cost  | Operation Cost | Result | Cardinality | Bytes  | CPU Cost      | IO Cost | Optimizer | Starts             |   |
| SELECT STATEMENT        | 253.0 | 0.0            |        | 37          | 2183   | 102107        | 235     | ALLWS     |                    |   |
| PX SEND - SYS.: TQ10004 | 253.0 | 0.0            | _      | 37          | 2193   | 102107        | 235     |           |                    |   |
| HASH                    | 253.0 | 0.0            |        | 37          | 2183   | 102107        | 235     |           |                    |   |
| PX RECEIVE              | 253.0 | 0.0            |        | 37          | 2183   | 102107        | 235     |           |                    |   |
| PX SEND - SYS.: TQ10003 | 253.0 | 0.0            |        | 37          | 2183   | 102107        | 235     |           |                    |   |
| HASH                    | 253.0 | 1.0            | _      | 37          | 2183   | 102107        | 235     |           |                    |   |
| HASH JOIN               | 252.0 | 1.0            |        | 7981        | 470879 | 95195351      | 235     |           |                    |   |
| PX RECEIVE              | 67.0  | 0.0            |        | 37          | 703    | 24604129      | 63      |           |                    |   |
| -d PX SEND: TQ10001     | 67.0  | 0.0            |        | 37          | 703    | 24604129      | 63      |           |                    |   |
| + PX BLOCK              | 67.0  | 0.0            | _      | 37          | 703    | 24604129      | 63      |           |                    |   |
| TABLE A IENTI1          | 67.0  | 67.0           | -      | 37          | 703    | 24604129      | 63      | ANAED     |                    |   |
| + HASH JOIN             | 184.0 | 1.0            | -      | 11706       | 468240 | 67387172      | 173     |           |                    | 1 |

Explain plan operations are shown in a typical tree structure showing parent-child relationships. The following table describes the column groups shown for each operation on the **Explain Plan** tab.

With the Explain Plan tab open, you can quickly switch the view to an explain plan for another SQL statement.

#### To change to another SQL statement

• Click in the Name field of another statement record showing a value in the Cost field.

### Executing a Session from the Command Line

You can launch a tuning job from the command line using the following syntax:

dboptimizer.exe tune ds:ROMLABORCL10G\_1 sqlfile: C:\dboptimizer\workspace\test.sql

In the above command, the user has specified ROMLABORCL10G\_1 as the data source, and indicates a tuning session using the test.SQL script.

### Saving a Tuning Job

A tuning session can be saved to a file with a .tun suffix. This enables you to open the file at a later time for analysis and to share the tuning job results with other users.

| 😉 Save A              | S             |              |     | N     | X |
|-----------------------|---------------|--------------|-----|-------|---|
| Save As<br>Save a tur | ing job       |              |     |       |   |
| Enter or sel          | lect the pare | ent folder:  |     |       |   |
| SQLProjec             | t             |              |     |       |   |
| 습 수<br>플 50           | <br>QLProject |              |     |       |   |
| File name:            | Untitled Tu   | ining Job 3. | tun |       |   |
| ?                     |               |              | ок  | Cance |   |

*Tuning sessions can be saved as .tun files for use at a later time.* 

Once you have saved a tuning session to disk as a .tun file, it appears in the SQL Project Explorer under the name you saved it as. It can be opened again by double-clicking the project name.

#### To save a tuning session

Select the tuning session and then choose **File > Save As....** Specify the project location you want to save the file in and modify the file name, as needed. Click **OK**. The tuning job project is added to SQL Project Explorer.

## **Configuring Tuning**

This section contains information on configuring tuning. It provides information on setting up your data sources to work with tuning functionality, as well as information regarding preferences within the application for the customization of various features and functionality.

This section is comprised of the following topics:

- Configuring Tuning: Specify Tuning Job Editor Preferences
- Specify case generation preferences
- Specify VST Diagrams Tuning Preference

## Configuring Tuning: Specify Tuning Job Editor Preferences

Tuning job editor preferences let you control certain aspects of the appearance of items in the tuning job editor as well as default behaviors.

1. Using the SQL Optimization perspective, select **Preferences > Tuning Job Editor**.

| type filter text | Tuning Job Editor $(\neg \neg \neg \neg \neg$                                                                                                    |
|------------------|----------------------------------------------------------------------------------------------------|
| SQL Development  | Connect to the tuning source automatically<br>Always Never Prompt<br>Color scheme for plan cost<br>Baseline:<br>Improvement:<br>Degradation:<br>Threshold (%):<br>10 \$<br>Degradation:<br>Threshold (%):<br>10 \$<br>Case execution<br>For more reliable results, it is recommended to average the execution statistics over multiple runs.<br>Number of iterations:<br>Result set fetch size:<br>10 \$<br>Wrap Oracle case executions in: SELECT COUNT(*) FROM ([case_query]) |

2. Make your changes and then to save your changes, click **Apply**.

The following describes the options available:

#### **General Preferences**

**Connect to the tuning source automatically**: When you open a tuning perspective, it automatically opens the last saved tuning jobs that were open when you closed the application. This option lets you specify whether, in addition, you want to automatically connect to the data sources associated with these tuning jobs. If you typically review existing tuning job archives rather than run new tuning jobs, you may wish to explicitly connect to a data source rather than connect automatically. The options are:

- **Always**: Automatically connects to data sources associated with tuning jobs that were open last time you shut down tuning.
- **Never**: Automatically opens tuning job archives that were open last time you shut down the application but does not automatically connect to the associated data sources.
- **Prompt**: Prompts you to connect to data sources associated with tuning jobs that were open last time you shut down the application.

**Color scheme for plan cost**: In the graphical representations of explain plan cost and elapsed time, tuning uses a color scheme to highlight differences among generated cases. Values for the original statement are treated as a baseline, and values for individual cases that are within a specified threshold range of the baseline value are represented with a **Baseline** color. For cases whose values are outside the threshold range, **Improvement** and **Degradation** colors are used to represent values in those cases.

(i) You can set the threshold in the application preferences, by selecting **Window > Preferences > Tuning** Job Editor and then changing the threshold levels as required.

Case execution: Lets you dictate how execution statistics are gathered.

#### See Also

- Specify Case Generation Preferences
- Specify VST Diagrams Tuning Preferences

### Specify case generation preferences

Additionally, the Generated Case preference page lets you enable or disable the automatic generation of SQL Optimizer hint-based cases of SQL statements added to a tuning job. It also lets you indicate which specific hint types are generated when the feature is enabled.

| 9 Preferences (Filtered)                                                                                                    |                                                                                                    |                      |                                                        |
|----------------------------------------------------------------------------------------------------|----------------------------------------------------------------------------------------------------|----------------------|--------------------------------------------------------|
| type filter text                                                                                                    | Case Generation                                                                                                    |                      | $\Diamond \bullet \bullet \Rightarrow \bullet \bullet$ |
| type filter text       #         SQL Development       Data Source Indexing         Profile Alerts       SQL Editor         SQL Editor       SQL Execution         SQL Filters       Tuning Job Editor         Case Generation       VST Diagrams | Generate cases automatically after extracting tu Oracle Microsoft SQL Server IBM DB2 for LUW Select the hints to be considered when generating Hint ORACLE_ACCESS_PATHS AND_EQUAL CLUSTER FULL HASH FULL HASH NINDEX_ASC NINDEX_COMBINE NINDEX_DESC NINDEX_FFS | Sybase ASE<br>cases: | Select All Deselect All 20 out of 80 selected          |
|                                                                                                    | Description:                                                                                                    | Restore De           | faults Apply                                           |
| ?                                                                                                    |                                                                                                    | ОК                   | Cancel                                                 |

Using the SQL Optimization perspective, select **Preferences > Tuning Job Editor > Case Generation**.

Use the Case Generation option automatically after extracting tuning candidates control to enable or disable automatic generation of hint-based cases, and then select the check boxes to specify the hint-based cases that are generated for a statement added to a tuning job.

### About Statement Records

| Column or Column Set       | Description                                                                                                    |
|----------------------------|----------------------------------------------------------------------------------------------------|
| SQL Statements and Cases   | <ul> <li>Identifiers for the generated statement or case:</li> <li>Name: Statements are assigned a numbered identifier based on the order in which they were added to a tuning job.</li> <li>Text: An excerpt of the statement or case based on the statement type. For details on how to view the entire statement or case.</li> </ul>                                                                                                    |
| Cost                       | An explain plan-based cost estimate. This field is populated as<br>soon as the statement is added to the <b>Overview</b> tab.<br>This column set can be expanded to display a graphical<br>representation of the cost to facilitate comparisons among cases.                                                                                                    |
| Index Analysis             | Tuning automatically detects indexes that require optimization<br>and offers you the option to automatically optimize the index. For<br>more information, see Implementing Index Analysis<br>Recommendations.                                                                                                    |
| Elapsed Time               | The execution time during the most recent execution. This column<br>set is not populated until you execute the statement or case.<br>This column set can be expanded to display a graphical<br>representation of the elapsed time to facilitate comparisons<br>among cases.                                                                                                    |
| Other Execution Statistics | Against Oracle datasources, the default, collapsed view<br>has <b>Physical Reads</b> and <b>Logical Reads</b> columns. Expanded, there<br>are also <b>Consistent Gets</b> , <b>Block Gets</b> , and <b>Rows Returned</b> , <b>CPU</b><br><b>time(s)</b> , <b>Parse CPU Time(s)</b> , <b>Row Sorts</b> , <b>Memory Sorts</b> , <b>Disk</b><br><b>Sorts</b> , and <b>Open Cursors</b> columns.<br>For details on these statistics, refer to your DBMS documentation. |
|                            | This column set is not populated until you execute the statement or case.                                                                                                    |

# Specify VST Diagrams Tuning Preference

The preferences on this page allow you to change the default presentation of count information and sub-query names in Visual SQL Tuning diagrams.

Using the SQL Optimization perspective, select **Preferences > Tuning Job Editor > VST Diagrams**.

- Show count information. If enabled, shows the ratios and count information when the VST diagram is generated. If not enabled, you must click the Ratios/Counts icon (<sup>1</sup>2) on the VST diagram to view ratio and count information.
- Hide sub-query names when expanded. If enabled, shows the sub-query name when the VST diagram is generated. If not enabled, you must right-click anywhere in the VST and from the menu that appears, choose Show Query Names.

# Examples of Transformations and SQL Query Rewrites

## **Cartesian Product Elimination**

Detects Cartesian Joins and propose corrections based on analysis of statement, for example suggesting dept.deptno = emp.deptno if emp and dept had no join criteria.

### **Expression Transformation**

Identifies actions on predicates that might suppress index usage such as "where empid + 1 = 1 ", should be "where empid=0"

## Invalid Outer Join

Identifies invalid outer joins and suggests more efficient alternatives.

| Before                                       | After                                      |
|----------------------------------------------|--------------------------------------------|
| SELECT * FROM employee e, customer c         | SELECT * FROM employee e, customer c       |
| WHERE e.employee_id = c.salesperson_id ( + ) | WHERE e.employee_id = c.salesperson_id (+) |
| AND c.state = 'CA'                           | AND c.state(+) = 'CA'                      |

### Transitivity

| Before                                                                                                    | After                                                                                                    |
|----------------------------------------------------------------------------------------------------|----------------------------------------------------------------------------------------------------|
| SELECT * FROM item i, product p, price pr<br>WHERE i.product_id = p.product_id<br>AND p.product_id = pr.product_id | SELECT * FROM item i, product p, price pr<br>WHERE i.product_id = p.product_id<br>AND p.product_id = pr.product_id<br>AND i.product_id = pr.product_id |

### Move Expression to WHERE Clause

| Before                                | After                                 |
|---------------------------------------|---------------------------------------|
| SELECT col_a, SUM(col_b) FROM table_a | SELECT col_a, SUM(col_b) FROM table_a |
| GROUP BY col_a HAVING col_a > 100     | WHERE col_a > 100 GROUP BY col_a      |

## NULL Column

| Before                   | After                    |
|--------------------------|--------------------------|
| SELECT * FROM employee   | SELECT * FROM employee   |
| WHERE manager_id != NULL | WHERE manager_id IS NULL |

## Push Subquery

| Before                                       | After                                             |
|----------------------------------------------|---------------------------------------------------|
| SELECT * FROM employee                       | SELECT employee.* FROM employee, (SELECT DISTINCT |
| WHERE employee_id = (SELECT MAX(salary) FROM | MAX(salary) col1 FROM employee) t1                |
| employee)                                    | WHERE employee_id = t1.col1                       |

# Mismatched column types

Identify joins type mismatch such as number = character which might suppress use of Index.

# Reference

The following topics provide reference details:

- Database objects
- JDBC Connection Parameters

# Database objects

The following table describes the database objects displayed in SQL Query Tuner and contains information regarding each one, including object name, DBMS platform, and any notes pertaining to the specified object.

In SQL Query Tuner, database objects are stored in Data Source Explorer as subnodes of individual, pertinent databases.

| Database Object   | Notes                                                                                                    |
|-------------------|----------------------------------------------------------------------------------------------------|
| Check Constraints | A check constraint is a search condition applied to a table.                                                                                                    |
|                   | When a check constraint is in place, Insert and Update statements issued against the table will only complete if the statements pass the constraint rules.                                                                                                    |
|                   | Check constraints are used to enforce data integrity when it cannot be defined by key uniqueness or referential integrity restraints.                                                                                                    |
|                   | A check condition is a logical expression that defines valid data values for a column.                                                                                                    |
| Foreign Keys      | A foreign key references a primary or unique key of a table (the same table<br>the foreign key is defined on, or another table and is created as a result of<br>an established relationship). Its purpose is to indicate that referential<br>integrity is maintained according to the constraints. |
|                   | The number of columns in a foreign key must be equal to the number of columns in the corresponding primary or unique key. Additionally, the column definitions of the foreign key must have the same data types and lengths.                                                                       |
|                   | Foreign key names are automatically assigned if one is not specified.                                                                                                    |
| Groups            | Groups are units that contain items. Typically, groups contain the result of a single business transaction where several items are involved.                                                                                                    |
|                   | For example, a group is the set of articles bought by a customer during a visit to the supermarket.                                                                                                    |

| Database Object | Notes                                                                                                    |
|-----------------|----------------------------------------------------------------------------------------------------|
| Indexes         | An index is an ordered set of pointers to rows in a base table.                                                                                                    |
|                 | Each index is based on the values of data in one or more table columns. An index is an object that is separate from the data in the table. When an index is created, the database builds and maintains it automatically.                                                                                                  |
|                 | Indexes are used to improve performance. In most cases, access to data is faster with an index. Although an index cannot be created for a view, an index created for the table on which a view is based can improve the performance of operations on that view.                                                           |
|                 | Indexes are also used to ensure uniqueness. A table with a unique index cannot have rows with identical keys.                                                                                                    |
| Packages        | A package is a procedural schema object classified as a PL/ SQL program unit that allows the access and manipulation of database information.                                                                                                    |
|                 | A package is a group of related procedures and functions, together with the<br>cursors and variables they use, stored together in the database for<br>continued use as a unit. Similar to standalone procedures and functions,<br>packaged procedures and functions can be called explicitly by applications<br>or users. |
|                 | DB applications explicitly call packaged procedures as necessary with privileges granted, a user can explicitly execute any of the procedures contained in it.                                                                                                    |
|                 | Packages provide a method of encapsulating related procedures, functions,<br>and associated cursors and variables together as a unit in the database. For<br>example, a single package might contain two statements that contain<br>several procedures and functions used to process banking transactions.                |
|                 | Packages allow the database administrator or application developer to organize similar routines as well as offering increased functionality and database performance.                                                                                                    |
|                 | Packages provide advantages in the following areas: encapsulation of<br>related procedures and variables, declaration of public and private<br>procedures, variables, constraints and cursors, separation of the package<br>specification and package body, and better performance.                                       |
|                 | Encapsulation of procedural constructs in a package also makes privilege management easier. Granting the privilege to use a package makes all constructs of the package assessable to the grantee.                                                                                                    |
|                 | The methods of package definition allow you to specify which variables, cursors, and procedures are: public, directly accessible to the users of a package, private, or hidden from the user of the package.                                                                                                    |

| Database Object | Notes                                                                                                    |
|-----------------|----------------------------------------------------------------------------------------------------|
| Primary Keys    | A key is a set of columns used to identify or access a row or rows. The key is identified in the description of a table, index, or referential constraint. The same column can be part of more than one key.                                                                                                    |
|                 | A unique key is a key that is constrained so that no two of its values are equal. The columns of a unique key cannot contain NULL values.                                                                                                    |
|                 | The primary key is one of the unique keys defined on a table, but is selected<br>to be the key of the first importance. There can only be one primary key on<br>a table.                                                                                                    |
| Procedures      | A procedure is an application program that can be started through the SQL<br>CALL statement. The procedure is specified by a procedure name, which<br>may be followed by arguments enclosed within parenthesis.                                                                                                    |
|                 | The argument or arguments of a procedure are individual scalar values,<br>which can be of different types and can have different meanings. The<br>arguments can be used to pass values into the procedure, receive return<br>values from the procedure, or both.                                                                                                    |
|                 | A procedure, also called a stored procedure, is a database object created<br>via the CREATE PROCEDURE statement that can encapsulate logic and SQL<br>statements. Procedures are used as subroutine extensions to applications,<br>and other database objects that can contain logic.                                                                                                    |
|                 | When a procedure is invoked in SQL and logic within a procedure is<br>executed on the server, data is only transferred between the client and the<br>database server in the procedure call and in the procedure return. If you<br>have a series of SQL statements to execute within a client application, and<br>the application does not need to do any processing in between the<br>statements, then this series of statements would benefit from being<br>included in a procedure. |
| Tables          | Tables are logical structures maintained by the database manager. Tables are composed of columns and rows. The rows are not necessarily ordered within a table.                                                                                                    |
|                 | A base table is used to hold persistent user data.                                                                                                    |
|                 | A result table is a set of rows that the database manager selects or generates from one or more base tables to satisfy a query.                                                                                                    |
|                 | A summary table is a table defined by a query that is also used to determine the data in the table.                                                                                                    |

| Database Object | Notes                                                                                                    |
|-----------------|----------------------------------------------------------------------------------------------------|
| Triggers        | A trigger defines a set of actions that are performed when a specified SQL operation (such as delete, insert, or update) occurs on a specified table. When the specified SQL operation occurs, the trigger is activated and starts the defined actions.                                                                                                    |
|                 | Triggers can be used, along with referential constraints and check<br>constraints, to enforce data integrity rules. Triggers can also be used to<br>cause updates to other tables, automatically generate or transform values<br>for inserted or updated rows, or invoke functions to perform tasks such as<br>issuing alerts.                                                                                                    |
| Unique Keys     | A unique key is a key that is constrained so that no two of its values are<br>equal. The columns of a unique key cannot contain null values. The<br>constraint is enforced by the database manager during the execution of any<br>operation that changes data values, such as INSERT or UPDATE. The<br>mechanism used to enforce the constraint is called a unique index. Thus,<br>every unique key is a key of a unique index. Such an index is said to have the<br>UNIQUE attribute. |
|                 | A primary key is a special case of a unique key. A table cannot have more than one primary key.                                                                                                    |
|                 | A foreign key is a key that is specified in the definition of a referential constraint.                                                                                                    |
|                 | A partitioning key is a key that is part of the definition of a table in a partitioned database. The partitioning key is used to determine the partition on which the row of data is stored. If a partitioning key is defined, unique keys and primary keys must include the same columns as the partitioning key, but can have additional columns. A table cannot have more than one partitioning key.                                                                                |
|                 | <b>Clustered</b> : A cluster composes of a group of tables that share the same data blocks, and are grouped together because they share common columns and are often used together.                                                                                                    |
|                 | <b>Filegroup</b> : Lets you select the filegroup within the database where the constraint is stored.                                                                                                    |
|                 | <b>Fill Factor</b> : Lets you specify a percentage of how large each constraint can become.                                                                                                    |
| Views           | A view provides an alternate way of looking at the data in one or more tables.                                                                                                    |
|                 | A view is a named specification of a result table and can be thought of as<br>having columns and rows just like a base table. For retrieval purposes, all<br>views can be used just like base tables.<br>You can use views to select certain elements of a table and can present an<br>existing table in a customized table format without having to create a new                                                                                                    |
|                 | table.                                                                                                    |

# JDBC Connection Parameters

| Connection Parameter | Description                                                                                                    |
|----------------------|----------------------------------------------------------------------------------------------------|
| Connect String       | Used by the JDBC Driver to connect with a database. Often contains host and port numbers, as well as the name of the database to which it connects. |
|                      | For example:                                                                                                    |
|                      | jdbc:postgresql:// <i>host:port/database</i><br>jdbc:derby:// <i>host:port/database</i>                                                             |
| Data Source Name     | The name of the data source to which you want SQL Query Tuner to connect.                                                                           |